# **Butterfly iQ™/Butterfly iQ+™ Personal Ultrasound System**

User Manual

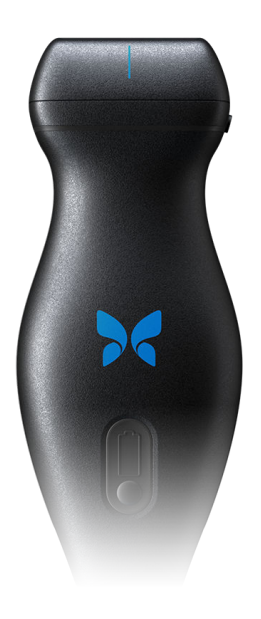

950-20002-00 Revision: BD 2023-04-13

# **Notice**

Butterfly Network, Inc. (BNI), shall not be liable for errors contained herein or for incremental or consequential damages in connection with the furnishing, performance, or use of this material.

#### **Proprietary Information**

This document contains proprietary information, which is protected by copyright.

#### **Limited Warranty**

The "Limited Warranty" shipped with BNI products serves as the sole and exclusive warranty provided by BNI with respect to the products contained herein.

#### **Copyright**

Copyright © 2023 Butterfly Network, Inc. All Rights Reserved.

#### **Trademark Acknowledgements**

Product names mentioned in this manual may be trademarks of their respective owners.

iPhone, iPad, iPod, and Lightning are trademarks of Apple Inc., registered in the U.S. and other countries.

Android is a trademark of Google LLC.

#### **Legal Notice**

"Made for iPhone, iPad, or iPod" means that an electronic accessory has been designed to connect specifically to iPhone, iPad, or iPod and has been certified by the developer to meet Apple performance standards. Apple is not responsible for the operation of this device or its compliance with safety and regulatory standards. Please note that the use of this accessory with iPhone or iPad may affect wireless performance.

#### **Manufacturer**

Butterfly Network, Inc. 1600 District Ave, Burlington, MA 01803 USA

**Telephone:** +1 (855) 296-6188

**FAX:** +1 (203) 458-2514 **General inquiries:** [info@butterflynetwork.com](mailto:info@butterflynetwork.com)

**Support and service:** [support@butterflynetwork.com](mailto:support@butterflynetwork.com)

**Website:** [www.butterflynetwork.com](http://www.butterflynetwork.com)

#### **US Patents**

Listing of applicable U.S. Patents in compliance with 35 U.S.C. §287: [www.butterflynetwork.com/patents](http://www.butterflynetwork.com/patents)

#### **Disclaimer**

The information contained in this document is subject to change without notice. Some feature sets may not be available to certain user groups based on platform and local regulatory restrictions. Names and data used in examples are fictitious unless otherwise noted.

To obtain a printed copy of this manual at no additional cost, contact support at [support@butterflynetwork.com](mailto:support@butterflynetwork.com).

# **Table of Contents**

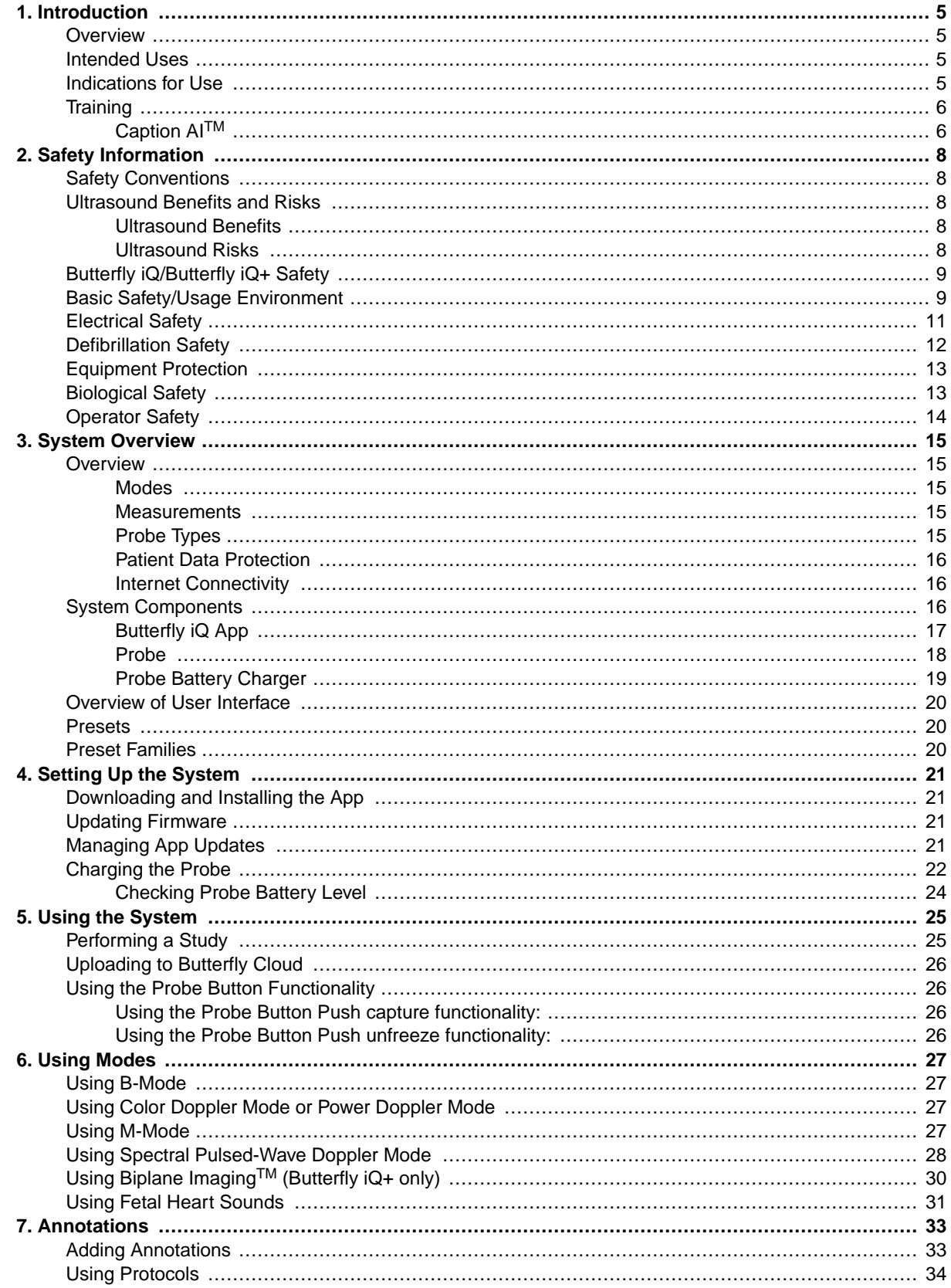

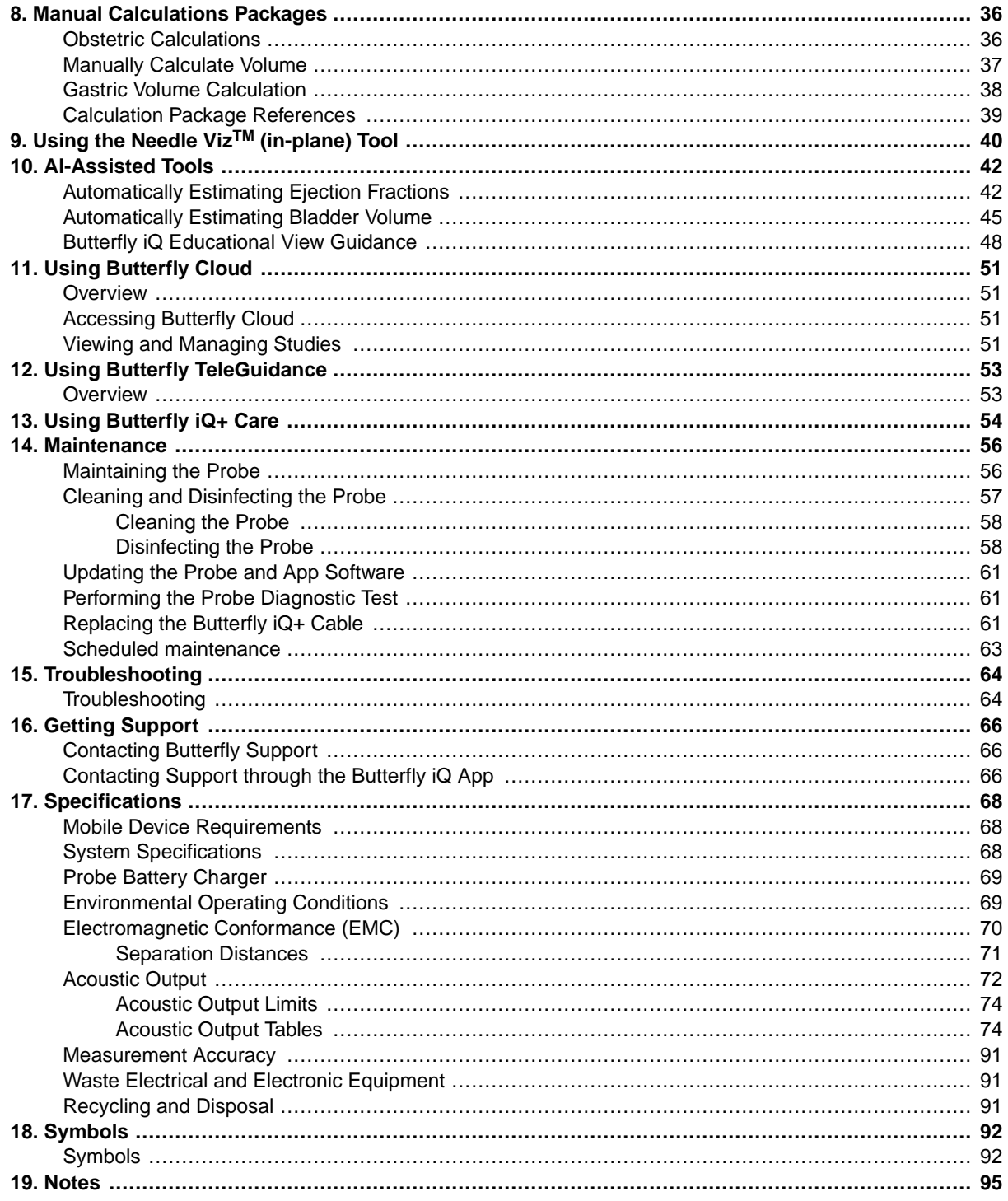

# <span id="page-4-0"></span>**1. Introduction**

This chapter provides an introduction to the Butterfly iQ/Butterfly iQ+ Personal Ultrasound System.

# **Overview**

Butterfly iQ/Butterfly iQ+ personal ultrasound is designed to be easy to use, portable, and battery powered. Its commercial off-the-shelf mobile platform (mobile device) provides a simple interface for the user.

This manual is intended to provide information to guide trained operators in the safe and effective operation and proper maintenance of Butterfly iQ/Butterfly iQ+ personal ultrasound, and applicable accessories. It is important that you read and understand all instructions in this manual before operating the system, and pay careful attention to the warnings and cautions throughout the manual.

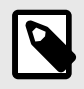

#### **NOTE**

Depending on your platform, hardware, country and membership type, certain presets, modes and features may not be available.

# **Intended Uses**

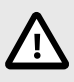

### **CAUTION!**

Federal law restricts the sale of this device by or on the order of a physician.

Butterfly iQ/Butterfly iQ+ is a general-purpose diagnostic ultrasound imaging system for use by a trained healthcare professional enabling diagnostic imaging, measurement of anatomical structures and fluid, and other applicable tools.

# **Indications for Use**

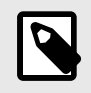

### **NOTE**

All presets and features may not be available. Please visit [support.butterflynetwork.com](http://support.butterflynetwork.com) for information specific to your device and country.

Butterfly iQ/Butterfly iQ+ is indicated for use by trained healthcare professionals in environments where healthcare is provided to enable diagnostic ultrasound imaging and measurement of anatomical structures and fluids of adult and pediatric patients for the following clinical applications:

- Peripheral Vessel (including carotid, deep vein thrombosis and arterial studies)
- Procedural Guidance
- Small Organs (including thyroid, scrotum and breast)
- Cardiac
- <span id="page-5-0"></span>• Abdominal
- Lung
- Urology
- Fetal/Obstetric
- Gynecological
- Musculoskeletal (conventional)
- Musculoskeletal (superficial)
- Ophthalmic

Modes of operation include:

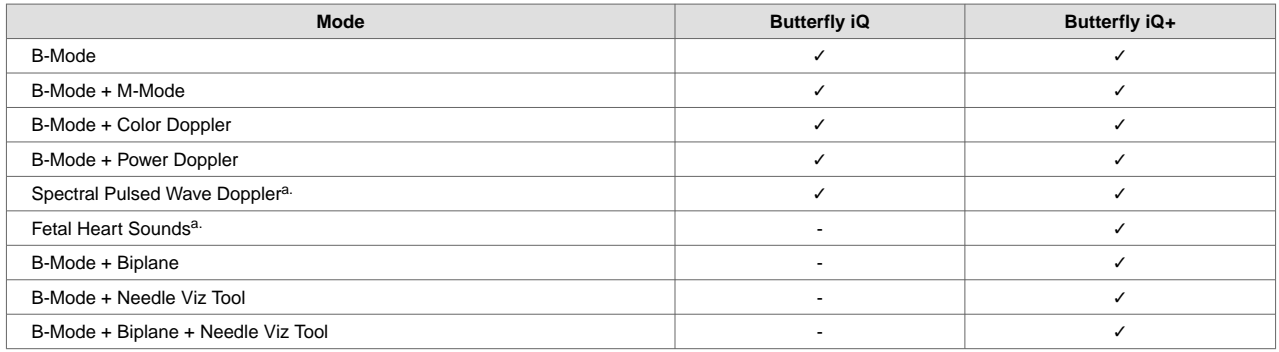

a.Not available in all countries.

Use Butterfly iQ/Butterfly iQ+ in accordance with all safety procedures and operating instructions as outlined within this manual, and only for the purposes for which the device was intended.

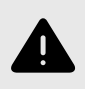

### **WARNING!**

Butterfly iQ/Butterfly iQ+ should not be used for indications other than the ones approved by the applicable governing agency.

# **Training**

In order to safely and effectively operate Butterfly iQ/Butterfly iQ+, the user shall meet the following:

- Training as required by local, state, provincial, and national regulations
- Additional training as required by the authorizing physician
- A thorough knowledge and understanding of the material presented in this manual

# **Caption AITM**

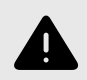

### **WARNING**

If you are using the Caption AI<sup>TM</sup> accessory on the Butterfly iQ+ ultrasound system, you must carefully read and understand the Caption AITM Operator's Manual.

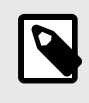

### **NOTE**

Depending on your platform, hardware, country and membership type, certain presets, modes and features may not be available.

Please visit the [Caption Health website](https://captionhealth.com/user-documents/) for Caption AI™ instructions for Use and other important information.

# <span id="page-7-0"></span>**2. Safety Information**

This chapter provides important safety information for using Butterfly iQ/Butterfly iQ+ and includes a list of warning and caution messages. This user manual is accessible from the Butterfly iQ App and through the website [support.butterflynetwork.com](http://support.butterflynetwork.com).

# **Safety Conventions**

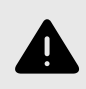

### **WARNING!**

Conditions, hazards, or unsafe practices that may result in serious personal injury or death.

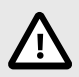

### **CAUTION!**

Conditions, hazards, or unsafe practices that may result in minor personal injury, damage to the device, or loss of data.

This user manual is intended to assist in the safe and effective operation of Butterfly iQ/Butterfly iQ+. It is important that all users review and understand all instructions in this user manual before operating the device, paying careful attention to the warnings and cautions throughout the manual. The following conventions are used throughout this manual to highlight safety concerns:

# **Ultrasound Benefits and Risks**

Ultrasound is widely used because it provides many clinical benefits to the patient and has an excellent safety record. Ultrasound imaging has been used for over twenty years and there have been no known long-term negative side effects associated with this technology.

### **Ultrasound Benefits**

- Multiple diagnostic uses
- Immediate results
- Cost-effectiveness
- Portability
- Safety record

### **Ultrasound Risks**

Ultrasonic waves can heat the tissues slightly. It is normal that the probe may feel warm to the touch while charging. If you remove the probe from the charging pad before or immediately after charging is complete, it is recommended that you allow the probe to cool down before use. Since the system limits patient contact temperature and will not scan at or above 43°C (109°F), allowing the probe to cool down before use will optimize scan time performance.

Any serious incident that occurs in relation to the device should be reported to the manufacturer at [http://](http://support.butterflynetwork.com) [support.butterflynetwork.com](http://support.butterflynetwork.com) (and to the competent authority of the EU Member State in which the incident occurred, if applicable).

# <span id="page-8-0"></span>**Butterfly iQ/Butterfly iQ+ Safety**

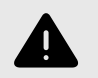

### **WARNINGS!**

- The Butterfly iQ/Butterfly iQ+ is intended for use by competent users capable of interpreting image quality, diagnosis, and clinical utility of the system.
- Movement of the patient during scanning may impact results. User should exercise clinical judgement in the interpretation of results.
- Do not use Butterfly iQ/Butterfly iQ+ until the materials present in this manual have been reviewed and fully understood. Do not operate Butterfly iQ/Butterfly iQ+ for purposes other than intended in this manual.
- Do not operate Butterfly iQ/Butterfly iQ+ improperly. Failure to do so may result in serious personal injury or death.

# **Basic Safety/Usage Environment**

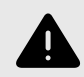

### **WARNING!**

Butterfly iQ/Butterfly iQ+ is classified as MR Unsafe and may pose unacceptable risks to the patient, medical staff, or other persons within the MR environment.

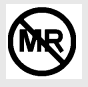

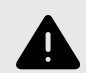

### **WARNINGS!**

- Use only cables, probes, chargers, and accessories specified for use with Butterfly iQ/Butterfly iQ+. Substitution of non-approved accessories may cause the system to perform improperly or may cause injury to the patient or operator.
- If the probe seems unusually hot, produces an odor or smoke, or leaks, stop use immediately. Unplug the probe from the mobile device or disconnect it from the wireless charger (if applicable). Submit a ticket for support at: [support.butterflynetwork.com.](mailto:support.butterflynetwork.com)
- Any serious incident that occurs in relation to the device should be reported to the manufacturer at <http://support.butterflynetwork.com>(and to the competent authority of the EU Member State in which the incident occurred, if applicable).
- Do not use Butterfly iQ/Butterfly iQ+ in the presence of flammable gases or anesthetics. Doing so can result in a possible fire or explosion.
- Butterfly iQ/Butterfly iQ+ has not been evaluated or approved for use in hazardous locations as defined in the National Electric Code standard. In compliance with IEC classification, the Butterfly iQ/Butterfly iQ+ is not to be used in the presence of flammable substances/air mixtures.
- Do not use the Butterfly iQ Application on a mobile device that does not meet minimum requirements. Using the Butterfly iQ Application on a mobile device that does not meet the minimum requirements may affect performance and image quality, possibly resulting in misdiagnosis.
- Spilling fluids into the system may damage it or present a fire or shock hazard. Do not allow fluids to enter the device.
- Store only within the range of environmental conditions specified in the technical specifications.
- Dangerous high voltages and currents are present. There are no user-serviceable parts. Do not open, remove covers, or attempt repair.
- Portable and mobile radio-frequency (RF) communications equipment can affect Medical Electrical Equipment.
- Internet access is required to view the user manual and Butterfly support portal. If you intend to use Butterfly iQ/Butterfly iQ+ without an internet connection download the user manual locally by visiting [support.butterflynetwork.com](http://support.butterflynetwork.com).
- Use of damaged equipment or accessories may cause the device to perform improperly and/or result in injury to the patient or operator. Refer servicing to qualified service personnel.
- No modification is allowed. Do not modify cables, probes, chargers, or accessories specified for use with Butterfly iQ/Butterfly iQ+. Modification to equipment may cause the system to perform improperly or may cause injury to the patient or operator.
- When the probe is used in a home environment, the probe should be stored away to prevent any harm from or to pets, pests, or children.
- When the probe is used in a home environment, it is imperative that the cord be properly wrapped around the probe when not in use to avoid the potential for accidental strangulation.

<span id="page-10-0"></span>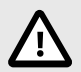

### **CAUTIONS!**

- Cardiac rhythm disturbances during cardiac studies using gas ultrasound contrast agents have been observed in the diagnostic range of Mechanical Index (MI) values. See the specific package insert for the contrast agent being used for further details.
- Butterfly Cloud enables remote viewing of ultrasound images on a variety of platforms and in uncontrolled environments (e.g., ambient lighting). Clinician discretion on the appropriate use of images must be applied.
- Only trained operators should use the instrument for needle placement.
- Special precautions should be considered when using the transducer on children or other patients who may have pre-existing conditions or sensitivity to temperature.

# **Electrical Safety**

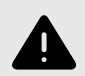

### **WARNINGS!**

- Before use, carefully inspect the probe. Always inspect the probe before and after cleaning, disinfection, or use. Check the lens face, cable, housing, seams, and connector for signs of damage such as cracks, chips, abrasions, or leaks. To avoid the risk of electrical hazards, do not use the probe if there is any sign of damage. For Butterfly iQ+ probes, check that the cable is fully installed.
- Dropping the probe may cause damage. Always inspect the probe before and after cleaning, disinfection, or use. Check the lens face, cable, housing, seams, and connector for signs of damage such as cracks, chips, abrasions, or leaks. To avoid the risk of electrical hazards, do not use the probe if there is any sign of damage.
- Comply with IEC 60601-1 when using additional equipment along with the ultrasound device.
- Use of accessories, probes, and cables other than those specified or provided by the manufacturer of this equipment could result in increased electromagnetic emissions or decreased electromagnetic immunity of this equipment and result in improper operation.
- Use of this equipment adjacent to or stacked with other equipment should be avoided because it could result in improper operation. If such use is necessary, this equipment and the other equipment should be observed to verify that they are operating normally.
- Electrical shock to the patient or operator may result if voltages exceeding IEC 60601-1 for patient-applied parts are exceeded.
- The probe is designed to remain sealed. Do not attempt to open the probe or tamper with the device internals, including the battery. Doing so may cause injury to the patient or operator.
- The cable on the Butterfly iQ is not designed to be removed by the user. The cable on the Butterfly iQ+ is designed to be removed by the user, but the user should check that the cable is fully installed to ensure the probe is protected from the external environment.
- Do not immerse probe beyond specified levels. Immersion beyond specified levels may result in electrical shock.

<span id="page-11-0"></span>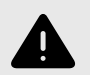

### **WARNINGS!**

• Portable RF communications equipment (including peripherals such as antenna cables and external antennas) should be used no closer than 30 cm (12 inches) to any part of the Butterfly iQ/Butterfly iQ+, including cables specified by the manufacturer. Otherwise, degradation of the performance of this equipment could result.

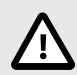

# **CAUTIONS!**

• Notifications and alerts from other third-party applications running on the mobile device may interfere with the study.

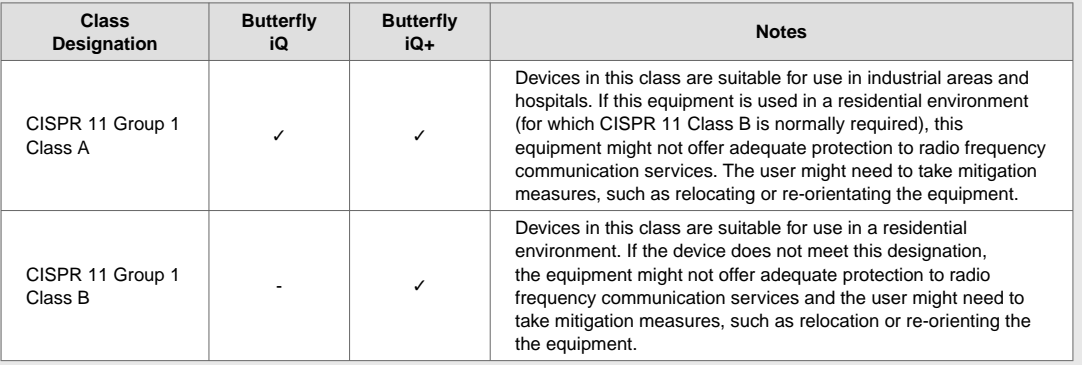

# **Defibrillation Safety**

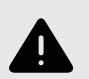

### **WARNINGS!**

- Before applying a high-voltage defibrillation pulse to the patient, remove all patient-contact devices that are not indicated as defibrillation-proof.
- Probe covers do not provide protection from defibrillation.

# <span id="page-12-0"></span>**Equipment Protection**

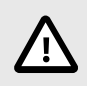

# **CAUTIONS!**

- Do not overly bend or twist the probe cable. Always inspect the probe before and after cleaning, disinfection, or use. Check the lens face, cable, housing, seams, and connector for signs of damage such as cracks, chips, abrasions, or leaks. To avoid the risk of electrical hazards, do not use the probe if there is any sign of damage. Do not immerse the probe in water or liquids beyond specified levels.
- To avoid the possibility of internal condensation and possible damage, do not store the device outside of the specified environmental operating conditions.
- Improper maintenance may cause Butterfly iQ/Butterfly iQ+ not to function. Maintain the equipment only as described in the maintenance section.
- Do not sterilize or autoclave the Butterfly iQ/Butterfly iQ+ or its accessories.

# **Biological Safety**

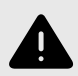

### **WARNINGS!**

- Always use the ALARA (As Low As Reasonably Achievable) principle when performing an ultrasound study. Additional information on the ALARA principle can be found in AIUM's, "Medical Ultrasound Safety" publication. This publication is available as a PDF link in the Butterfly iQ App.
- If Butterfly iQ/Butterfly iQ+ is contaminated due to exposure to Creutzfeldt-Jakob disease, there is no adequate disinfecting procedure.
- Use the correct clinical application presets for the associated body part being examined. Some applications require lower acoustic output limits.
- There are no latex parts in the probe. However, some probe sheaths may contain natural latex, which can cause allergic reactions in some people.
- If performing procedures that require transducer covers, follow your institution's protocol and/or the instructions provided with the covers.
- This product can expose you to chemicals including Carbon black, which is known to the State of California to cause cancer. For more information go to [www.P65Warnings.ca.gov](http://www.P65Warnings.ca.gov).
- FDA has established lower acoustic output limits for ophthalmic use. To avoid injury to the patient, use only the Ophthalmic preset when performing ocular examinations.

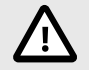

### **CAUTION!**

Avoid contact with mucous membranes (e.g. eye, nose, mouth) and non-intact areas of the skin that have been opened by cuts, abrasions, dermatitis, chapped skin, etc unless probe has been disinfected and protected by sterile, legally marketed probe sheath according to your institution's protocol and/or instructions provided with the covers.

# <span id="page-13-0"></span>**Operator Safety**

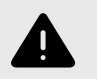

### **WARNINGS!**

- Use of damaged equipment or accessories may cause the device to perform improperly and/or result in injury to the patient or operator.
- Do not use, connect, or operate the Butterfly iQ/Butterfly iQ+ with non-approved or nonspecified equipment or accessories. Doing so may result in injury to the patient or operator.
- Do not use the Butterfly iQ Application on a mobile device that does not meet minimum requirements. Using the Butterfly iQ Application on a mobile device that does not meet the minimum requirements may affect performance and image quality, possibly resulting in misdiagnosis.

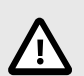

# **CAUTIONS!**

- To minimize the risk of Carpal Tunnel Syndrome (CTS) and related musculoskeletal issues, maintain suitable posture, allow for frequent breaks, and avoid gripping or holding the probe with excessive force.
- Follow your institution's personal protective equipment (PPE) and infection control procedures (e.g. eye, respiratory, and hand protection) when operating, cleaning, or disinfecting the device.

# <span id="page-14-0"></span>**3. System Overview**

This chapter provides an overview of Butterfly iQ/Butterfly iQ+. It includes information about its features, the components that are included in the system, requirements necessary to download, install, and use the Butterfly iQ App, and an overview of the user interface.

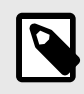

#### **NOTE**

Depending on your platform, hardware, country and membership type, certain presets, modes and features may not be available.

# **Overview**

Butterfly iQ/Butterfly iQ+ is a hand-held general purpose diagnostic ultrasound imaging device. The system consists of three components:

- Compatible Apple® or Android personal electronic devices including phones and tablets (the mobile device)
- The Butterfly iQ Application (App), downloaded and installed on the compatible mobile device
- The Butterfly iQ/Butterfly iQ+ Probe that connects to the mobile device to generate and receive ultrasound signals

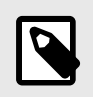

#### **NOTE**

The mobile device is not included with the Butterfly iQ/Butterfly iQ+ Ultrasound System; you must purchase it separately.

#### **Modes**

Butterfly iQ/Butterfly iQ+ provides the following modes:

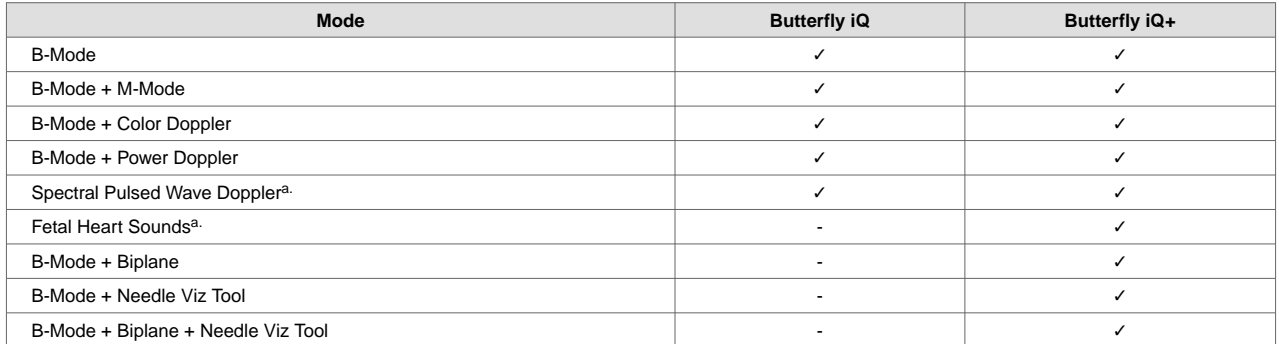

a. Not available in all countries.

#### **Measurements**

Butterfly iQ/Butterfly iQ+ lets you perform clinical measurements in each available mode. Measurements available include, but are not limited to distance, time, area and heart rate.

### **Probe Types**

Butterfly iQ/Butterfly iQ+ provides a single probe that is capable of performing all indicated clinical applications.

### <span id="page-15-0"></span>**Patient Data Protection**

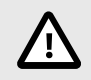

#### **CAUTION!**

It is required that you protect patient data by encrypting your mobile device with a password or passcode. You cannot use the Butterfly iQ App if your mobile device does not have a passcode enabled and configured. Consult with your IT/Security department to ensure that security and patient data protection is in accordance with the policy of your institution.

Butterfly recommends setting an auto-lock period within the mobile device's settings to prevent unauthorized access. For more information, consult your mobile device's instructions for Auto-Lock settings.

#### **Internet Connectivity**

An Internet connection is required to download, install, or update the Butterfly iQ App from the Apple App Store or Google Play Store. An Internet connection is also required to log in and to archive studies to Butterfly Cloud. Otherwise, no Internet connection or wireless connectivity is required to use the mobile device.

In order to ensure the app has the latest updates and safety information, the app requires a connection to the internet once every 30 days. For additional information about internet connectivity requirements and settings please visit [support.butterflynetwork.com.](http://support.butterflynetwork.com)

# **System Components**

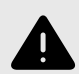

#### **WARNING!**

Upon receiving your Butterfly iQ/Butterfly iQ+, carefully inspect the probe. Always inspect the probe before and after cleaning, disinfection, or use. Check the lens face, cable, housing, seams, and connector for signs of damage such as cracks, chips, abrasions, or leaks. To avoid the risk of electrical hazards, do not use the probe if there is any sign of damage.

The probe and probe charger are included with your Butterfly iQ/Butterfly iQ+. Before getting started, identify each component and ensure that your package is complete.

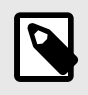

#### **NOTE**

The mobile device is not included with the Butterfly iQ/Butterfly iQ+ Ultrasound System; you must purchase it separately.

### <span id="page-16-0"></span>**Butterfly iQ App**

The primary function of the Butterfly iQ App is general-purpose diagnostic imaging, for use by qualified and trained healthcare professionals to enable the visualization and measurement of anatomical structures within the human body.

The app is a free download from the Apple App Store or Google Play Store. The app and Butterfly account are required to use the Butterfly iQ/Butterfly iQ+ personal ultrasound.

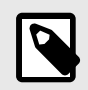

### **NOTE**

- If your mobile device does not meet the requirements necessary to download, install, or run the Butterfly iQ App, the mobile device displays a notification. For the most up to date list of compatible devices please visit [support.butterflynetwork.com](http://support.butterflynetwork.com).
- Information Security: Follow all security and cybersecurity policies of your institution. If you do not know what these policies are, contact your information technology (IT) department. To use the Butterfly iQ App, it is required that you set a password, passcode, or other security settings to lock the screen of your mobile device. If you have not done this and do not know how, refer to the security instructions for your mobile device.

### <span id="page-17-0"></span>**Probe**

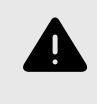

### **WARNING!**

Do not connect third-party probes to the Butterfly iQ/Butterfly iQ+ mobile device and do not attempt to use the Butterfly iQ/Butterfly iQ+ probe with other ultrasound systems.

The Butterfly iQ/Butterfly iQ+ probe is only for use with the Butterfly iQ App. Do not attempt to connect the probe to other ultrasound systems. Figure 1, "Probe Components" [18] shows the parts of the probe and describes its parts.

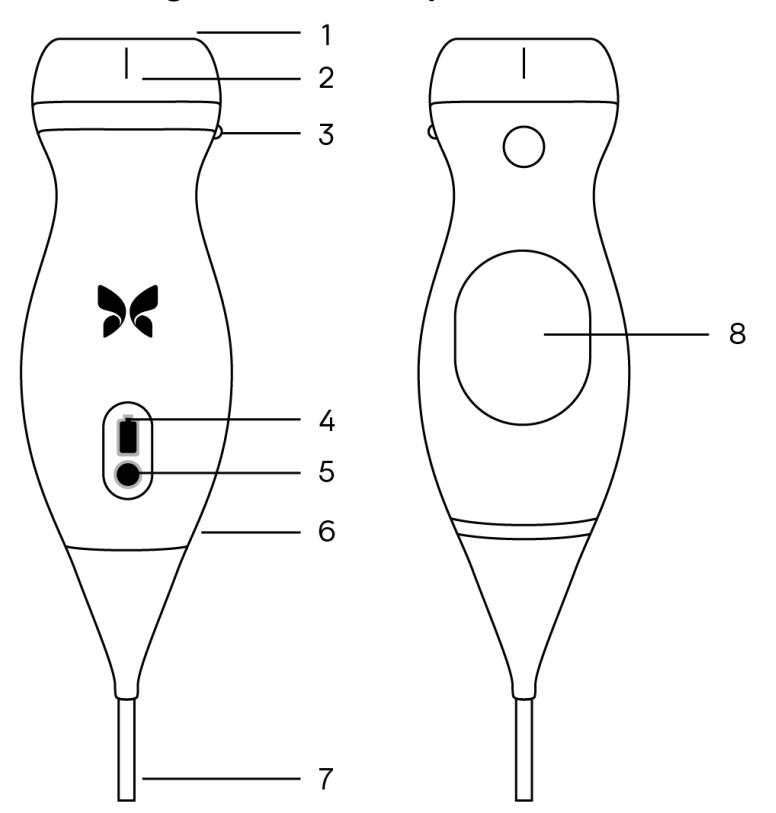

### **Figure 1. Probe Components**

- 1. Lens
- 2. Midline Mark
- 3. Orientation Mark
- 4. Battery Indicator Lights
- 5. Battery Indicator Button
- 6. Probe/Cable Boundary
- 7. Mobile Device Cable
- 8. Charging Source

### <span id="page-18-0"></span>**Probe Battery Charger**

Only use the charger supplied with the probe.

Figure 2, "Charging Pad Components" [19] shows the battery charging accessories.

### **Figure 2. Charging Pad Components**

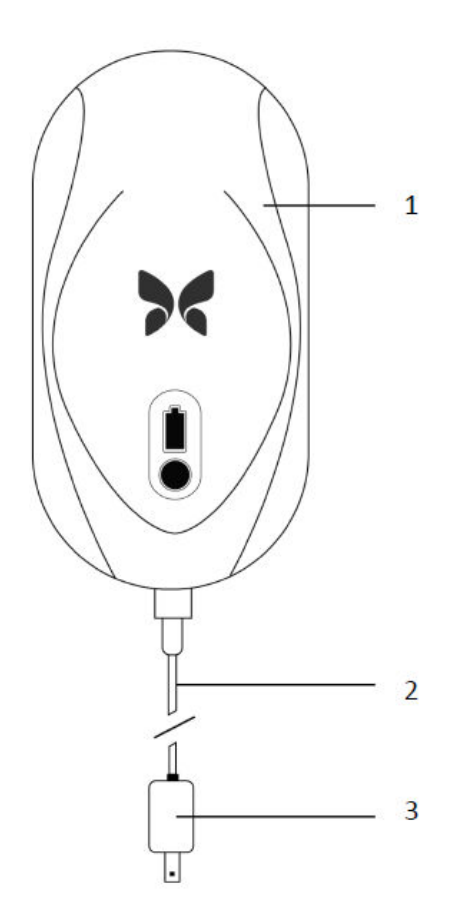

- 1. Charging Pad
- 2. Charging Cable
- 3. Wall Adaptor

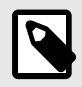

### **NOTE**

The latest Butterfly iQ/Butterfly iQ+ charger has a matte black finish and curved probe cradle. If you have a previous model please see [Probe Battery Charger \[69\]](#page-68-0) for additional information on charging your probe.

# <span id="page-19-0"></span>**Overview of User Interface**

This section provides information about the imaging display presented in the Butterfly iQ App user interface.

The app user interface will always show information about the Mechanical Index (MI) and the Thermal Index (TI) at the top of the screen.

Depending on your Butterfly membership status and mobile app version, the toolbar at the bottom of the screen may vary.

The toolbar at the bottom of the screen can be used for preset selection, image freeze, image capture and mode/ tool selection.

# **Presets**

Presets are a predefined set of imaging parameter values. When selected, the Butterfly iQ App automatically operates in accordance with the corresponding set of imaging parameter values. Presets available correspond to the clinical applications details in [Indications for Use \[5\]](#page-4-0). Preset availability may also vary depending on probe, Butterfly membership status and geographic location.

# **Preset Families**

Certain presets which are aimed for the same or similar clinical applications are grouped together under one global preset, this grouping is done to facilitate easier access and evaluation of the different presets for the patient being imaged. To access the other presets within the same family tap on the screen. Additional controls will appear on the bottom left side of the exam screen. If the preset has other presets in the same family, tapping on the presets filter button  $\Omega$  will cycle you between the different presets within the family.

# <span id="page-20-0"></span>**4. Setting Up the System**

This chapter provides information and instructions for downloading and installing the Butterfly iQ App, registering the probe, setting up the Butterfly iQ App, and charging the probe for use.

# **Downloading and Installing the App**

You can download and install the Butterfly iQ App by visiting the Apple App Store or Google Play Store on your mobile device. Once in the applicable app store, search for "Butterfly iQ".

Before downloading and installing the app, make sure your mobile device meets or exceeds the minimum performance specifications. Additional information on the most up to date device requirements can be found at [support.butterflynetwork.com](http://support.butterflynetwork.com).

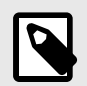

### **NOTE**

If you cannot install the app, it may indicate that your mobile device does not meet the minimum performance specifications. For details on the requirements, see [support.butterflynetwork.com](http://support.butterflynetwork.com).

# **Updating Firmware**

The firmware on your mobile device must be up-to-date to perform imaging. Certain app updates may require a firmware upgrade of your Butterfly iQ/Butterfly iQ+. Firmware updates will be triggered on the first connection of the Butterfly iQ/Butterfly iQ+ probe following an app update.

# **Managing App Updates**

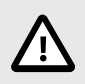

# **CAUTIONS!**

- Butterfly supports the current and two previous releases of the app. Upgrading across multiple versions of the app may require you to uninstall and reinstall the app resulting in possible data loss.
- If the system has not been connected to a wireless or cellular network in the last 30 days, the system prompts you to connect to the Internet for important updates.
- If you ignore the mandatory updates, the system may lock you out.

Butterfly iQ App updates are available in the Apple App Store or Google Play Store.

In your device's settings, you can configure the Butterfly iQ App to update automatically or manually.

If your mobile device is configured to automatically update applications, the Butterfly iQ App updates automatically when an update is available.

If your mobile device is not configured to update automatically, periodically check for updates in the Apple App Store or Google Play Store.

# <span id="page-21-0"></span>**Charging the Probe**

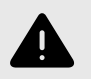

### **WARNINGS!**

- Use only cables, probes, chargers and accessories specified for use with Butterfly iQ/Butterfly iQ+. Substitution of non-approved accessories may cause the system to perform improperly or cause injury to the patient or operator.
- If the probe seems unusually hot, produces an odor or smoke, or leaks, stop use immediately. Unplug the probe from the mobile device or disconnect it from the wireless charger (if applicable). Contact support at [support.butterflynetwork.com](http://support.butterflynetwork.com).
- The probe is designed to remain sealed. Do not attempt to open the probe or tamper with the device internals, including the battery. Doing so may cause injury to the patient or operator.
- The cable on the Butterfly iQ is not designed to be removed by the user. The cable on the Butterfly iQ+ is designed to be removed by the user, but the user should check that the cable is fully installed to ensure the probe is protected from the external environment.
- The probe battery is not user-replaceable. Replacement of the battery by parties other than Butterfly Support may result in a hazard such as higher temperatures, fire, or explosion.
- A non-medical grade power supply must be used outside of the patient environment so that it is at least 1.5 meters from the patient.

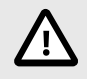

# **CAUTIONS!**

- The probe battery should be charged at least monthly to ensure proper functionality.
- If the probe will not power on after charging, it could indicate a battery failure. Contact Support at [support.butterflynetwork.com.](http://support.butterflynetwork.com)

It is important to keep your probe charged. Charge your probe with the supplied battery charging accessories.

The battery charging accessories include the charging pad, charging cable, and wall adapter.

#### **Place the probe on the charger in the orientation shown below**

#### **Figure 3. 3rd Generation Probe Charger**

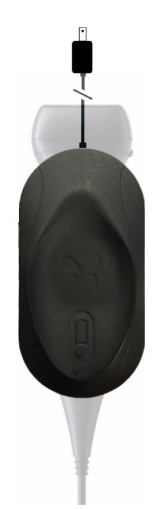

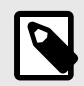

# **NOTE**

- The latest Butterfly iQ/Butterfly iQ+ charger has a matte black finish. If you have a previous model please visit [support.butterflynetwork.com](http://support.butterflynetwork.com) for additional information on charging your probe.
- Your exact charging pad may vary.
- Butterfly iQ/Butterfly iQ+ uses a wireless charging system. Do not attempt to insert your probe's cable into the charging pad or charge via the probe's cable.

Your exact charging pad may vary. For details on the charging pad specifications please visit [support.butterflynetwork.com](http://support.butterflynetwork.com).

#### **To charge the probe:**

- 1. Disconnect the probe from the mobile device. Imaging cannot be performed while charging.
- 2. Connect the charging cable to the charging pad and the USB end to the wall adapter.
- 3. Plug the wall adapter into a power outlet. The charger will light up to show that it is powered on.
- 4. Place the probe onto the charging pad so that the probe lies flat and wait for the probe's battery indicator lights to turn on.

When the probe battery is charging, the probe battery indicator lights indicate the current battery level. When the probe completes its charge, the probe's battery indicator lights turn off. For additional information on the status lights on your specific charger please visit [support.butterflynetwork.com.](http://support.butterflynetwork.com)

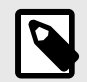

### **NOTE**

It is normal that the probe may feel warm to the touch while charging. If you remove the probe from the charging pad before or immediately after charging is complete, it is recommended that you allow the probe to cool down before use. Since the system limits patient contact temperature and will not scan at or above 43°C (109°F), allowing the probe to cool down before use will optimize scan time performance.

### <span id="page-23-0"></span>**Checking Probe Battery Level**

Use the Battery Indicator Button and Battery Indicator Lights on the probe to check the battery level. For reference, see [Probe \[18\]](#page-17-0)

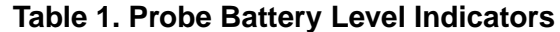

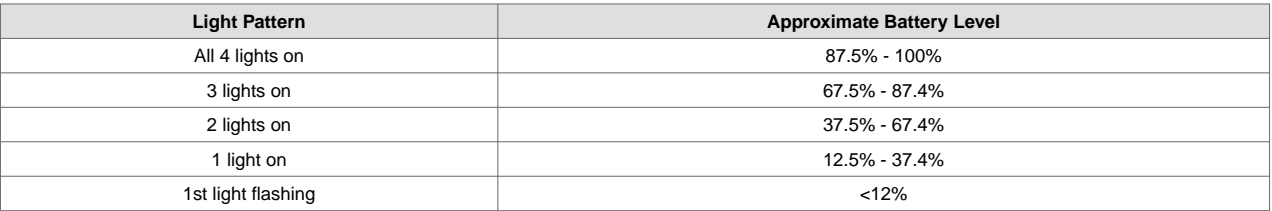

#### **To check the probe battery level using the probe:**

- 1. Press the Battery Indicator Button to view the Battery Indicator Lights.
- 2. If the first button flashes, it indicates that the probe battery charge is too low to perform the study.
- 3. If the lights do not flash at all:
	- a. Open the Butterfly iQ App.
	- b. Navigate to the scan screen.
	- c. Wait 10 seconds until the "Run troubleshooting" button appears.
	- d. Follow the troubleshooting steps.

#### **To check the probe battery level using the Butterfly iQ App:**

- The probe battery status is displayed in the upper portion of the imaging screen.
- If the battery charge is too low, you may not be able to perform a study until the battery is recharged. Keep the battery fully charged whenever possible.

# <span id="page-24-0"></span>**5. Using the System**

This chapter provides information and instructions for using Butterfly iQ/Butterfly iQ+ to begin and end studies. It also provides information and instructions for freezing and unfreezing during live imaging, for performing measurements, and other imaging tools.

# **Performing a Study**

Once the probe is connected to your mobile device follow the prompts on the screen to begin a new study. It is not required to enter patient information to begin a study.

From the main scan screen you can freeze an image  $\bigoplus$ , capture still images  $\bigoplus$  and record clips  $\bigoplus$  using the toolbar at the bottom of the screen. The live image must be frozen in order to capture a still image.

Captures may be reviewed from the Capture Reel located in the top right corner of the screen **before** the study is completed.

To conclude a patient encounter, click on the capture reel and follow the steps on screen to upload the study.

During scanning, you may swipe horizontally to adjust the gain and swipe vertically to adjust the depth. The Time Gain Compensation (TGC) control button is surfaced upon tapping the screen under the additional controls on the bottom left  $\Xi$ 

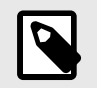

# **NOTE**

- You can use the pinch and double-tap gestures to zoom in on an image, and to zoom out on an image. When the image is in a zoomed state, you can use your finger to pan the image (move it around on the screen).
- The ability to rotate from portrait mode to landscape mode while scanning is only available on iPad.

If you do choose to enter patient data in the study, you may do so from the Capture Reel. Depending on your configuration, you may add patient data manually, from a worklist, or by scanning a barcode.

To add or view additional details about the study, such as calculations outputs, utilize the notes field in the Capture Reel.

For additional information on performing a study please visit [support.butterflynetwork.com.](http://support.butterflynetwork.com)

# <span id="page-25-0"></span>**Uploading to Butterfly Cloud**

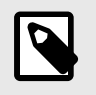

### **NOTE**

Depending on your platform, hardware, country and membership type, certain presets, modes and features may not be available.

#### **To archive a study:**

- 1. When you finish capturing ultrasound images, tap the **Capture Reel** in the upper right corner of the screen. The **Study** screen is displayed.
- 2. OPTIONAL: Associate patient information
- 3. Tap Save to initiate an upload.
- 4. Select an archive and press **Upload**.
- 5. To delete all of the items from the Capture Reel, tap **Clear images**. The system prompts you to confirm the deletion. Clearing the series removes all of the images and clips from the Capture Reel.

# **Using the Probe Button Functionality**

When using a Butterfly iQ+ probe, pressing the probe button can result in one of the following actions: capture a still, capture a cine, or unfreeze the image. The probe button push feature is on by default and it could be adjusted from the preferences menu in the Butterfly iQ app.

### **Using the Probe Button Push capture functionality:**

#### **In order to adjust the actions associated with the Button Push for capturing:**

- 1. Plug in the Butterfly iQ+ probe and enter the Profile menu at the bottom right of the screen by clicking the initials, or your avatar.
- 2. Select the item "Probe button actions".
- 3. The capture functionality is enabled by default, to turn it off, toggle to the left to deactivate it, or toggle back to the right to activate it again.
- 4. From the same menu you can choose the action associated with pressing the button during live imaging: the available options are "Capture image" and "Start/stop cine".
- 5. Return to the scan screen, and start or resume scanning.
- 6. In order to use the functionality, press the button on the probe.

### **Using the Probe Button Push unfreeze functionality:**

#### **In order to adjust the actions associated with the Button Push for unfreezing an image:**

- 1. Plug in the Butterfly iQ+ probe and enter the Profile menu at the bottom right of the screen by clicking the initials, or your avatar.
- 2. Select the item "Probe button actions".
- 3. The unfreeze functionality is enabled by default, to turn it off, toggle the option titled: "Unfreeze with battery button" to the left to deactivate it, or toggle back to the right to activate it again.
- 4. Return to the scan screen, and start or resume scanning.
- 5. In order to use the functionality, press the button on the probe to unfreeze when auto-freeze is initiated.

# <span id="page-26-0"></span>**6. Using Modes**

This chapter provides information and instructions for using modes when performing an ultrasound study.

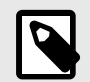

# **NOTE**

- Advanced imaging capabilities may vary depending on the selected preset and status of paid subscription. Please visit [support.butterflynetwork.com](http://support.butterflynetwork.com) for the latest details on which preset has access to which modes.
- Butterfly iQ/Butterfly iQ+ or any ultrasound system used for rupture screening of silicone gelfilled breast implants is suitable for asymptomatic patients only. For symptomatic patients or patients with equivocal ultrasound results for rupture at any time postoperatively, an MRI is recommended.

# **Using B-Mode**

The B-Mode is the default image displayed when selecting a preset. The brightness of the individual pixels indicates the strength of the echo reflected signal from the tissue. Some presets, such as Cardiac, have multiple versions of the B-Mode which can be accessed through the presets filter button **2**. One of those presets is called Coherence<sup>1</sup>, which uses a different method for calculating the brightness of the pixels based on how much the different signals measured at the aperture are similar to each other, resulting in further suppression of the clutter. Tapping on the filter button again changes the B-Mode image to the standard B-Mode, giving the user the control over the preferred image to use for diagnosis.

# **Using Color Doppler Mode or Power Doppler Mode**

When using Color Doppler or Power Doppler, you can:

- Adjust the size and position of the ROI.
- Adjust the Gain and Depth.
- Adjust the Scale (also known as Pulse Repetition Frequency (PRF)) to optimize for high or low flow by touching the **High/Low** control at the bottom of the screen

The ROI is displayed on the image. To move the ROI, tap and drag the box.To adjust the angle and size, use the arrows provided.

Color gain and depth controls are available during Doppler imaging.

# **Using M-Mode**

M-Mode display includes speed controls (Fast or Slow), the M-Mode line, B-Mode image, and a move point to move the M-Mode line.

When using M-Mode, you can:

- Adjust the radial scan line by tapping and dragging the move point:
- Adjust the sweep speed of the M-Mode display by touching the Fast/Slow control in the middle of the screen

<sup>1</sup>**Cardiac Coherence** is not available in all countries.

- <span id="page-27-0"></span>• Adjust the **Depth** and **Gain**
- Perform time, distance, and heart rate measurements on the display

#### **Accessing M-Mode**

- 1. Select your desired preset and identify the area you'd like to image. Note that imaging will begin on B-Mode.
- 2. Select Actions on the bottom of the imaging screen.
- 3. Under Modes, select M-Mode.

# **Using Spectral Pulsed-Wave Doppler Mode**

Spectral Pulsed-Wave Doppler (Pulsed Doppler) is a quantitative mode that graphically displays blood flow velocity measurements over time.

When using Pulsed Doppler, you can:

- View and adjust the position of the sample volume by holding and dragging the gate.
- View and adjust the angle correction by holding and dragging the white caliper dot.
- Switch between live Pulsed Doppler mode and live B-mode by touching the Start Spectrum/Update B-mode button.
- Adjust gain of spectral trace by dragging finger left and right on the trace while trace is live.
- Adjust the Scale to optimize for high or low flow by touching the **Low Flow/High Flow** control in the middle of the screen. Note that the control defines your current state.
- Adjust the Scroll Speed of the Spectral Doppler trace by touching the **Slow Scroll/Fast Scroll** control in the middle of the screen. Note that the control defines your current state.

In order to adjust the Gain and Depth of the B-mode reference image, exit Pulsed Doppler mode and optimize image in B-mode, Color Doppler mode, or Power Doppler mode.

#### **Placing the Sample Volume**

- 1. Hold and drag the sample volume gate (the square region in the center of the arrow) to the desired location within the vessel of interest.
- 2. Once positioned, align the direction of the arrow along the direction of flow. If the flow in the vessel is cranial, point the arrow cranially. An example of an appropriately aligned flow in the Carotid Artery (left) and Internal Jugular Vein (right) is given below.

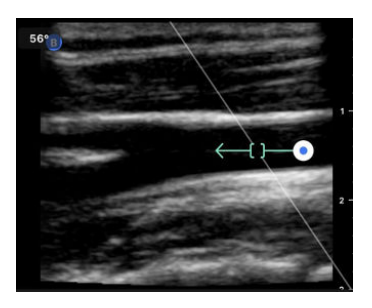

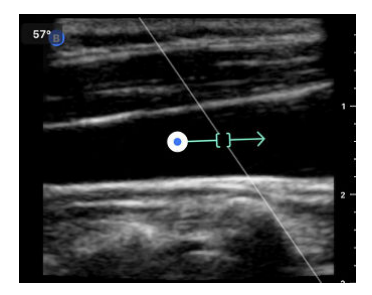

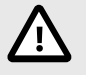

# **CAUTION!**

Flow directionality is represented relative to the direction of the arrow. Misalignment of the arrow may lead to misinterpretation of flow direction. Carefully check that the arrow is aligned with the expected blood flow direction.

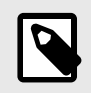

### **NOTE**

Flow in the direction of the arrow will always be depicted above the baseline. Flow against the direction of the arrow will always be depicted below the baseline.

- 3. Tap "Start Spectrum" to start the spectral trace. If you do not see a trace, adjust the position of the sample volume.
- 4. To adjust the position of the sample volume:
	- a. Hold and drag the arrow, which will automatically pause the spectrum and restart B-mode reference image.
	- b. Tap the Update B-mode button to manually pause spectrum and restart B-mode.
- 5. To adjust scroll speed of trace, tap the **"Slow Scroll/Fast Scroll"** button.
- 6. To adjust the velocity scale, tap the button **Low Flow/High Flow** button or drag baseline.
- 7. To add annotations, freeze the image and tap the annotations button.
- 8. To add measurements, freeze the image and select linear measurements.

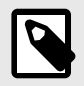

### **NOTE**

Annotations and measurements may only be added to the Spectral trace region.

- 9. Velocity measurements will be represented in cm/s as Peak Systolic Velocity (PSV), the value of the vertical distance from the baseline first caliper dot, and End Diastolic Velocity (EDV), the value of the vertical distance from the baseline of the second caliper dot.
- 10. The difference in time between the left and right ends of the caliper will be represented as time (t) in seconds.
- 11. To save a Pulsed Doppler image, freeze then press the capture button.

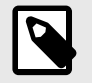

### **NOTE**

To automatically rotate the arrow 180 degrees, tap the invert button when the spectrum is live. If the button is tapped when the spectrum is not live, changes will take effect when the spectrum is restarted.

#### **Pulsed-Wave Doppler in Abdomen**

For Abdomen and Abdomen Deep, the pulsed wave doppler mode has the following differences compared to what was previously discussed:

- There is no angle correction.
- There is no inversion.
- To move the Sample Volume around, the user can hold on the blue dot  $\bullet\bullet$ . Note: holding in the general vicinity of the blue dot will move the gate as well.

#### **Pulsed-Wave Doppler in Cardiac**

For Cardiac presets the pulsed wave doppler mode has the following differences geared towards Cardiac applications:

- There is no angle correction.
- There is no inversion.
- Similar to Fetal Heart Sounds, to move the Sample Volume around, the user can hold on the blue dot  $\circ$ . Note: holding in the general vicinity of the blue dot will move the gate as well.
- <span id="page-29-0"></span>• Because the measurements on the Spectrum could be used for any of the peaks, the velocities are generic;  $v_1$ and  $v_2$ .
- Following the convention used in Cardiac Pulsed Wave Doppler, only the absolute value of the measured velocities is shown.

# **Using Biplane ImagingTM (Butterfly iQ+ only)**

Biplane Imaging is a qualitative mode that displays two planes of imaging, along the longitudinal axis of the probe and the transverse axis of the probe. The longitudinal axis is displayed on the bottom of the screen, called the "reference plane" and the transverse axis is displayed on the top of the screen, called the "perpendicular plane".

Biplane Imaging is available in the Cardiac Standard, Cardiac Coherence, Musculoskeletal, MSK-Soft Tissue, Nerve, and Vascular: Access presets.

When using Biplane, you can:

- View and adjust the position of the perpendicular plane with respect to the reference plane
- Optimize the gain and depth simultaneously in both planes
- Freeze still images and measure in either viewport
- Capture cines and stills
- Activate Needle Viz (In-Plane) tool

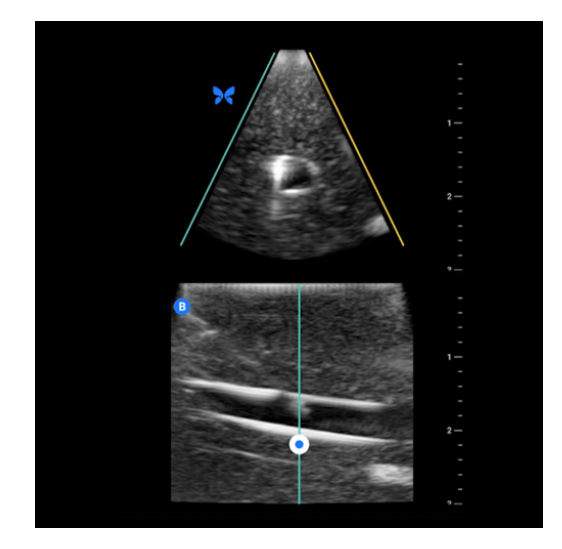

#### **In order to start using Biplane Imaging:**

- 1. Enter a preset in which Biplane Imaging is available. Activate Biplane from the actions menu
- 2. Apply gel to the probe and start scanning
- 3. To adjust the position of the perpendicular plane, touch and drag the white dot side-to-side in the longitudinal (bottom) plane
- 4. Freeze, measure, annotate, and capture tools, as well as gain and depth adjustment, are available within Biplane
- 5. To simultaneously use the Needle Viz (in-plane) tool, activate the tool from the actions menu. The reference plane will display the region-of-interest within which an in-plane needle will be highlighted. Additionally, if the needle crosses the perpendicular plane indicator, the position of the needle in the out-of-plane view will be projected upon the perpendicular plane. To flip the position of the region-of-interest, tap the flip button

#### **Biplane in Cardiac presets**

<span id="page-30-0"></span>Biplane is available in the following Cardiac presets: Standard and Coherence. Compared to linear presets, the Biplane mode has the following differences:

- 1. To adjust the position of the perpendicular plane, touch and drag the white dot around the apex of the longitudinal (bottom) plane. move the white dot within the reference plane you can drag it with respect to the longitudinal (reference or bottom) plane, the perpendicular plane will rotate around the apex (top side of the polar image) of the reference plane
- 2. Both planes are fixed, inversion is disabled, and the orientation is optimized for the parasternal long-axis two-dimensional imaging based on the American Society of Echocardiography (ASE) guidelines<sup>2</sup>.

# **Using Fetal Heart Sounds**

Fetal heart sounds is a mode that allows the user and the patient to hear the sound of the fetus's heart and simultaneously displays the pulsed wave spectrum. Fetal heart sounds is available in the OB 2/3 preset.

When using Fetal Heart Sounds, you can:

- View and adjust the position of the sample volume by holding and dragging the gate.
- Listen to the sound of the fetus's heart when audio is enabled.
- Switch between live audio playing and live B-mode by touching the Start Audio/Update B-mode button.
- Adjust volume of the fetus's heart sound and the gain of spectral trace by dragging finger left and right on the trace while trace is live.
- Adjust the Scale to optimize for high or low flow by touching the Low Flow/High Flow control in the middle of the screen. Note that the control defines your current state.
- Adjust the Scroll Speed of the Fetal Heart Sounds trace by touching the Slow Scroll/Fast Scroll control in the middle of the screen. Note that the control defines your current state.

In order to adjust the Gain and Depth of the B-mode reference image, exit Fetal Heart Sounds and optimize the image in the B-Mode.

#### **Placing the Sample Volume**

- 1. Hold and drag the sample volume gate (the square region along the Doppler line) to the desired location within the fetus's heart.
- 2. Once positioned, Tap "Start Audio" to start both the fetal heart sound and the spectral trace. If you do not see a trace or hear a sound, adjust the position of the sample volume.
- 3. To adjust the position of the sample volume:
	- a. Hold and drag the sample volume gate, which will automatically pause the spectrum and restart B-mode reference image.
	- b. Tap the Update B-mode button to manually pause spectrum and restart B-mode.
- 4. To adjust scroll speed of trace, tap the "Slow Scroll/Fast Scroll" button.
- 5. To adjust the velocity scale, tap the button Low Flow/High Flow button or drag baseline.
- 6. To add annotations, freeze the image and tap the annotations button.
- 7. To add measurements, freeze the image and select linear measurements.

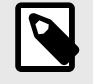

### **NOTE**

Annotations and measurements may only be added to the Spectral trace region.

<sup>2</sup>[ASE Guidelines.](https://asecho.org/wp-content/uploads/2018/10/Guidelines-for-Performing-a-Comprehensive-Transthoracic-Echocardiographic-Examination-in-Adults.pdf)

- 8. Velocity measurements will be represented in cm/s.
- 9. The difference in time between the left and right ends of the caliper will be represented as time (t) in seconds.
- 10. To save a Pulsed Doppler image, freeze then press the capture button.

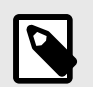

# **NOTE**

• In accordance with AIUM, The use of Doppler ultrasound during the first trimester is currently being promoted as an aid for screening and diagnosis of some congenital abnormalities. The procedure requires considerable skill and subjects the fetus to extended periods of relatively high ultrasound exposure levels. Due to the increased acoustic output of spectral Doppler ultrasound, its use in the first trimester should be viewed with caution. Spectral Doppler imaging should only be used when there is a clear benefit/risk advantage, and both the TI and examination duration are kept low. Protocols that typically involve TI values lower than 1.0 reflect minimal risk.

# <span id="page-32-0"></span>**7. Annotations**

This chapter provides information and instructions for performing annotations on images in the Butterfly iQ App. Annotations can include linear measurements, ellipse measurements, and text annotations.

# **Adding Annotations**

You can add annotations while scanning either from the actions menu or the frozen scan screen. After acquisition, you can add annotations to images and clips in the exam reel.

#### **Adding Annotations During Live Scanning**

While live imaging, open the Actions menu  $\mathbb{H}$  and select an annotation to add to the live image.

#### **Adding Annotations to Frozen Images**

Tap the freeze  $\bigoplus$  icon to first freeze the image Select the annotation button which has "Aa" and a line on it.

### **Adding a Text Annotation**

- 1. Select the **the to display the Search or Create New Annotation screen.**
- 2. To use a preconfigured annotation, select the annotation.
- 3. To enter your own annotation, use the keyboard to type the annotation.
- 4. On your mobile device keyboard, select Done.
- 5. Drag the annotation to the desired location on the image.
- 6. To delete the annotation, select it and then select its X. Select Delete Annotation to confirm.
- 7. You can add up to five text annotations to each image.

#### **Performing Linear Measurements**

- 1. Select the  $\blacksquare$  symbol.
- 2. Select the blue circles to drag the yellow cross-hairs to the start and end positions of your measurement. As you manipulate the ends of the line, the length (in centimeters) is displayed in a box at the bottom of the image. You can drag this box to the desired location on the image.
- 3. To add another line, select the Annotation button and select the line symbol again. The next line is displayed in a different color and has a letter next to it. You can add up to four linear measurements to each image.
- 4. To delete a line, select the line or the line's measurement. Select the X next to the corresponding numeric measurement display, and select Delete Line to confirm.

#### **Performing an Area Measurement**

- 1. Select the **C** symbol.
- 2. Touch and drag the caliper icons to scale and rotate the ellipse. A box with the ellipse's circumference and area (displayed in centimeters and square centimeters) is displayed in a box at the bottom of the image. You can drag this box to the desired location on the image.
- 3. To delete an ellipse, select the ellipse or the measurement value and tap the X next to the corresponding numeric measurement display. Select Delete Ellipse to confirm.

#### **Adding Annotations to Images or Clips in the Capture Reel**

1. After capturing an image or cine click on the **i**n the top right corner of the scan screen.

- <span id="page-33-0"></span>2. Click on the image or clip that you wish to annotate.
- 3. Click "Edit".
- 4. Select "Label Capture".
- 5. Click "Aa" and either click a pre-defined label or type your own.
- 6. Move the label to the proper place on the image.
- 7. Click "Save"

# **Using Protocols**

With the Butterfly Protocols, you can follow common exam types and easily label scans of the appropriate views. The available protocols can be found with the relevant presets below:

- Lung Protocol:
	- Lung Preset
	- Pediatric Lung Preset
- Aorta Protocol
	- Aorta & Gallbladder Preset
	- Abdomen Preset
	- Abdomen Deep Preset
- Cardiac Protocol
	- Cardiac Preset
	- Cardiac Deep Preset
	- Pediatric Cardiac Preset
- eFAST Protocol
	- FAST Preset
	- Abdomen Preset
	- Abdomen Deep Preset
- DVT Protocol
	- Vascular Access: Deep Vein Preset

#### **Adding Labels via Protocols**

- 1. From the scan screen, select the appropriate preset.
- 2. Open the Actions menu  $\exists$  and press the desired protocol button. The view picker displaying the relevant views for that protocol will appear on the screen.
- 3. Tap the view you would like to scan.
- 4. A label will automatically appear at the bottom of the scan screen for the view selected.
- 5. Capture either a cine or still image.
- 6. After image capture, the view picker will return. A checkmark indicates that the view has already been captured and labeled.
- 7. Tap a view to continue labeling.

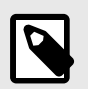

#### **NOTE**

All protocol views are optional. You may select any view, including views you have already acquired if you would like to capture multiple examples of that view.

#### **Editing the Protocol View Label**

- 1. Tap the view label to activate editing. A pencil will appear next to the label  $\blacktriangle$ .
- 2. To move the view label, drag the label to the desired position while editing is active.
- 3. To change the view, tap the pencil  $\blacktriangleleft$ . The view picker will reappear and a new view can be selected.

#### **Exiting the Protocol**

You can exit the protocol in the following ways:

- 1. Tapping "Exit workflow" in the view picker
- 2. Changing the preset
- 3. Uploading a study
- 4. Tapping the X next to the Protocol button

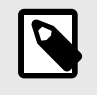

### **NOTE**

When you exit a protocol, the images captured using the protocol remain saved in the Exam Reel for review and upload. However, the view picker progress will be reset.

# <span id="page-35-0"></span>**8. Manual Calculations Packages**

This chapter provides information and instructions for using various available calculations packages using the Butterfly iQ/Butterfly iQ+ device and mobile app.

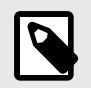

### **NOTE**

Depending on your platform, hardware, country and membership type, certain presets, modes and features may not be available.

# **Obstetric Calculations**

#### **Making an Obstetric Calculation**

- 1. From the scan screen, select either the OB 1/GYN preset or the OB 2/3 preset.
- 2. Select the Actions menu  $\mathbb{H}$  on the bottom right corner of the screen.
- 3. Under the "calculations" heading, inside the OB 1/GYN preset will have: the Crown Rump Length and the Mean Sac Diameter packages will be available. While the OB 2/3 preset will have: Amniotic Fluid Index and Fetal Biometrics packages. Select the one you wish to use.
- 4. Any imaging mode other than M-mode can be used with these calculations. Once the region of interest is in view, tap the freeze  $\bigstar$  button.
- 5. Tap the measurement icon on the bottom of the screen. New measurement tools corresponding to available inputs to the calculations package will be available.
- 6. Select the desired measurement, and calipers (linear or elliptical) will appear on the scan screen.
	- a. In the fetal biometrics package, available measurements are biparietal diameter (BPD), head circumference (HC), abdominal circumference (AC), and femur length (FL).
	- b. In the amniotic fluid index package, available measurements are Q1, Q2, Q3, and Q4.
	- c. In the Crown Rump Length package, available measurements are CRL1, CRL2, and CRL3.
	- d. In the Mean Sac Diameter package, available measurements are GSD1, GSD2, and GSD3.
- 7. Adjust calipers as appropriate. As the calipers are adjusted, the measurement label will adjust to show the input and, if applicable, the gestational age (GA).
- 8. Once satisfied with caliper placement, tap the confirm button to add the measurement to the report and capture an image.
- 9. A measurement may be deleted before confirming or unfreezing by selecting the "x" next to the measurement label or the trash can icon in the report.
- 10. Only one of each input may be added. To edit an input, delete it from the report and re-measure.
- 11. While in any calculations package, a calculations report is available while the scan screen is frozen.
- 12. In the fetal biometrics package the report contains:
	- a. AUA: average ultrasound age according to the Hadlock equations
	- b. Hadlock EDD: Estimating Delivery Date according to the Hadlock equations
	- c. Hadlock EFW: Estimated Fetal Weight according to the Hadlock equations
	- d. Measurement inputs with corresponding gestational ages (GA)
	- e. Patient-reported dates
- 13. In the amniotic fluid index package, the report contains:
	- a. AFI: amniotic fluid index
	- b. Measurement inputs
	- c. Patient-reported dates
- 14. In the Crown Rump Length package, the report contains:
	- a. Gestational age
	- b. Measurement inputs
	- c. Patient reported dates
- 15. In the Mean Sac Diameter package, the report contains:
	- a. Gestational Age according to the Mean Sac Diameter equations
	- b. Estimated Delivery Date according to the Mean Sac Diameter equations

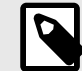

#### **NOTE**

Mean Sac Diameter should not be solely relied upon to project date of delivery.

- 16. You will exit the obstetric calculations package when you upload your study. To exit an obstetric calculations package before uploading a study, select the X on the bottom of your screen or select the Actions menu and exit by selecting the X underneath. You will be prompted to confirm exporting or deleting of captured measurements if you exit via the Actions menu or the bottom of your screen.
- 17. Once the specified calculation package is exported, the output will be available in the notes field of the study. This can be retrieved and edited in the study reel prior to upload. After uploading the study, notes are available in the archive screen and in the desktop cloud.

## **Manually Calculate Volume**

The manual volume calculation package can be used to generate a volume measurement using the prolate ellipsoid method. This functionality uses the equation  $0.52 * (D1) * (D2) * (D3)$  to calculate volume.

#### **Manually Calculating Volume**

- 1. From the scan screen, select one of the following presets: Abdomen, Abdomen Deep, Bladder, MSK-Soft Tissue, Musculoskeletal, Nerve, or Small Organ.
- 2. Select the Actions button  $\mathbb{H}$  on the bottom right corner of the screen.
- 3. Under the "Calculations" heading, select Manual Volume.
- 4. When you have identified a view you would like to capture, select the freeze button to freeze the image.
- 5. Tap the measurement icon on the bottom of the screen.
- 6. Select the measurement button to begin measuring. You will have the option of selecting D1, D2, or D3.
- 7. Adjust calipers as appropriate. As the calipers are adjusted, the measurement label will adjust to show the input.
- 8. Once satisfied with caliper placement, tap the confirm button to add the measurement to the report and capture an image.
- 9. Only one of each measurement may be added. To edit an input, delete it from the report and re-measure.
- 10. At the bottom of the screen, your measurements will be visible. When you take all three measurements, an estimated volume will appear at the bottom of the screen.
- 11. A measurement may be deleted before confirming or unfreezing by selecting the "x" next to the measurement label or the trash can icon in the report.
- 12. You will exit the volume calculation package when you upload your study. To exit the calculation package before uploading a study, select the X on the bottom of your screen or select the Actions menu and exit by selecting the

X underneath. You will be prompted to confirm exporting or deleting of captured measurements if you exit via the Actions menu or the bottom of your screen.

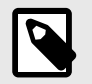

**NOTE**

Once the volume calculation package is exited, the inputs may not be edited.

13. When the volume calculation package is exported, the output will be available in the notes field of the study. This can be retrieved and edited in the study reel prior to upload. After uploading the study, notes are available in the archive screen and in the desktop cloud.

## **Gastric Volume Calculation**

The Gastric Volume Calculation allows the user to assess the volume of the gastric content.

#### **Manually calculating the gastric volume**

- 1. From the scan screen select the Abdomen, Abdomen Deep, or the Pediatric Abdomen preset.
- 2. Select the Actions button  $E$  on the bottom right corner of the screen.
- 3. Under the "Calculations" heading, select **Gastric Volume**.
- 4. When you have identified a view you would like to capture, select the freeze button to freeze the image.
- 5. Tap the measurement icon on the bottom of the screen.
- 6. Select the measurement button to begin measuring. You will have the option of selecting Mean Antero-posterior Diameter (MAD), Mean Craniocaudal Diameter (MCD), and Age.
- 7. Adjust calipers as appropriate. As the calipers are adjusted, the measurement label will adjust to show the input.
- 8. Once satisfied with caliper placement, tap the confirm button to add the measurement to the report and capture an image.
- 9. Only one of each measurement may be added. To edit an input, delete it from the report or the screen and re-measure.
- 10. At the bottom of the screen, your measurements will be visible. When you take all three measurements, an estimated volume will appear at the bottom of the screen.
- 11. A measurement may be deleted before confirming or unfreezing by selecting the "x" next to the measurement label or the trash can icon in the report.
- 12. You will exit the Gastric Volume calculation package when you upload your study. To exit the calculation package before uploading a study, select the X on the bottom of your screen or select the Actions menu and exit by selecting the X underneath. You will be prompted to confirm exporting or deleting of captured measurements if you exit via the Actions menu or the bottom of your screen.

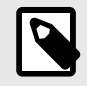

### **NOTE**

Once the gastric volume calculation package is exited, the inputs may not be edited.

13. When the volume calculation package is exported, the output will be available in the notes field of the study. This can be retrieved and edited in the study reel prior to upload. After uploading the study, notes are available in the archive screen and in the desktop cloud.

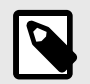

**NOTE** The gastric volume calculation uses the following two equations depending on the age:

#### **Table 2. Gastric Volume Equations**

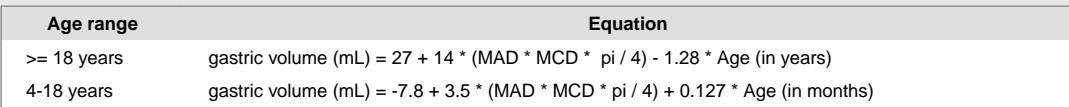

## **Calculation Package References**

- 1. Gestational Age and Estimated Fetal Weight via Fetal Biometrics
	- a. Hadlock FP, Deter RL, Harrist RB, Park SK. Estimating fetal age: computer-assisted analysis of multiple fetal growth parameters. Radiology. 1984 Aug;152(2):497-501.
	- b. Hadlock FP, Harrist RB, Carpenter RJ, Deter RL, Park SK. Sonographic estimation of fetal weight. The value of femur length in addition to head and abdomen measurements. Radiology. 1984 Feb;150(2):535-4.
	- c. Anderson NG, Jolley IJ, Wells JE. Sonographic estimation of fetal weight: comparison of bias, precision and consistency using 12 different formulae. Ultrasound in Obstetrics and Gynecology: The Official Journal of the International Society of Ultrasound in Obstetrics and Gynecology. 2007 Aug;30(2):173-9.
- 2. Amniotic Fluid Index
	- a. Phelan JP, Ahn MO, Smith CV, Rutherford SE, Anderson E. Amniotic fluid index measurements during pregnancy. The Journal of reproductive medicine. 1987 Aug;32(8):601-4.
- 3. Crown Rump Length
	- a. Hadlock FP, Shah YP, Kanon DJ, Lindsey JV. Fetal crown-rump length: reevaluation of relation to menstrual age (5-18 weeks) with high-resolution real-time US. Radiology. 1992 Feb;182(2):501-5.
- 4. Mean Sac Diameter
	- a. Daya S, Woods S, Ward S, Lappalainen R, Caco C. Early pregnancy assessment with transvaginal ultrasound scanning. CMAJ. 1991 Feb 15;144(4):441-6. PMID: 1993291; PMCID: PMC1452794.
	- b. Equation for gestational age in days: (0.882(GS1+GS2+GS2)/3)+ 33.117
- 5. Bladder Volume Prolate Ellipsoid
	- a. Dicuio M, Pomara G, Menchini Fabris F, Ales V, Dahlstrand C, Morelli G. Measurements of urinary bladder volume: comparison of five ultrasound calculation methods in volunteers. Archivo Italiano di Urologica e Andrologica. 2005 Mar;77(1):60-2.
	- b. Prolate ellipsoid equation: Volume =  $0.52 * (D1) * (D2) * (D3)$ .
- 6. Gastric Volume
	- a. Gastric Volume for >= 18 years: Van de Putte, P., and A. Perlas. "Ultrasound assessment of gastric content and volume." British Journal of Anaesthesia 113.1 (2014): 12-22.
	- b. Gastric Volume for ages 4-18 years: Miller, Andrew F., et al. "Does Point-of-Care Gastric Ultrasound Correlate With Reported Fasting Time?." Pediatric Emergency Care 37.12 (2021): e1265-e1269.

# **9. Using the Needle VizTM (in-plane) Tool**

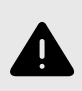

#### **WARNING!**

When used alone, the Needle Viz (in-plane) tool will NOT enhance the visualization of needles inserted out-of-plane.

Needle Viz (in-plane) is a tool that overlays a B-mode image optimized for visualizing needles inserted at a 20-40 degree angle on top of regular B-mode. A region of interest in which the needle may be visualized is represented with a blue-tint, and the location of the region of interest (ROI) may be adjusted using the flip button.

Needle Viz (in-plane) is available in the Musculoskeletal, MSK-Soft Tissue, Nerve, and Vascular: Access presets.

When using Needle Viz (in-plane), you can:

- Adjust the needle approach depth and gain
- Adjust scan depth
- Customize needle gain
- Activate Biplane Imaging

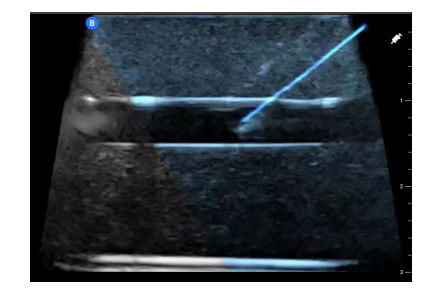

#### **Using Needle Viz (in-plane)**

In order to start using Needle Viz (in-plane):

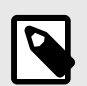

#### **NOTE**

When using Needle Viz (in-plane) with Biplane Imaging, the position of the needle in the perpendicular plane is only highlighted if the needle is visible in-plane in the reference plane, and therefore in the midline of the perpendicular plane. The needle will be visible in the perpendicular plane, but the appearance will not be enhanced if the needle is not visible in the reference plane.

- 1. From the scan screen, select the Musculoskeletal, MSK-Soft Tissue, Nerve, or Vascular: Access preset.
- 2. Select the Actions button on the bottom right corner of the screen.
- 3. Under the "Tools" heading, select Needle Viz (in-plane).
- 4. At the bottom of the screen, select "From left" or "From right" to indicate the direction of needle approach.
- 5. At the bottom of the screen, select 40°, 30°, or 20° to adjust the angle based on the angle of the needle approach.
- 6. To adjust the gain of the needle, swipe right or left on the screen. If you need to adjust the gain of the image, exit Needle Viz, adjust the gain to your satisfaction, then reactivate Needle Viz.

7. To simultaneously use Biplane Imaging, activate Biplane from the actions menu. The reference plane will display the region-of-interest within which an in-plane needle will be highlighted. Additionally, if the needle crosses the orthogonal plane indicator, the position of the needle in the out-of-plane view will be projected upon the orthogonal plane. To adjust the position of the region-of-interest, tap the flip button.

# **10. AI-Assisted Tools**

This chapter provides information and instructions for using AI (Artificial Intelligence)-Assisted tools with Butterfly iQ/Butterfly iQ+.

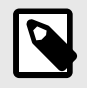

#### **NOTE**

Depending on your platform, hardware, country and membership type, certain presets, modes and features may not be available.

## **Automatically Estimating Ejection Fractions**

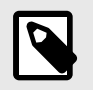

#### **NOTE**

The Simpson's Ejection Fraction tool is not available in the United States.

The Simpson's Ejection Fraction tool allows you to estimate left ventricular Ejection Fractions (EF) when capturing cardiac studies from an apical four chamber view of the heart. Butterfly iQ uses the Simpson's Monoplane<sup>3</sup> method to calculate the ejection fraction.

#### **Using the Automatic Ejection Fraction Tool**

- 1. Select the Cardiac preset.
- 2. Select the Actions button  $\mathbb{H}$  on the bottom of your screen.
- 3. Under tools, select Simpson's EF.

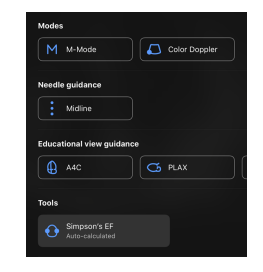

4. The Record an Apical 4 Chamber screen is displayed with an Educational View Guide at the bottom of the screen. The guide uses a scale from red to green  $\Box$ , with green indicating a high quality image. Position the probe to acquire a high quality apical 4 chamber view of the heart.

<sup>&</sup>lt;sup>3</sup>Lang et al., J. Am. Soc.Echocardiography, 2005: 1440-63. Estimates of the base points of the mitral valve `points` are used to define the midpoint of the mitral valve and the apex point (furthest point on segmentation mask from midpoint). These two points define an axis about which we perform disk integration. As per convention, 20 disks should be used.

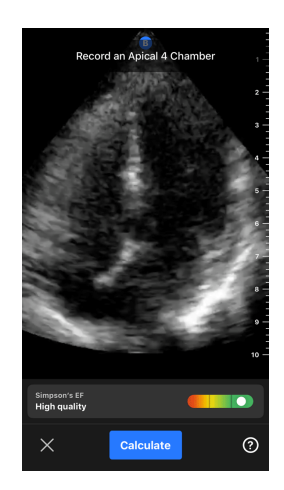

5. Select Calculate and hold the probe steady. A 3-second clip is automatically recorded.

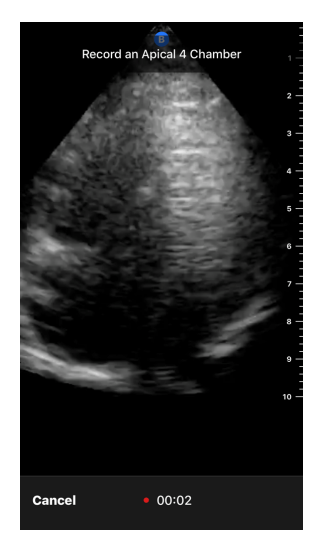

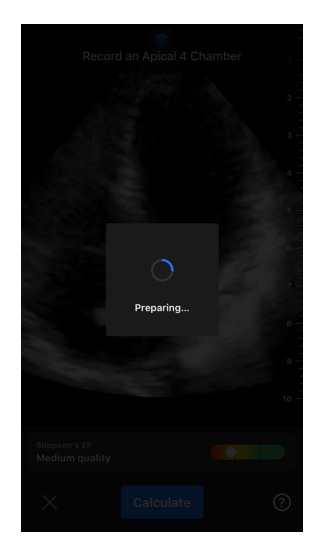

6. If the automatic EF tool is able to calculate an Ejection Fraction, the Automatic Ejection Fraction result screen is displayed, and the calculated Ejection Fraction is marked as an Auto-calculated Simpson's measurement. You have the option to either save this automatic result, edit the result and recalculate, or delete the result and cine.

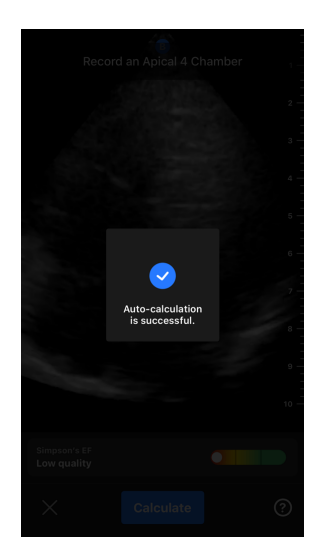

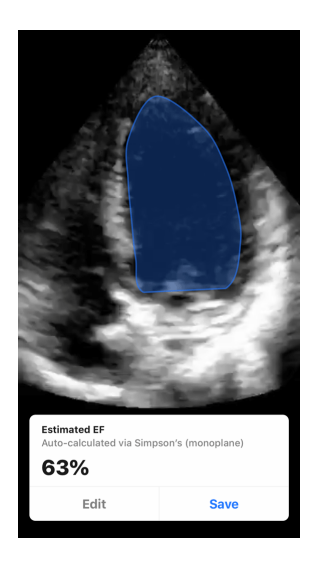

- 7. If the tool is not able to calculate an Ejection Fraction or you choose to edit your result, you will be directed to the Edit screen. There, you have the ability to adjust the End Diastole (ED) frame and left ventricle contour.
	- a. Scroll through the frames on the bottom of the screen to the appropriate frame for ED.
	- b. To move the overall position of the contour used to measure the ventricle, press and drag the white anchor point  $\bullet$ . Release the anchor point when the contour is in the appropriate position.
	- c. To alter the position of the contour sides used to measure the ventricle, press and drag the blue circle that indicates an adjust point  $\Box$  around the contour. Release the adjust point when the contour is in the appropriate position.
	- d. To alter the position of the contour apex, press and drag the Apex Adjust Bar  $\Box$  at the top of the contour. Release the Apex Adjust Bar when the contour is in the appropriate position.
	- e. Once edits are complete, select Update ED.

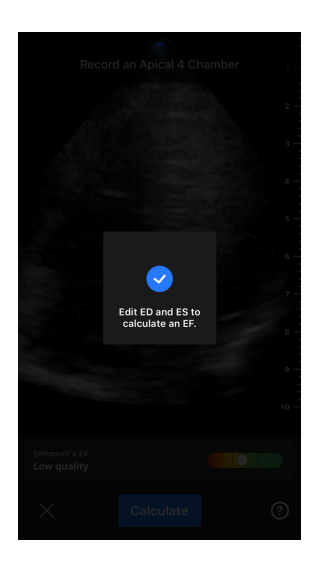

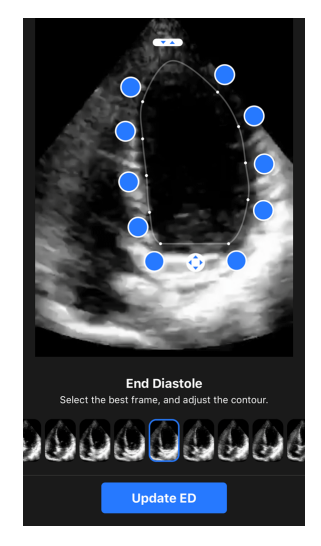

8. Follow the same process as above for End Systole (ES), and select Update ES when complete. The Ejection Fraction result screen is displayed and the calculated Ejection Fraction is marked as a manual Simpson's Method measurement.

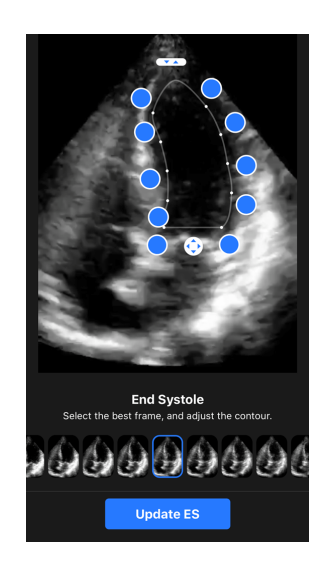

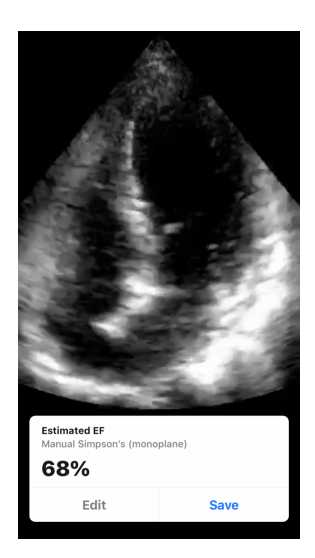

9. If you select Save to save the measurement, the captured 3-second cine loop with the Ejection Fraction estimated and associated ED and ES left ventricle contours are saved to the Capture Reel. Note that selecting Delete deletes both the Ejection Fraction result and the 3-second cine used to calculate the result.

## <span id="page-44-0"></span>**Automatically Estimating Bladder Volume**

#### **Indications for Use**

The Butterfly Auto Bladder Volume Tool is a software application package. It is designed to view, quantify and report results acquired on Butterfly Network ultrasound systems for noninvasive volume measurements of the bladder, to support physician diagnosis. Indicated for use in adult populations.

#### **Contraindications**

Not intended for fetal or pediatric use or for use on pregnant patients, patients with ascites, or patients with open skin or wounds in the suprapubic region.

#### **Calculating a Bladder Volume**

The Auto Bladder Volume tool<sup>4</sup> allows you to calculate bladder volume when you are using the Bladder preset in B-mode. The Butterfly iQ/Butterfly iQ+ has the capability to acquire a 3D sweep while you hold the probe steady. A volume estimate is then calculated from this 3D sweep.

#### **Accessing the Auto Bladder Volume tool from within a preset**

- 1. Tap the Actions icon  $\mathbb{H}$  located at the bottom right corner of the screen.
- 2. Select the Volume option.

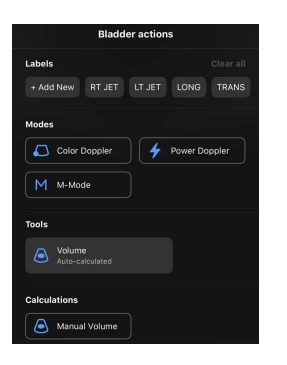

3. Tap X to turn off the Auto Bladder Volume tool.

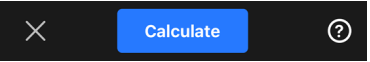

#### **Calculating Bladder Volume**

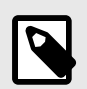

### **NOTE**

For help using the Auto Bladder Volume tool, including information about proper probe positioning,  $\tan \mathbf{Q}$  at the bottom right of the screen.

- 1. Select **Volume** from the Actions menu within the **Bladder** preset.
- 2. Position the probe so that the bladder appears at its widest and is centered on the screen. A blue shape highlights when the Auto Bladder Volume tool detects a bladder, and the center of the blue shape is marked with a  $\Box$ . Use the vertical line down the center of the screen to help you center the bladder.

<sup>4</sup>Ronneberger, Olaf, Philipp Fischer, and Thomas Brox. "U-net: Convolutional networks for biomedical image segmentation." International Conference on Medical image computing and computer-assisted intervention. Springer, Cham, 2015.

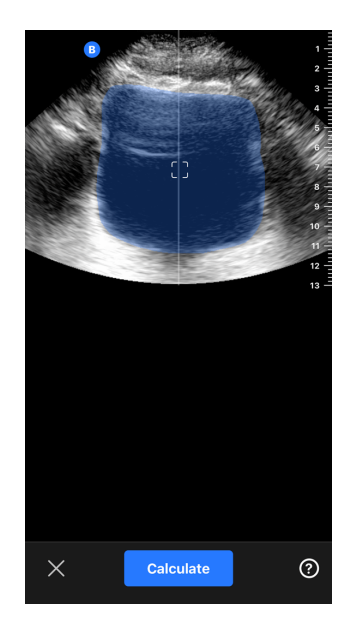

- 3. Select **Calculate**. A 3D sweep of the bladder area is automatically acquired. Do not move the probe during the sweep.
- 4. After successfully capturing the bladder, a volume is displayed at the bottom of the screen. The cine above the volume result displays the images and estimated bladder used to calculate the volume.

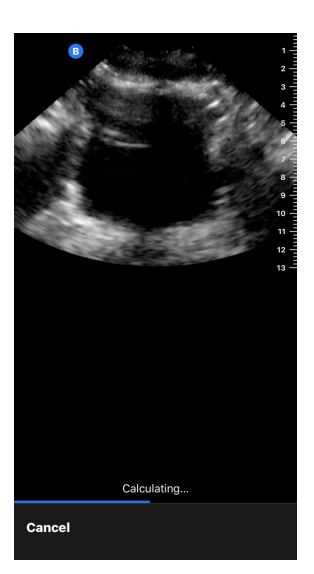

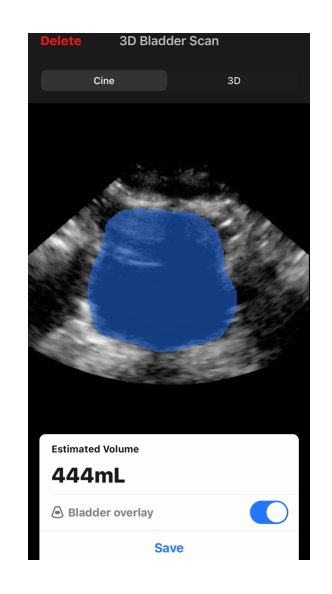

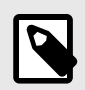

### **NOTE**

You can disable the blue bladder highlight by tapping the Bladder Overlay toggle.

5. Tap the 3D bar to visualize an interactive 3D render of the bladder.

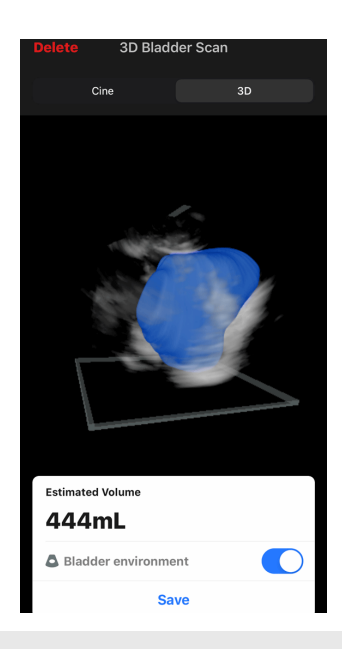

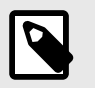

**NOTE**

The 3D render is not for diagnostic use.

#### **Saving an Automatically Estimated Bladder Volume**

The Auto Bladder Volume tool allows you to save the estimated volume result for review in the Butterfly iQ Mobile App and Butterfly Cloud.

1. Select Save from the bottom of the Bladder Volume result screen. The captured cine loop with the bladder volume estimate and bladder out line is saved to the Capture Reel.

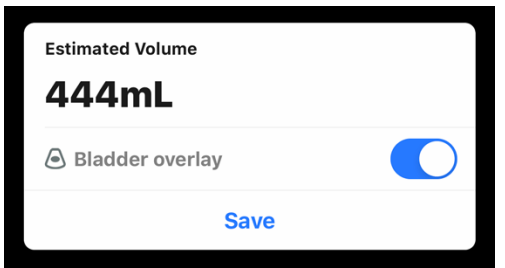

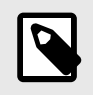

## **NOTE**

Selecting Delete deletes both the bladder volume result as well as the cine used to calculate the result.

#### **User Tool Tips**

First time users of the Auto Bladder Volume tool are presented with tips on using the tool. These informational tabs can be accessed by any Auto Bladder Volume tool user at any time by selecting  $\bigcirc$  when in the tool.

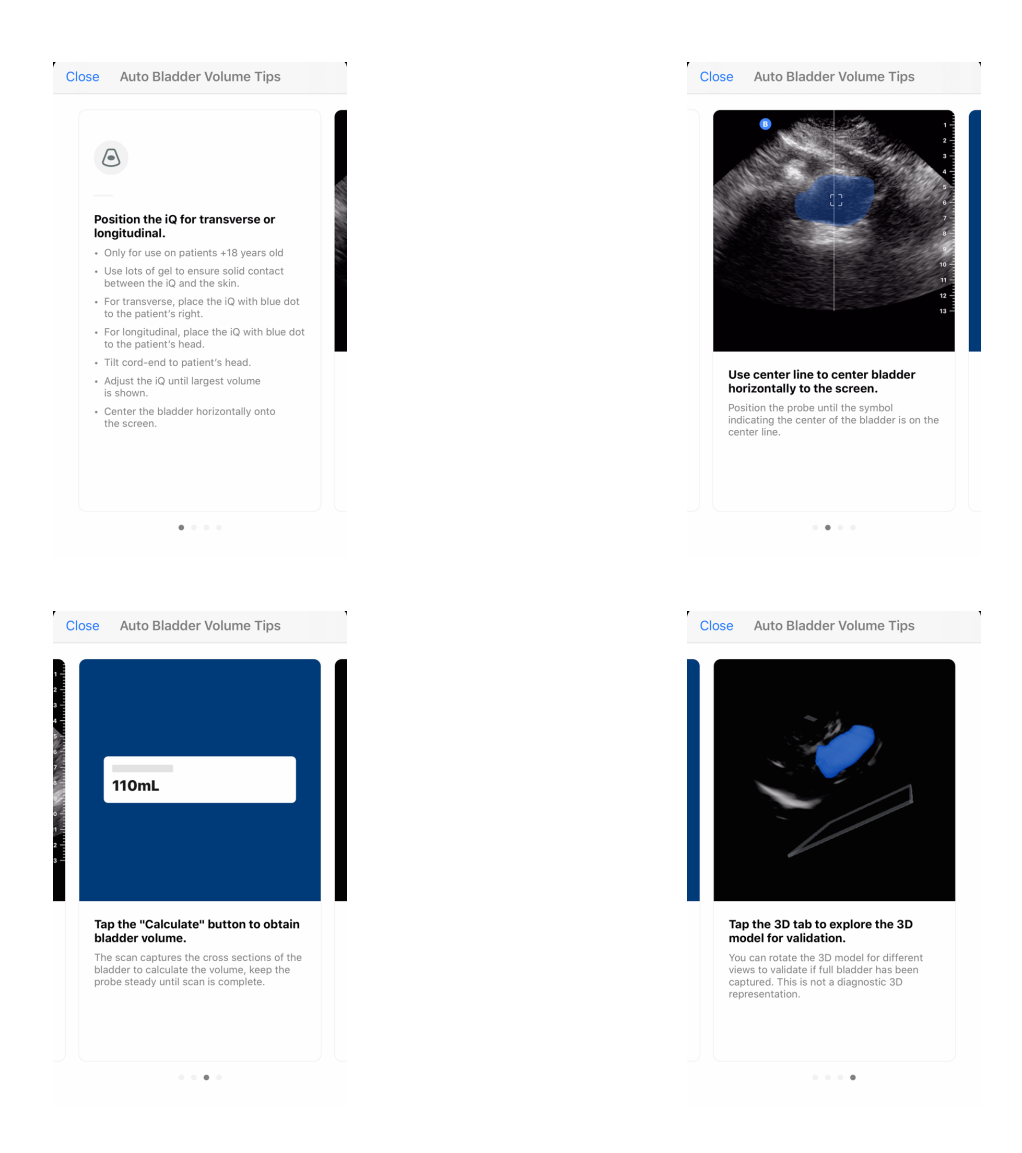

### **Table 3. Volume Measurement Accuracy**

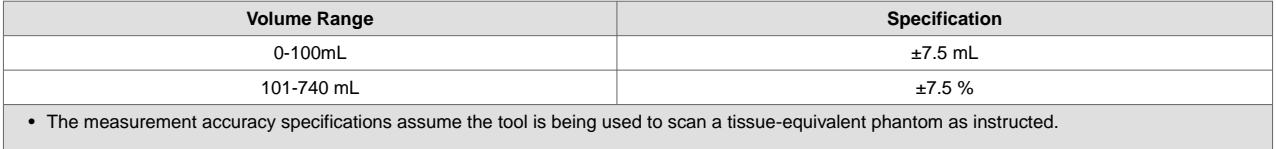

• The volume range of the 3D Auto Bladder Volume Tool is 0-740ml. Although higher volumes may be estimated and displayed, Butterfly Network cannot guarantee the accuracy of measurements outside of this stated range.

## **Butterfly iQ Educational View Guidance**

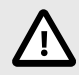

### **CAUTION!**

The Educational View Guidance tools are for Educational Use Only. Not intended for clinical or diagnostic use.

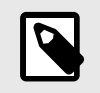

### **NOTE**

Educational View Guidance is not available in the United States.

The Educational View Guidance tools provide users with a visual indication of the quality of the image while scanning with the Butterfly iQ/Butterfly iQ+. The Educational View Guidance tools support the following views:

- Cardiac Apical 4 Chamber
- Cardiac Parasternal Long Axis
- Cardiac Parasternal Short Axis
- Lung A-Lines/B-Lines

As you scan the subject, the tool provides real-time feedback on image quality using a red to green scale, with green indicating a high-quality image  $\Box$  It indicates the proportion of experts who would assess the anatomical view as measurable.

#### **Accessing Educational View Guidance**

The Educational View Guidance tools can be accessed in the Cardiac or Lung Preset while scanning in B- Mode.

Tap Actions  $\mathbb{H}$  located at the bottom right corner of the screen. You have the option to select the following tools from the Educational View Guidance section:

- Cardiac preset: A4C (Apical 4 Chamber), PLAX (Parasternal Long Axis) and PSAX (Parasternal Short Axis).
- Lung preset: A-Lines/B-Lines.

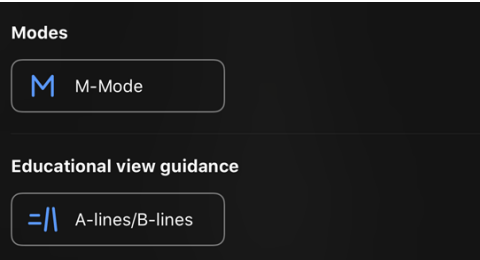

The Educational View Guidance tools can be turned off by tapping X on the tool while scanning in B-mode or in the Actions menu.

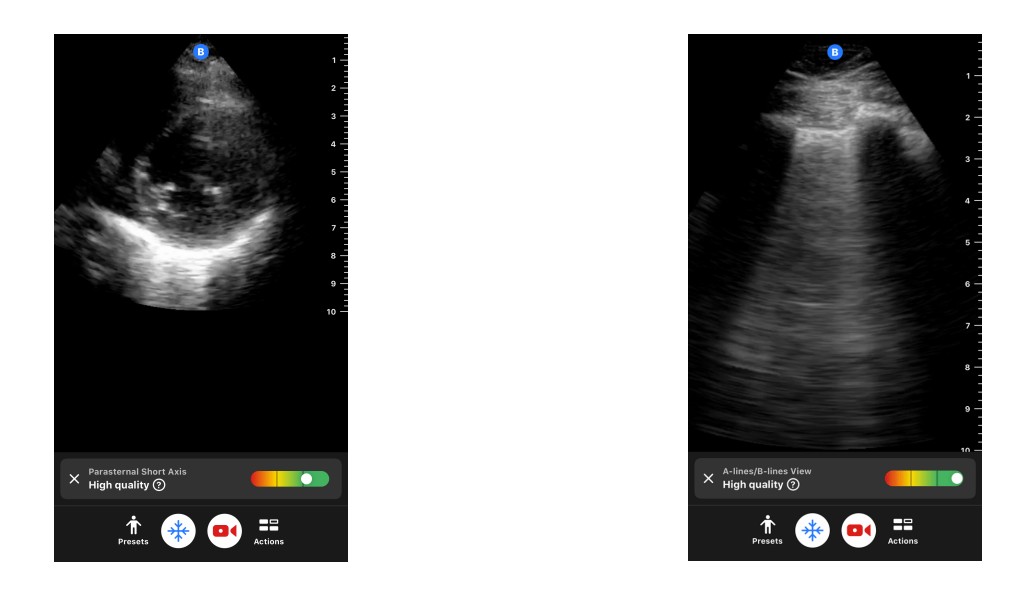

For additional information on Educational View Guidance, and the latest device compatibility, please visit [support.butterflynetwork.com](http://support.butterflynetwork.com).

# **11. Using Butterfly Cloud**

This chapter provides information and instructions for using Butterfly Cloud to store and access ultrasound exams uploaded from the Butterfly iQ App.

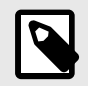

#### **NOTE**

Your organization may choose to configure Butterfly Cloud using Single Sign On (SSO). SSO is part of Butterfly Enterprise. For additional information on Butterfly Enterprise and enabling SSO configurations please visit [support.butterflynetwork.com](http://support.butterflynetwork.com).

## **Overview**

Butterfly Cloud is a web-based application that allows users to upload and review ultrasound exams from the Butterfly iQ App. Users of the cloud can also document, bill and integrate Butterfly iQ/Butterfly iQ+ into existing hospital systems such as a PACS, VNA, EMR, or Modality Worklist. Butterfly Cloud also supports the acceptance of images from third-party ultrasound devices.

A Butterfly Cloud Administrator configures the archives, adds new members, and sets user access levels. Administrators can also configure external connections to Butterfly Cloud.

For additional information on Butterfly Cloud please visit [support.butterflynetwork.com](http://support.butterflynetwork.com).

## **Accessing Butterfly Cloud**

Butterfly Cloud can be accessed from both the Butterfly iQ App as well as a desktop web browser at [cloud.butterflynetwork.com.](http://cloud.butterflynetwork.com) If you are a Butterfly Enterprise user, navigate to [YourDomain].butterflynetwork.com.

Log in to Butterfly Cloud with your Butterfly email and password or Single Sign On (SSO) credentials.

## **Viewing and Managing Studies**

#### **Viewing a Study**

- 1. Log in to Butterfly Cloud.
- 2. Select the archive (folder) where the study was uploaded.
- 3. Click on the study to view detailed patient information and review the images and clips.

#### **Moving a Study to a New Archive**

- 1. Log in to Butterfly Cloud.
- 2. Locate the study that you would like to move. Studies can be moved from the archive screen, or the study detail view.
- 3. In the top right corner of the study, click the "More" drop-down menu to display the menu. If you do not see "Move Study" please contact your Butterfly account administrator to gain additional access.
- 4. Select the archive that the study should be moved to.

#### **Deleting a Study**

1. Log in to Butterfly Cloud.

- 2. Navigate to the archive that contains the study you want to move.
- 3. In the top right corner of the study, click the "More" drop-down menu to display the menu.
- 4. Select "Delete study." The system prompts you to confirm the deletion.
- 5. Click "Delete" to delete the study.

For additional information please visit [support.butterflynetwork.com.](http://support.butterflynetwork.com)

# **12. Using Butterfly TeleGuidance**

This chapter provides information regarding Butterfly TeleGuidance. The service enables users to call one of your available connections through your Butterfly iQ App for remote collaboration while scanning.

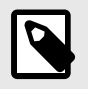

#### **NOTE**

Depending on your platform, hardware, country and membership type, certain presets, modes and features may not be available.

## **Overview**

A TeleGuidance call requires both a scanner and remote collaborator.

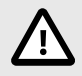

## **CAUTION!**

- Butterfly TeleGuidance must only be used between two healthcare professionals.
- PHI will be visible to users who accept calls.
- Network conditions can degrade the quality of image and video for remote collaborators

#### **To make a call, as local scanner — on iPhone or iPad**

On iOS, click the Actions button on the bottom right of the main scanning screen and then the phone icon on the TeleGuidance row in the bottom right. Select an online connection to call.

#### **To receive a call, as remote collaborator — on a computer running Google Chrome browser**

In Google Chrome on a desktop computer log in at [cloud.butterflynetwork.com.](http://cloud.butterflynetwork.com) If you are a Butterfly Enterprise user, navigate to [YourDomain].butterflynetwork.com and log in. Click "TeleGuidance" in the top navigation bar. Make yourself available for calls and make sure your speakers are turned on. When a call comes in, a ringtone will play and an alert will appear on the webpage. Accept the call to begin.

For additional details on how to perform Butterfly TeleGuidance sessions please visit [support.butterflynetwork.com](http://support.butterflynetwork.com).

# **13. Using Butterfly iQ+ Care**

This chapter provides information regarding Butterfly iQ+ Care. The feature enables new workflows with a simplified scanning UI designed for repeated use of specific applications.

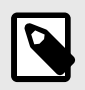

#### **NOTE**

Depending on your platform, hardware, country and membership type, certain presets, modes and features may not be available.

#### **Overview**

Butterfly iQ+ Care requires a [compatible device](https://support.butterflynetwork.com/hc/en-us/articles/4408729189147-Devices-Compatible-with-Butterfly-iQ-Care) and access to the Butterfly iQ+ Care suite of features.

#### **To take a bladder volume measurement - on iPad**

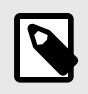

#### **NOTE**

See [Automatically Estimating Bladder Volume \[45\]](#page-44-0) for important information, including indications for use and contraindications.

- 1. Plug-in the probe
- 2. Tap on the "Bladder scanner" button if available
- 3. Optionally, enter patient details if available
- 4. On the calculate screen, place the probe on the bladder, center the bladder and press calculate

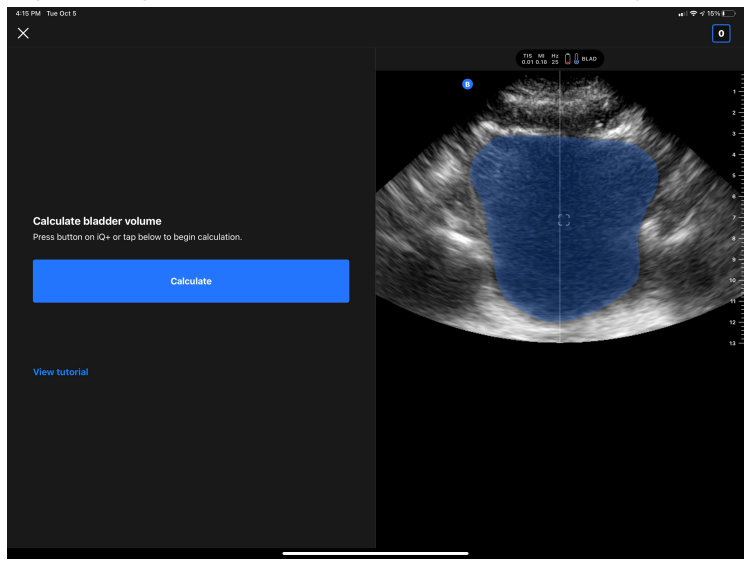

5. Optionally, view tutorial which contains a video and a step by step walkthrough of a bladder scan

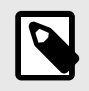

### **NOTE**

This tutorial is not a substitute for professional clinician training and experience and may not include all possible patient to patient variation. Clinicians are solely responsible for patient care and for exercising their independent clinical judgment at all times.

- 6. On the results screen, tap finish to upload or go to exam reel to review the study
- 7. Optionally, tap restart to start over. Restarting will preserve your previous scan

#### **To perform a vascular access scan - on iPad**

- 1. Plug-in the probe
- 2. Tap on the "Vascular access" button if available
- 3. Optionally, enter patient details if available
- 4. Enable tools such as Needle Viz or Biplane from the Actions menu

# **14. Maintenance**

This chapter provides information and instructions for storing, transporting, cleaning, and disinfecting the probe.

## **Maintaining the Probe**

**Storing and Transport:**

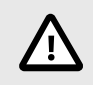

## **CAUTIONS!**

- Avoid storing the probe where the probe or its cable could be easily damaged.
- Avoid transporting the probe unless it is well supported and secured. Avoid swinging the probe or supporting the probe solely from its cable.

The probe should be stored in clean, dry, and moderate temperature conditions.

Follow these steps for daily storage and transport:

- When storing the probe, wrap the cable around the probe so that there is some slack at the bottom of the probe. See [Figure 4, "Wrapping the Cable" \[57\]](#page-56-0) for reference.
- Avoid placing or storing in areas of excessive hot or cold temperatures or direct sunlight.
- Avoid placing or storing with other equipment or objects that may inadvertently damage the probe, particularly the face.
- Avoid contamination by:
	- Following the cleaning and disinfecting instructions.
	- Making sure the equipment is dry.
	- Carefully handling the probe to prevent damaging the equipment.

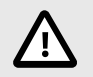

## **CAUTIONS!**

- Leave some slack in the cable where it connects to the probe so as to reduce pinching or other damage to the cable. As shown in [Figure 4, "Wrapping the Cable" \[57\]](#page-56-0) [i] Loosely wrap the remaining cable around the probe and [ii] leave 2 inches minimum. Please do not wrap the cable around other objects or in any parts of carrying cases that are not Butterfly approved or recommended.
- Insufficient slack may damage the cable and cause premature failure of the cable wires.

## <span id="page-56-0"></span>**Figure 4. Wrapping the Cable**

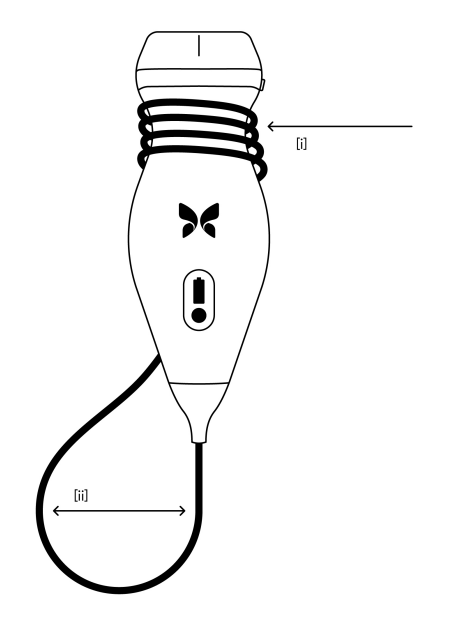

## **Cleaning and Disinfecting the Probe**

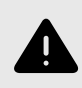

### **WARNING!**

Failure to disinfect the probe may result in an increased spread of pathogens.

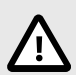

### **CAUTION!**

Only clean the probe with approved cleaning products and wipes. Improper cleaning or disinfection methods or using non-approved cleaning and disinfecting solutions may damage equipment.

This section provides information and instructions for properly cleaning and disinfecting the Butterfly iQ/Butterfly iQ+ probe. Following these instructions will also help to avoid damaging the probe during cleaning and disinfection. After each exam, clean and disinfect the Butterfly iQ/Butterfly iQ+.

While the Cleaning and Disinfection guidance contained here has been validated for effectiveness, a list of cleaning and disinfection products that are compatible with the Butterfly iQ/Butterfly iQ+ probe, but not tested for effectiveness by Butterfly, can be found in the "Compatible Cleaning and Disinfection Products" article available at [support.butterflynetwork.com](http://support.butterflynetwork.com). The products listed in the Compatible Cleaning and Disinfection Products article will not impact the functionality of the probe when used according to the instructions provided by the manufacturer of the product.

## **Cleaning the Probe**

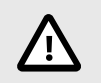

### **CAUTIONS!**

- Prevent any fluid from entering electrical or metal portions of the cable's connector during the cleaning and disinfecting process. Damage due to fluid in these areas may result.
- Prevent any fluid from splashing on your mobile device's touchscreen during scanning and during cleaning. Damage due to fluid may result.

#### **To clean the probe:**

- 1. After each use of the probe, use one of the recommended liquid saturated wipes (Super Sani-Cloth® Germicidal Disposable Wipes by PDI, Inc., Super Sani-Cloth® AF3 Disposable Wipes by PDI, Inc., or a lint-free cloth moistened with water) to remove ultrasound transmission gel from the probe.
- 2. Disconnect the probe from the mobile device.
- 3. Wipe the probe, strain relief, cable, and connector with one of the recommended liquid saturated wipes for one (1) minute and until visibly clean.
- 4. Change the wipes as necessary and repeat the above step until the probe is visibly clean.
- 5. To dry the probe, use a soft cloth, blot the lens dry. Do not wipe the lens. Dry the rest of the probe, cable, strain relief, and connector.
- 6. Visually inspect the probe in a well-lit area to ensure all surfaces are clean. If the probe is not clean, repeat the cleaning steps above.
- 7. Dispose of cleaning material in accordance with all applicable regulations.

For the most up to date list of approved cleaners please visit [support.butterflynetwork.com.](http://support.butterflynetwork.com)

### **Disinfecting the Probe**

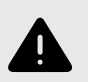

#### **WARNING!**

Always inspect the probe before and after cleaning, disinfection, or use. Check the lens face, cable, housing, seams, and connector for signs of damage such as cracks, chips, abrasions, or leaks. To avoid the risk of electrical hazards, do not use the probe if there is any sign of damage.

After cleaning the probe, you must disinfect the probe.

To reduce the risk of contamination and infection, it is important to choose the appropriate level of disinfection, based on prior exam usage and whether the use is classified as non-critical or semi-critical. Use Table 4, "Probe Disinfection Class, Use, and Method" [58] to determine the appropriate class and then follow the appropriate intermediate-level or high-level disinfection procedure.

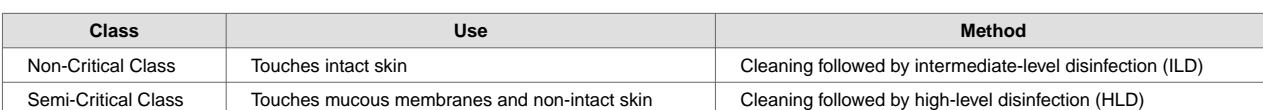

#### **Table 4. Probe Disinfection Class, Use, and Method**

#### **Intermediate-Level Disinfection (ILD)**

It is recommended that you use Super Sani-Cloth® Germicidal Disposable Wipes by PDI, Inc. or bleach (0.6% Sodium Hypochlorite) and clean with non-linting wipes.

#### **To disinfect the probe using the Intermediate-Level Disinfection (ILD) method with Super Sani-Cloth® Germicidal Disposable Wipes by PDI, Inc.:**

- 1. Wipe the probe, cable, strain relief, and connector with a Super Sani-Cloth<sup>®</sup> Germicidal Disposable Wipe. Use additional fresh wipes as needed.
- 2. Make sure the treated surface remains visibly wet for a minimum of two (2) minutes paying attention to seams, gaps, gasket material, and recessed areas.
- 3. Use additional fresh wipes as needed to ensure continuous two (2) minutes of contact time.
- 4. Allow to air dry.
- 5. Once clean and disinfected, visually inspect the probe, strain relief, cable, and connector for signs of damage or wear.

#### **To disinfect the probe using the Intermediate-Level Disinfection (ILD) method with bleach (0.6% Sodium Hypochlorite) and clean non-linting wipes:**

- 1. Wipe the probe, cable, strain relief, and connector using a clean non-linting wipe wetted (damp but not dripping) with bleach (0.6%). Use additional fresh wipes as needed.
- 2. Make sure the treated surface remains visibly wet for a minimum of ten (10) minutes paying attention to seams, gaps, gasket material, and recessed areas.
- 3. Use additional fresh wipes as needed to ensure continuous ten (10) minutes of contact time.
- 4. Allow to air dry.
- 5. Once clean and disinfected, visually inspect the probe, strain relief, cable, and connector for signs of damage or wear.

## <span id="page-59-0"></span>**High Level Disinfection**

It is recommended that you use Cidex® OPA by Ethicon US, LLC.

#### **Making sure your probe is compatible with HLD:**

- 1. Enter the Settings menu.
- 2. Tap **My iQ** to display the **My iQ** screen.
- 3. Ensure that the **High-Level Disinfection Supported** line indicates **Yes**.
- 4. Proceed with HLD only if supported on your probe.
- 5. Disconnect the probe from the mobile device.

#### **Disinfecting the probe using the High-Level Disinfection (HLD) method:**

- 1. After cleaning the probe, you must disinfect the probe. It is recommended that you use Cidex<sup>®</sup> OPA high-level disinfection solution.
- 2. Prepare Cidex<sup>®</sup> OPA high-level disinfection solution for use per the manufacturer's instructions. Fill a tray or basin with the disinfectant solution at room temperature (minimum temperature of 20°C) to a level allowing immersion of the probe up to the immersion line (the dashed line shown in Figure 5, "Probe Immersion Line" [60].
- 3. Immerse the probe in Cidex<sup>®</sup> OPA solution up to the immersion line and ensure no air or bubbles are trapped. Allow soaking according to the manufacturer's instructions.
- 4. Thoroughly rinse the probe (up to the immersion line) by immersing it in a large volume of room temperature critical (purified) water for a minimum of one (1) minute. Remove the probe and discard the rinse water. Do not reuse the water. Always use fresh volumes of water for each rinse. Repeat this stage two (2) additional times for a total of three (3) rinses.
- 5. Thoroughly dry all surfaces of the device using a sterile, lint-free wipe or cloth, changing wipes/cloths when necessary to ensure the device is completely dry. Visually inspect the device to ensure all surfaces are clean and dry. Repeat the drying steps if any moisture is visible.
- 6. Once clean and disinfected, visually inspect the probe, strain relief, cable, and connector for signs of damage or wear.

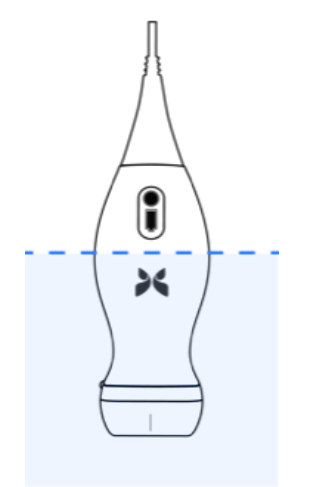

### **Figure 5. Probe Immersion Line**

## <span id="page-60-0"></span>**Updating the Probe and App Software**

Updates to the Butterfly iQ App and probe are handled through the Apple App Store or Google Play Store.

Keep your mobile device's operating system and the Butterfly iQ App updated to ensure you have the most up-to-date version.

## **Performing the Probe Diagnostic Test**

Butterfly iQ/Butterfly iQ+ is capable of performing user-initiated diagnostic self-tests designed to assess the system's readiness for use.

Perform the diagnostic test periodically. With normal use, monthly testing is best practice.

The diagnostic test is only for the Butterfly iQ/Butterfly iQ+ ultrasound probe. The app does not have the ability to assess the mobile device's screen integrity.

The diagnostic test runs through a series of diagnostic tests and notifies you when all tests have been successfully completed.

#### **To perform the probe diagnostic test:**

- 1. Make sure the probe is connected to a supported mobile device with the Butterfly iQ App installed.
- 2. Log in to the app using your login credentials.
- 3. Enter the Settings menu.
- 4. Tap **My iQ** to display the **My iQ** screen.
- 5. Tap **Run Diagnostics** and then select **Start Probe Diagnostics** to perform the test.

## **Replacing the Butterfly iQ+ Cable**

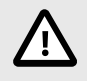

### **CAUTION!**

Refrain from excessively removing and installing a cable, as this will lead to premature wear of the o-ring and enable water and dust ingress.

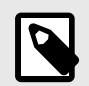

#### **NOTE**

Probe cable swap is only available on the Butterfly iQ+. Attempting to detach the cable on the Butterfly iQ is not supported and may result to permanent damage to the device.

The cable on the Butterfly iQ+ probe can be replaced in the case of damage or a mobile device with a different connector type needs to be used. The probe and cable compatibility is summarized in Table 5, "Probe and Replaceable Cable Compatibility" [61].

### **Table 5. Probe and Replaceable Cable Compatibility**

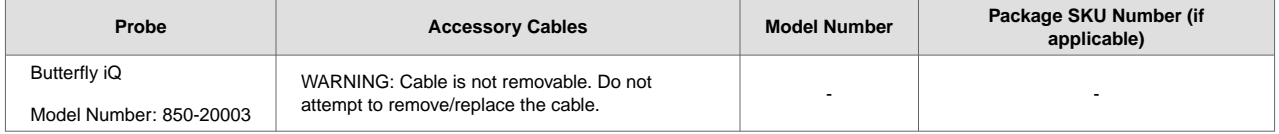

<span id="page-61-0"></span>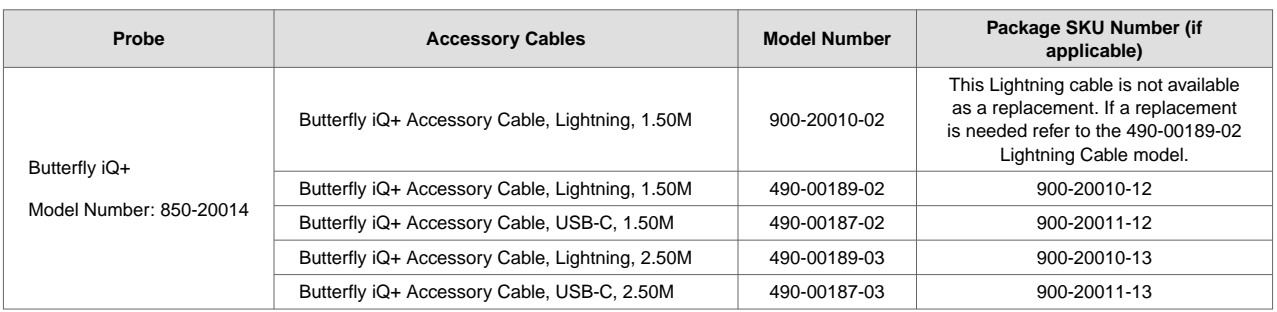

## **Figure 6. Butterfly iQ+ Cable Components**

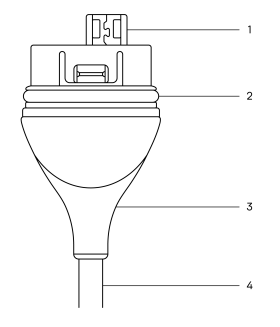

- 1. USB Plug
- 2. O-Ring
- 3. Strain Relief
- 4. Cord

#### **Replacing the Butterfly iQ+ Cable**

1. Remove the existing cable from the Butterfly iQ+ probe. Wrap the probe cable around your wrist while holding the probe firmly in the other hand. Pull the two apart. Do not use tools to grab the strain relief or the cord, as doing so might damage the cable.

### **Figure 7. Removing the Butterfly iQ+ cable**

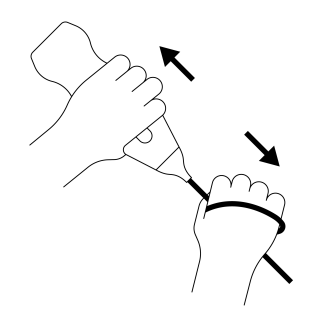

2. Align the connector and the probe, and push the cable firmly into the probe body. When the cable is fully installed, it should be expected that there will be a small gap between the strain relief and the probe body.

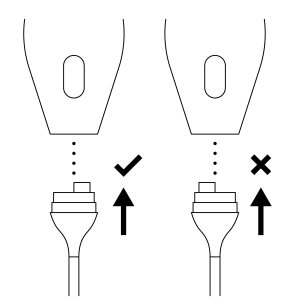

## **Figure 8. Align the Butterfly iQ+ cable prior to installation**

## **Figure 9. Expected gap between the cable strain relief and probe body after installing the Butterfly iQ+ cable**

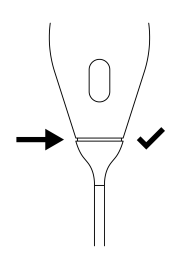

### **If planning on submerging the probe to disinfect the probe using HLD:**

- 1. The probe should never be fully submerged in HLD solution. Refer to [High Level Disinfection \[60\]](#page-59-0) to see the appropriate submersion line.
- 2. Carefully inspect the O-ring whenever installing a new cable to make sure it is not damaged. See [Figure 6,](#page-61-0) ["Butterfly iQ+ Cable Components" \[62\]](#page-61-0) above for an explanation of the location of the o-ring and other cable components.
- 3. Ensure cable is fully inserted.

## **Scheduled maintenance**

The device initiates an automatic diagnostic test every 25 hours of cumulative scanning. The user can also manually initiate a probe diagnostic test by following the steps in [Performing the Probe Diagnostic Test \[61\]](#page-60-0). These diagnostic tests are used to monitor the health of the probe. No scheduled maintenance or calibration is required to keep the probe in good working order.

# **15. Troubleshooting**

This chapter provides information and instructions for troubleshooting the system.

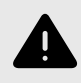

### **WARNING!**

Do not use the probe if there is any sign of damage. Contact Support. See [Getting Support \[66\]](#page-65-0) for more information.

## **Troubleshooting**

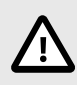

#### **CAUTION!**

Ignoring the app alerts and messages may result in the system becoming inoperable.

Table 6, "Troubleshooting" [64] lists the troubleshooting issues and resolutions. See [Getting Support \[66\]](#page-65-0) for more information.

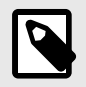

### **NOTES**

- If you are unable to resolve an issue, please note the issue and report it to Support for assistance. For more information, see [Getting Support \[66\]](#page-65-0).
- Call a health care professional for emergency assistance if troubleshooting reveals a patient health problem rather than a mobile device problem.
- To report a complaint or incident, contact the FDA Problem Reporting Program, MedWatch, at 1-800-332-1088, or on the Internet: [www.fda.gov/Safety/MedWatch/.](http://www.fda.gov/Safety/MedWatch/)

#### **Table 6. Troubleshooting**

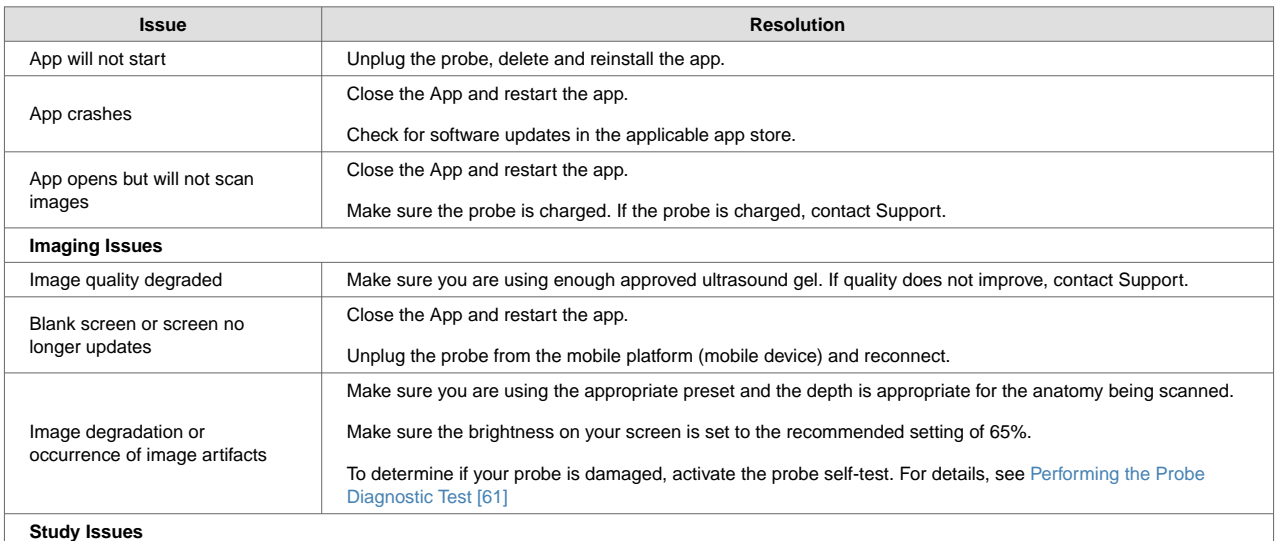

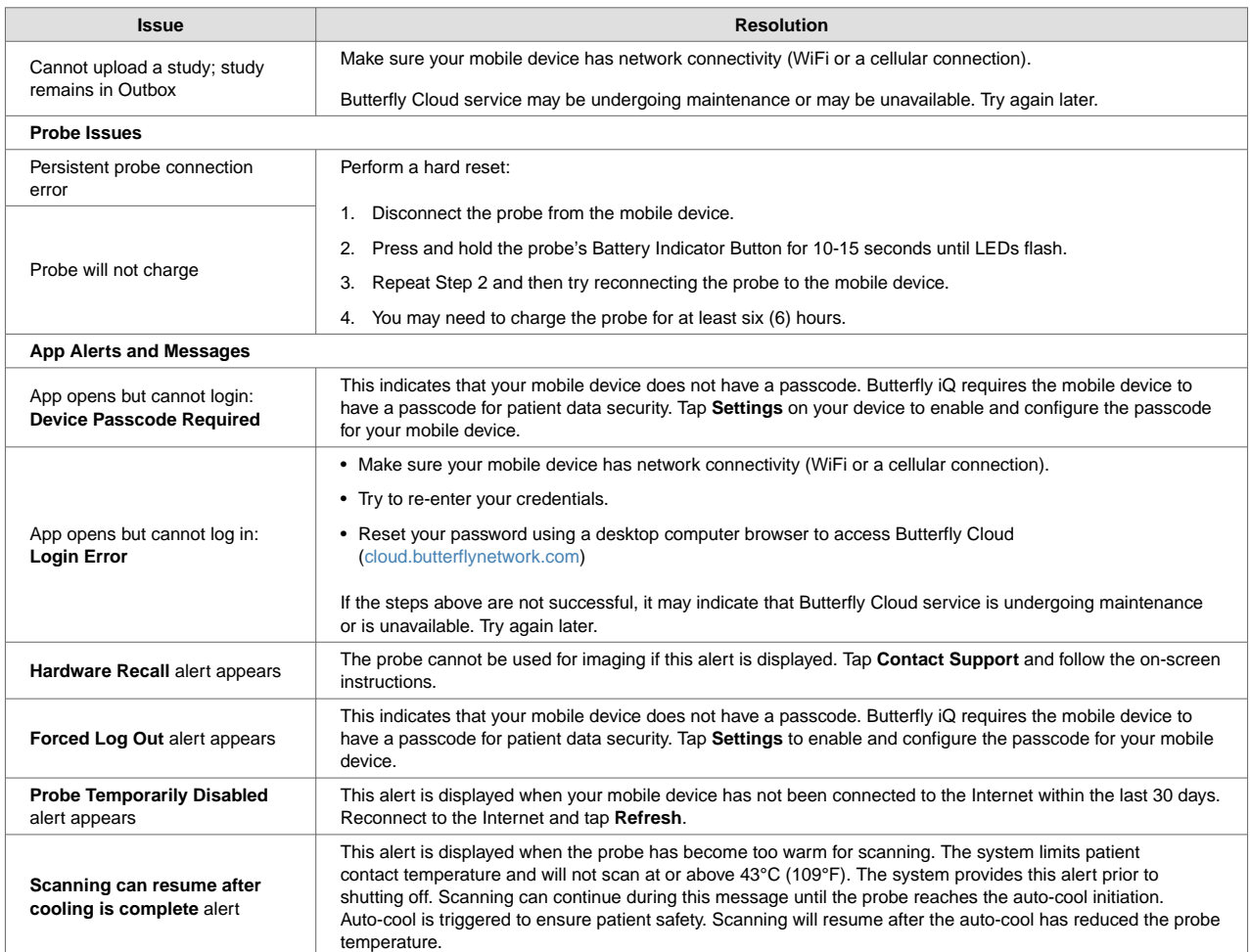

# <span id="page-65-0"></span>**16. Getting Support**

This chapter lists contact information if you require support for the probe and Butterfly iQ/Butterfly iQ+ App.

## **Contacting Butterfly Support**

Butterfly Network, Inc. 1600 District Ave Burlington, MA 01803 USA **Telephone:** +1 (855) 296-6188 **FAX:** +1 (203) 458-2514 **General inquiries:** [info@butterflynetwork.com](mailto:info@butterflynetwork.com) **Support and service:** [support.butterflynetwork.com](http://support.butterflynetwork.com) **Website:** [www.butterflynetwork.com](http://www.butterflynetwork.com)

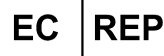

**Authorized European Representative** Emergo Europe Westervoortsedijk 60 6827 AT Arnhem The Netherlands

**Australian Sponsor** Emergo Australia Level 20, Tower II Darling Park 201 Sussex Street Sydney, NSW 2000 Australia

#### CН **REP**

**Authorized Swiss Representative** MedEnvoy Switzerland Gotthardstrasse 28 6302 Zug Switzerland

## **Contacting Support through the Butterfly iQ App**

You can contact Butterfly Support directly through the Butterfly iQ App and submit a request for help.

#### **To access support:**

- 1. From the imaging screen, tap your user avatar (user uploaded photo or your initials) in the upper left corner.
- 2. Enter the Settings menu.
- 3. Scroll down to **Request Help**.

4. Use the **Request Help**, **Submit Feedback**, and **Report a Bug** selections to send messages directly to our customer support team.

# **17. Specifications**

This chapter lists the technical specifications for the probe and Butterfly iQ software application. It also includes regulatory information as well as instructions for recycling and disposal of equipment.

## **Mobile Device Requirements**

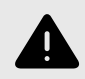

#### **WARNING!**

Do not use the Butterfly iQ App on a mobile device that does not meet minimum requirements. Using the Butterfly iQ App on a mobile device that does not meet the minimum requirements may affect performance and image quality, possibly resulting in misdiagnosis.

Butterfly iQ/Butterfly iQ+ works on many Apple and Android devices. For the latest list of compatible mobile devices please visit [support.butterflynetwork.com](http://support.butterflynetwork.com).

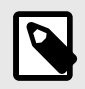

#### **NOTE**

The Butterfly iQ App does not affect the mobile device's operating system settings.

## **System Specifications**

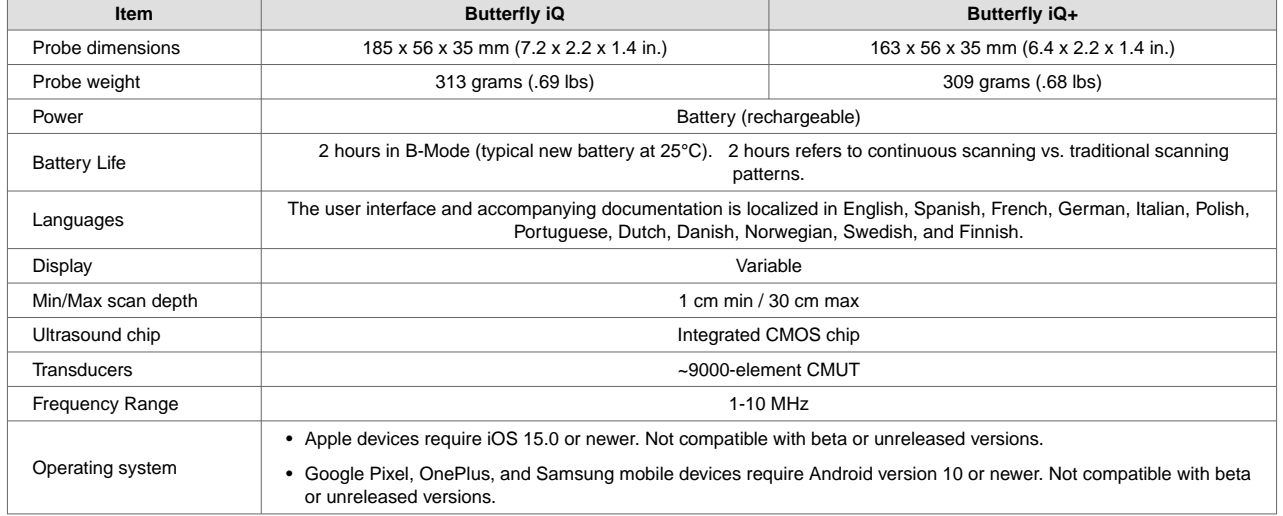

#### **Table 7. System Specifications**

## **Probe Battery Charger**

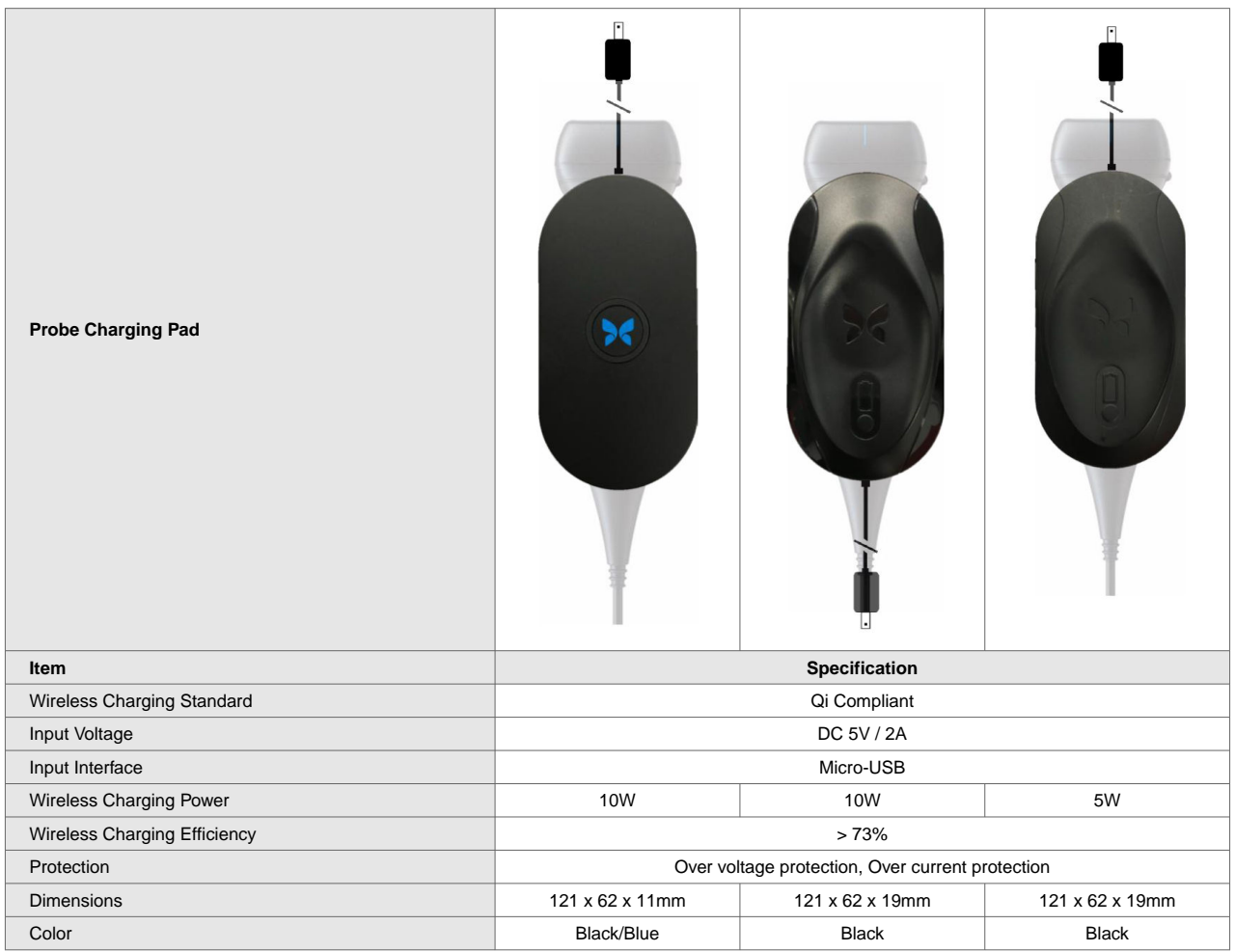

### **Table 8. Probe Battery Charger Specifications**

## **Environmental Operating Conditions**

Table 9, "Environmental Operating Conditions" [69] lists the environmental conditions for the Butterfly iQ/Butterfly iQ+ probe only. For details on the mobile device on which you run the Butterfly iQ App, refer to the accompanying documentation for your mobile device.

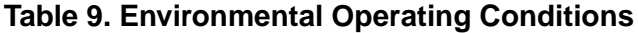

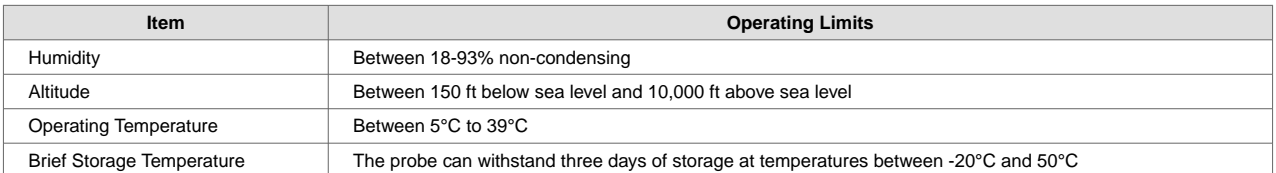

Given the device is handheld, it is expected that the device will be subject to various conditions and environments, including those present in the hospital, EMS, and home. While the device was designed to operate safely in wide range of environments and in varying conditions, care should still be taken to protect the device from extreme temperatures, shock, drop, and other extreme conditions. See [Table 10, "Environment Compliance" \[70\]](#page-69-0) for a summary of environmental compliance.

<span id="page-69-0"></span>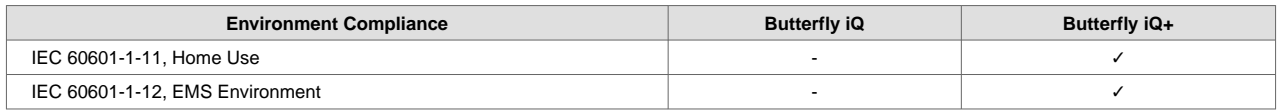

### **Table 10. Environment Compliance**

## **Electromagnetic Conformance (EMC)**

The Butterfly iQ/Butterfly iQ+ is intended to enable diagnostic ultrasound imaging and measurement of anatomical structures and fluids by qualified and trained healthcare professionals. Electromagnetic fields, however, can cause distortion or degradation of this information, affecting this performance.

The Butterfly iQ/Butterfly iQ+ has been designed for use within electromagnetic environments specified in Table 11, "Electromagnetic Emissions" [70] and [Table 12, "Electromagnetic Immunity" \[71\]](#page-70-0). To avoid radiated and conducted electromagnetic disturbances, the customer or the user of the Butterfly iQ/Butterfly iQ+ should assure that it is used within these stated specifications.

### **Table 11. Electromagnetic Emissions**

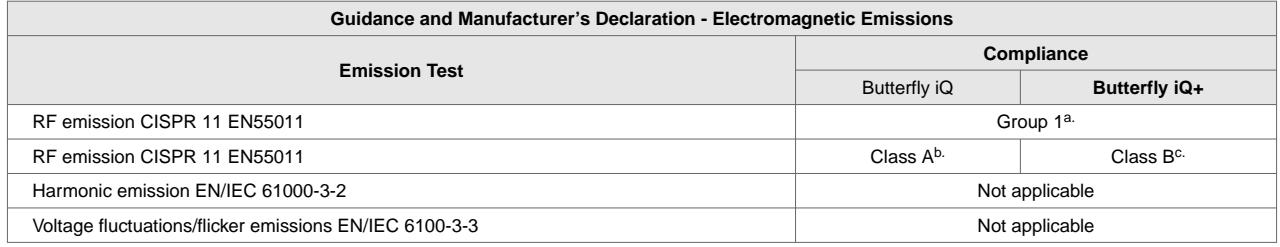

a.The Butterfly iQ/Butterfly iQ+ Ultrasound System uses RF energy only for its internal function. Therefore, its RF emissions are very low and are not likely to cause any interference in nearby electronic equipment.

<sup>b.</sup>The Butterfly iQ Ultrasound System is suitable for use in all establishments, excluding domestic establishments and those directly connected to the public low-voltage power supply network that supplies buildings used for domestic purposes.

c.The Butterfly iQ+ Ultrasound System is suitable for use in all establishments, including domestic establishments and those directly connected to the public low-voltage power supply network that supplies buildings used for domestic purposes.

<span id="page-70-0"></span>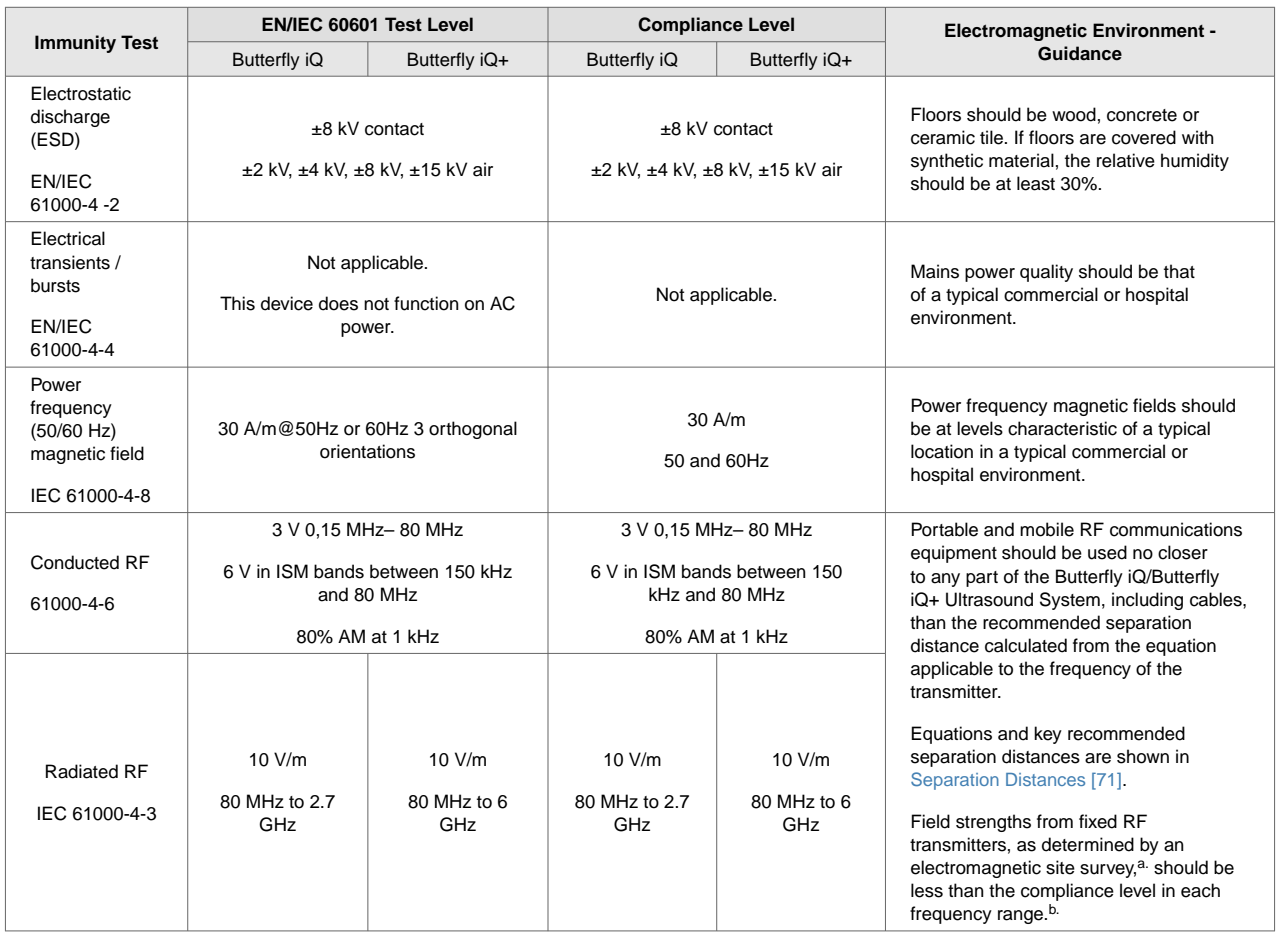

### **Table 12. Electromagnetic Immunity**

a.Field strengths from fixed transmitters, such as base stations for radio (cellular/cordless) telephones and land mobile radios, amateur radio, AM and FM radio broadcast and TV broadcast cannot be predicted theoretically with accuracy. To assess the electromagnetic environment due to fixed RF transmitters, an electromagnetic site survey should be considered. If the measured field strength in the location in which the Butterfly iQ/Butterfly iQ+ Ultrasound System is used exceeds the applicable RF compliance level above, the Butterfly iQ/Butterfly iQ+ Ultrasound System should be observed to verify normal operation. If abnormal performance is observed, additional measures may be necessary, such as re-orienting or relocating the Butterfly iQ/Butterfly iQ+ Ultrasound System.

b. Over the frequency range 150 kHz to 80 MHz, field strengths should be less than 3 V/m.

### **Separation Distances**

Devices such as cellular/mobile phones, radio transmitters, and transceivers transmit radio waves (RF), which can create disturbances. The Butterfly iQ/Butterfly iQ+ is intended for use in an electromagnetic environment in which radiated RF disturbances are controlled.

If radiated and conducted electromagnetic disturbances are observed and performance is affected, the user or customer should take measures to mitigate, including relocation or reorientation of the system.

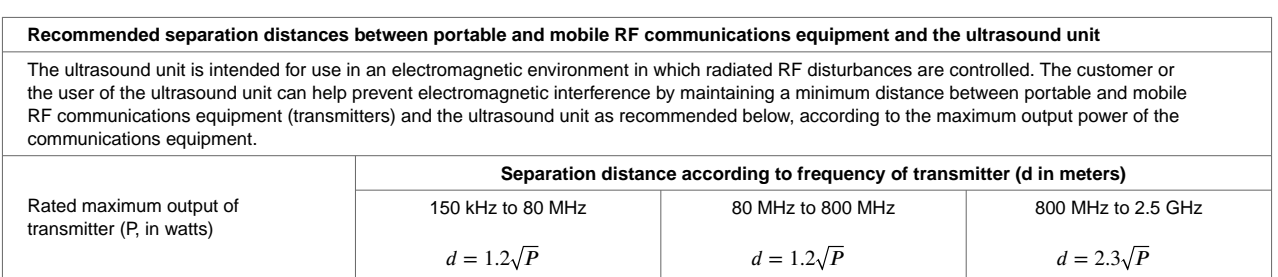

## **Table 13. Recommended Separation Distances**

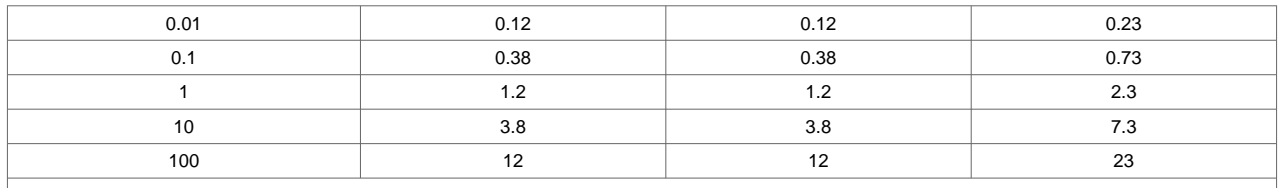

For transmitters rated at a maximum output power not listed above the recommended separation distance d in meters (m) can be estimated using the equation applicable to the frequency of the transmitter, where P is the maximum output power rating of the transmitter in watts (W) according to the transmitter's manufacturer. NOTE 1: At 80 MHz and 800 MHz, the separation distance for the higher frequency range applies. NOTE 2: These guidelines may not apply in all situations. Electromagnetic propagation is affected by absorption and reflection from structures, objects and people.

## **Acoustic Output**

#### **Ultrasound Safety**

Trained professionals should perform diagnostic ultrasound procedures safely for the intended purpose. Butterfly iQ/Butterfly iQ+ Thermal Index (TI) and Mechanical Index (MI) acoustic safety limits are set to industry standards, and as a Track 3 device, are displayed on the display screen. The TI is displayed as either soft tissue (TIS) or bone (TIB), and, only one of these indices is displayed at any given time, based on the clinical setting default of a selected exam. TI and MI are displayed in increments of 0.1 over the range of 0.0 to maximum output.

Thermal Index (TI) is the estimate of the temperature increase of soft tissue or bone and its limits are set, based on:

- NEMA Standard, UD 3: "Standard for Real-Time Display of Thermal and Mechanical Acoustic Output Indices on Diagnostic Ultrasound Equipment", Revision 2 IEC 60601-2-37. Medical electrical equipment. Part 2-37: Particular requirements for the safety of ultrasonic medical diagnostic and monitoring equipment
- IEC 62359:2.0/AMD1:2017, Edition 2.0 Ultrasonics -- Field Characterization: Test methods for the determination of thermal and mechanical indices related to medical diagnostic ultrasound fields

Mechanical Index is the estimated likelihood of tissue damage due to cavitation and its limits (1.9) as set by FDA Guidance, "Information for Manufacturers Seeking Marketing Clearance of Diagnostic Ultrasound Systems and Transducers."

I<sub>spta</sub> is the Spatial Peak Temporal Average Intensity and the maximum limit of I<sub>spta</sub> is 720 mW/ cm<sup>2</sup>, which is also set by FDA Guidance, "Information for Manufacturers Seeking Marketing Clearance of Diagnostic Ultrasound Systems and Transducers."

Although these acoustic output setting have been limited in compliance with these standards, it is incumbent on the user to be trained in the use of the ultrasound and aware of the potential for ultrasound-induced bio effects and to minimize patient exposure to potential harmful effects and unnecessary risk. Ultrasound users should be knowledgeable in ultrasound procedures and be able to perform them at output levels and exposure times that are As Low As Reasonably Achievable (ALARA). ALARA is defined as ultrasound exposure kept as low as reasonably achievable while optimizing diagnostic information.

ALARA training is provided by the American Institute of Ultrasound in Medicine (AIUM) in a booklet, "Medical Ultrasound Safety." This booklet is provided as a PDF link in the Butterfly iQ App and the Butterfly Cloud web interface. It provides training and educational information on ultrasound bio effects and biophysics, prudent use and implementing ALARA.

An example of the ALARA principle is during obstetric ultrasound. Minimizing, for example, the use of Color Doppler, limiting dwell time, scanning only critical structures required for the study, and avoiding studies for non medical reasons are all manifestations of a reduction in exposure to ultrasonic energy.

#### **Output display uncertainty**

MI and TI output display accuracy is dependent on the precision of the measurement system, engineering assumptions within the acoustic model used to calculate the parameters, and variability in the acoustic output of probes. Butterfly compares both internal and 3rd party acoustic and confirms that both measurements are within
recommended display quantization of 0.2 as outlined by the standards. Note that all MI and TI values displayed on the device will not exceed the maximum global values (listed in the tables below) by more than 0.2.

#### **Track 3 Specific Information**

The Butterfly iQ/Butterfly iQ+ adheres to conformance with FDA Track 3 output settings, output display and ALARA safety principles. In support of Track 3 acoustic output, the following tables provide the global maximum acoustic output indices for the probe and each of its clinical output modes.

#### **Table 14. Diagnostic Ultrasound Indications for Butterfly iQ/Butterfly iQ+**

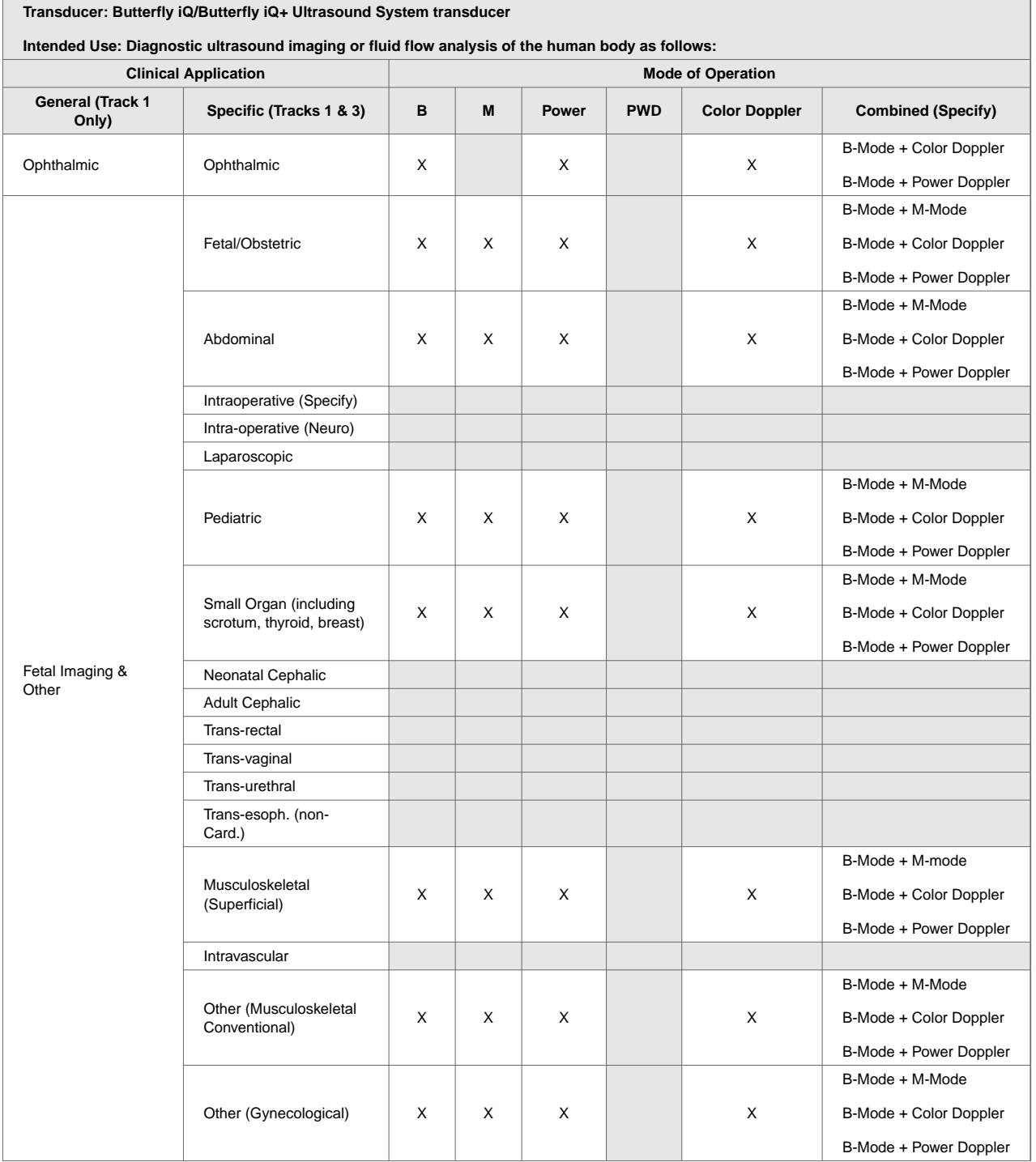

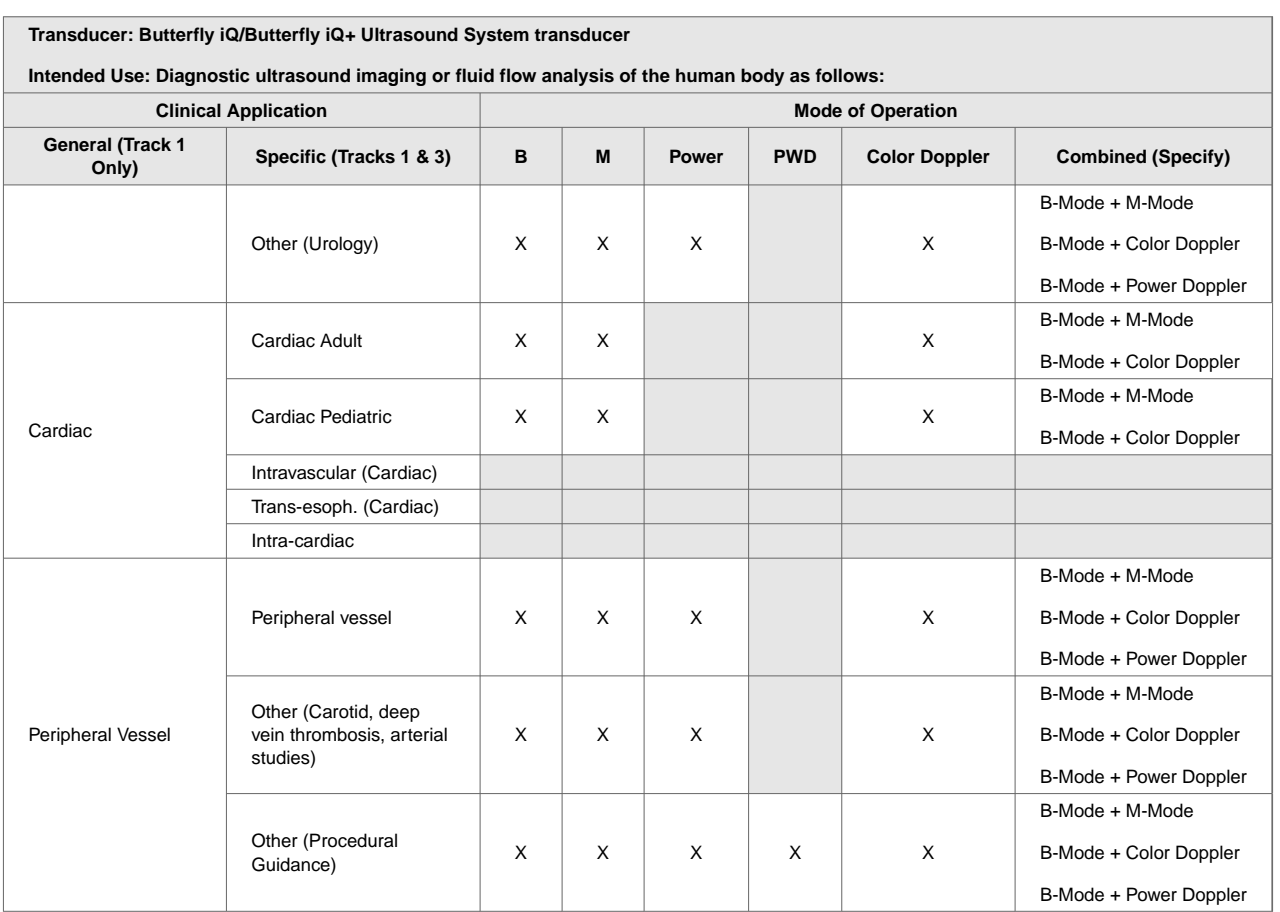

#### **Acoustic Output Limits**

The ultrasound system maintains acoustic outputs below the appropriate limits for each application listed below.

#### **Non ophthalmic applications:**

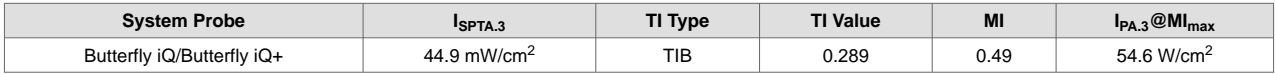

#### **Ophthalmic applications:**

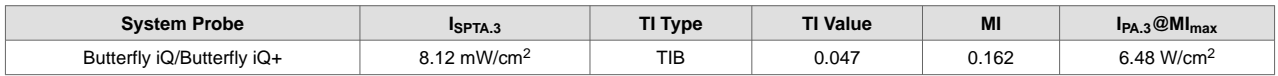

For additional information please visit [support.butterflynetwork.com.](http://support.butterflynetwork.com)

#### **Acoustic Output Tables**

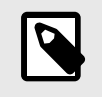

#### **NOTE**

For complete definitions of the measurements used in Acoustic Output Tables [74] please reference Table 201.101 in IEC 60601-2-37.

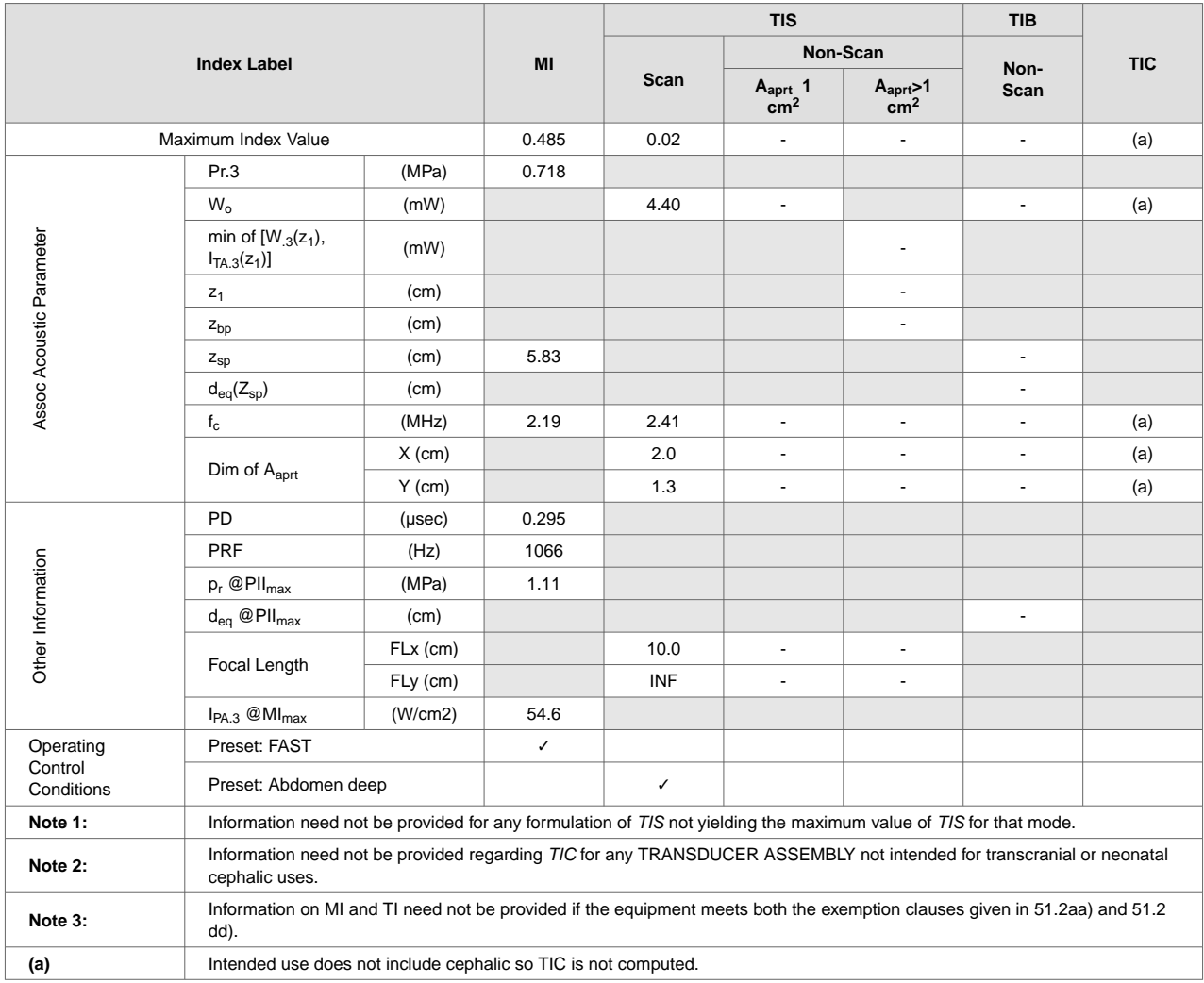

## **Table 15. Butterfly iQ B-Mode**

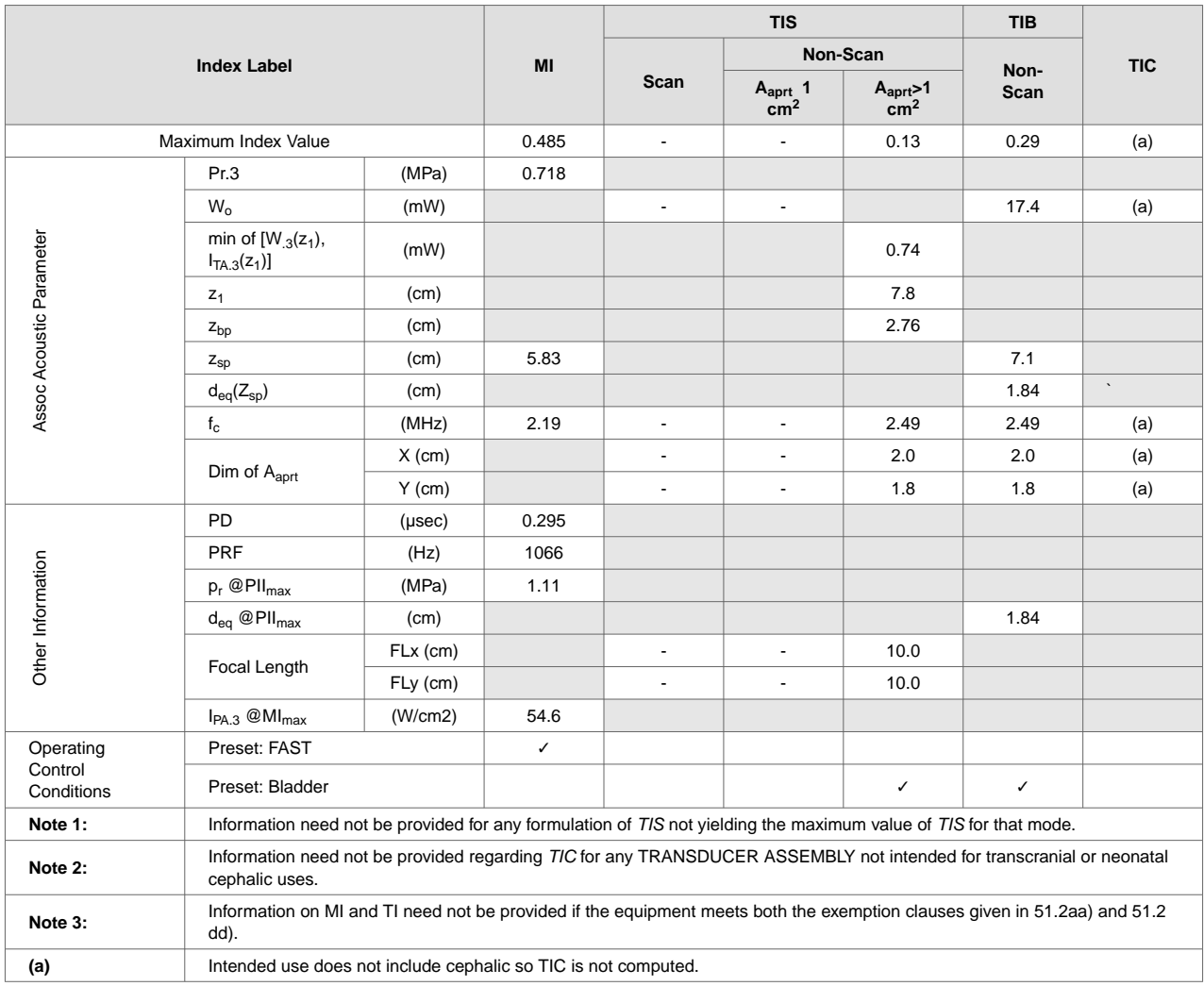

## **Table 16. Butterfly iQ B-Mode + Color**

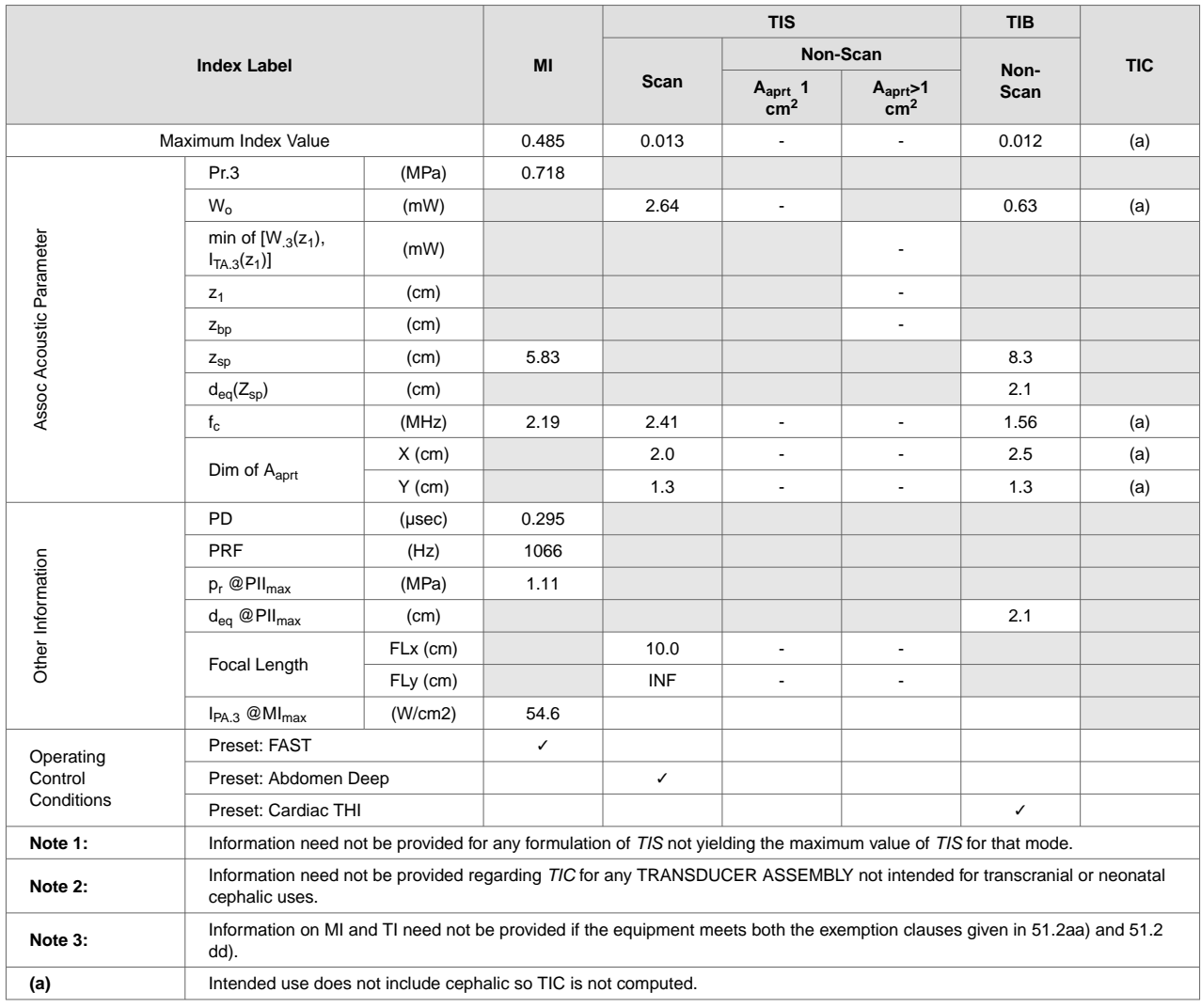

## **Table 17. Butterfly iQ B + M-mode**

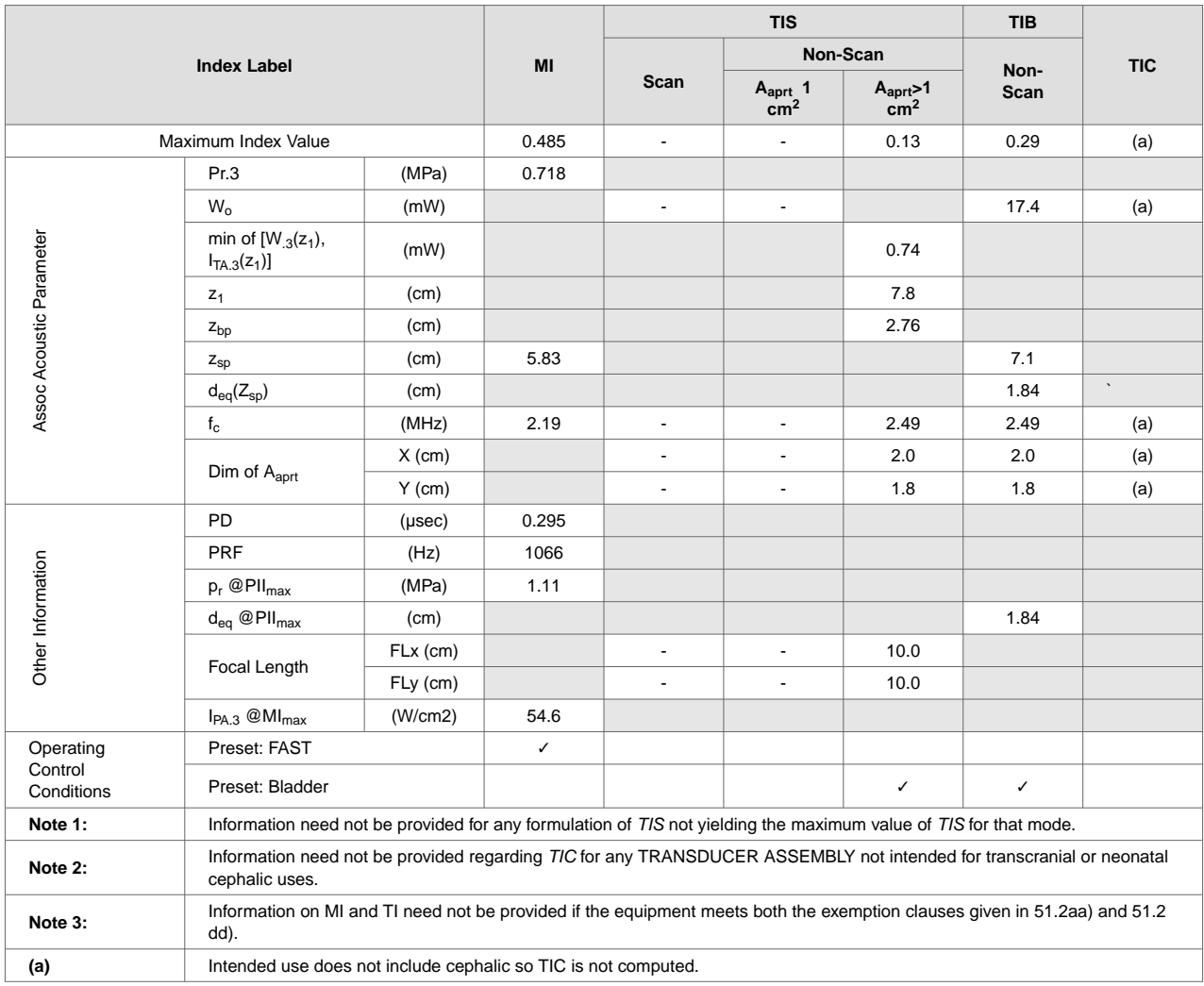

## **Table 18. Butterfly iQ B-Mode + Power**

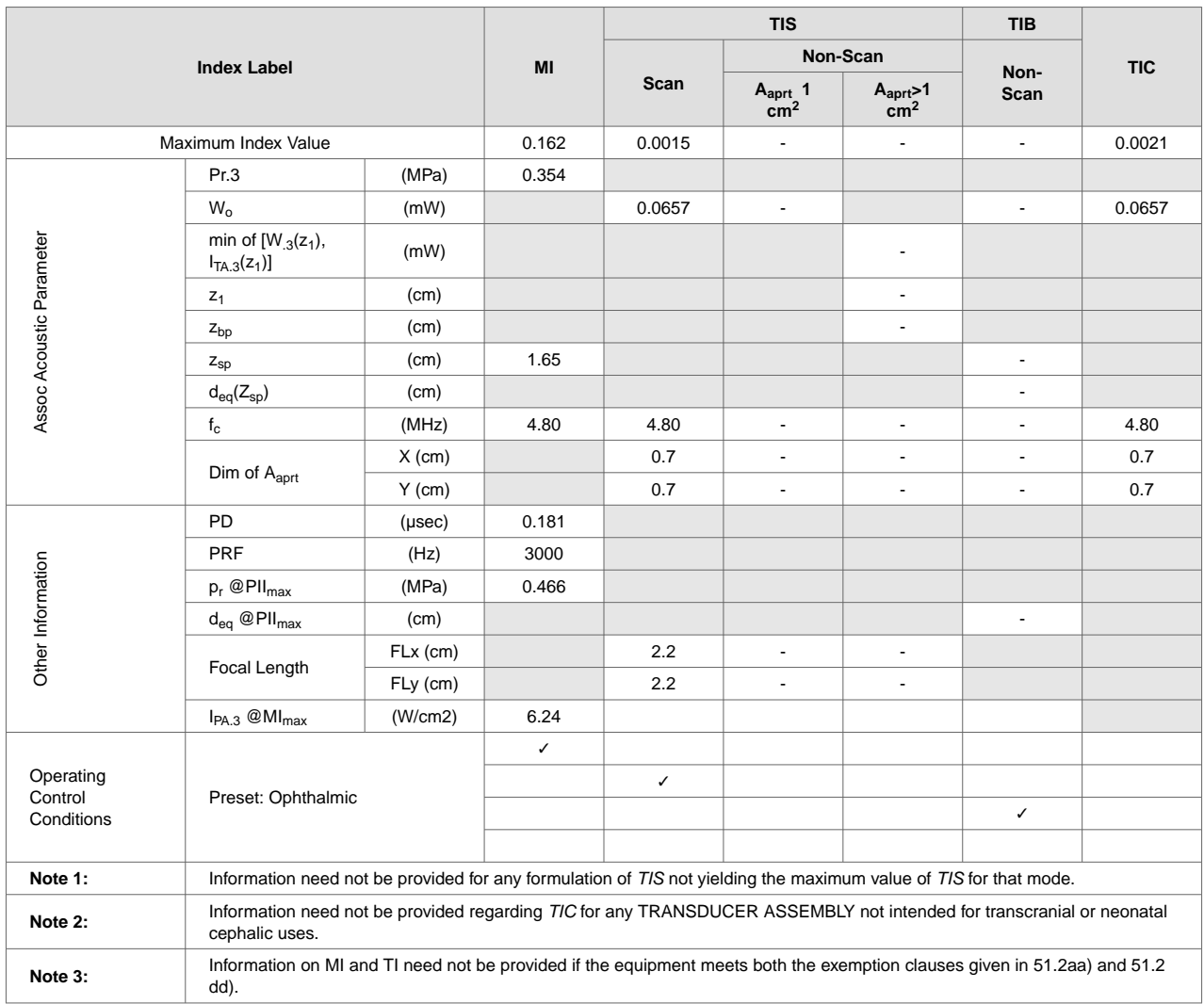

## **Table 19. Butterfly iQ B-Mode + Ophthalmic**

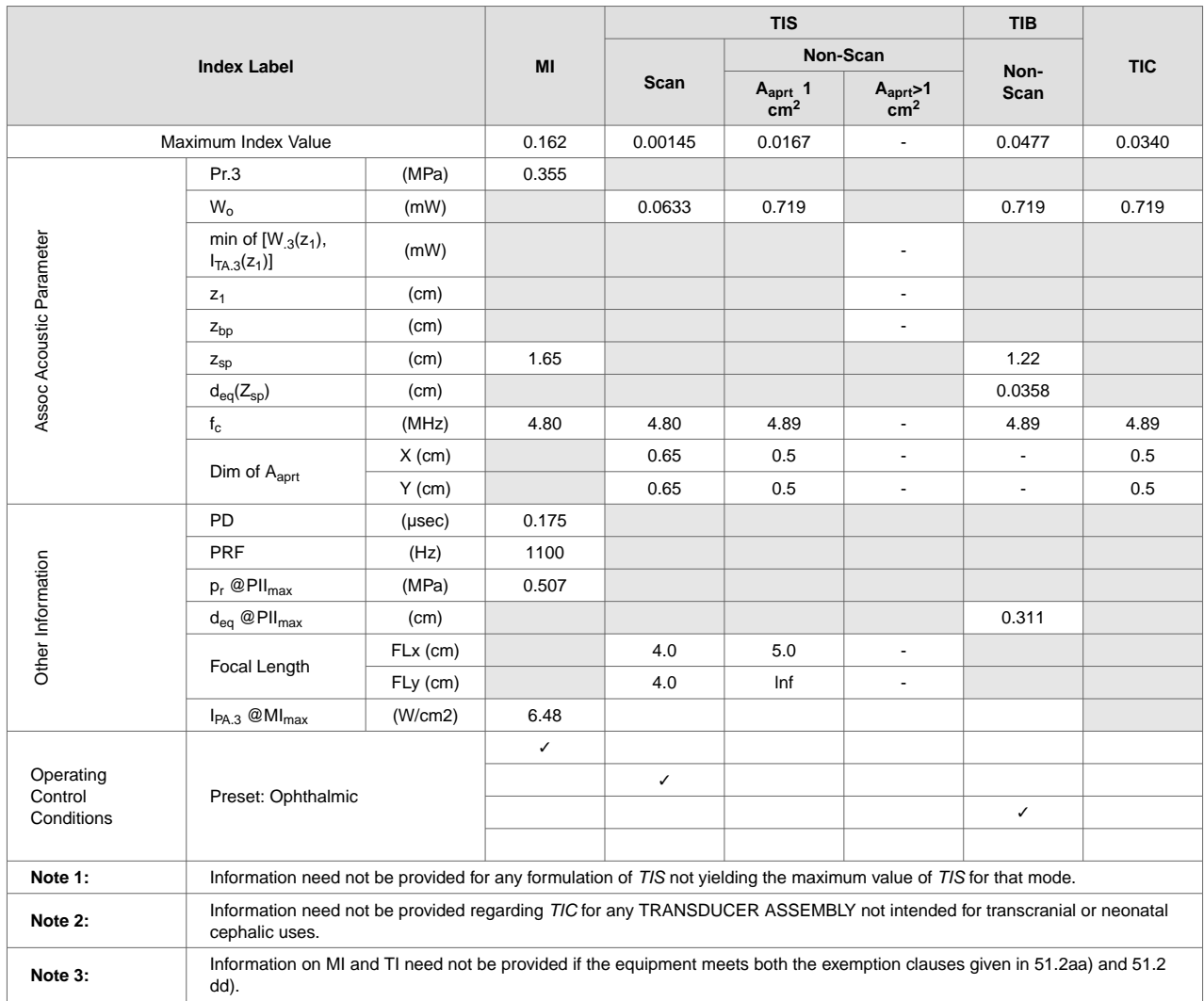

## **Table 20. Butterfly iQ Color + Ophthalmic**

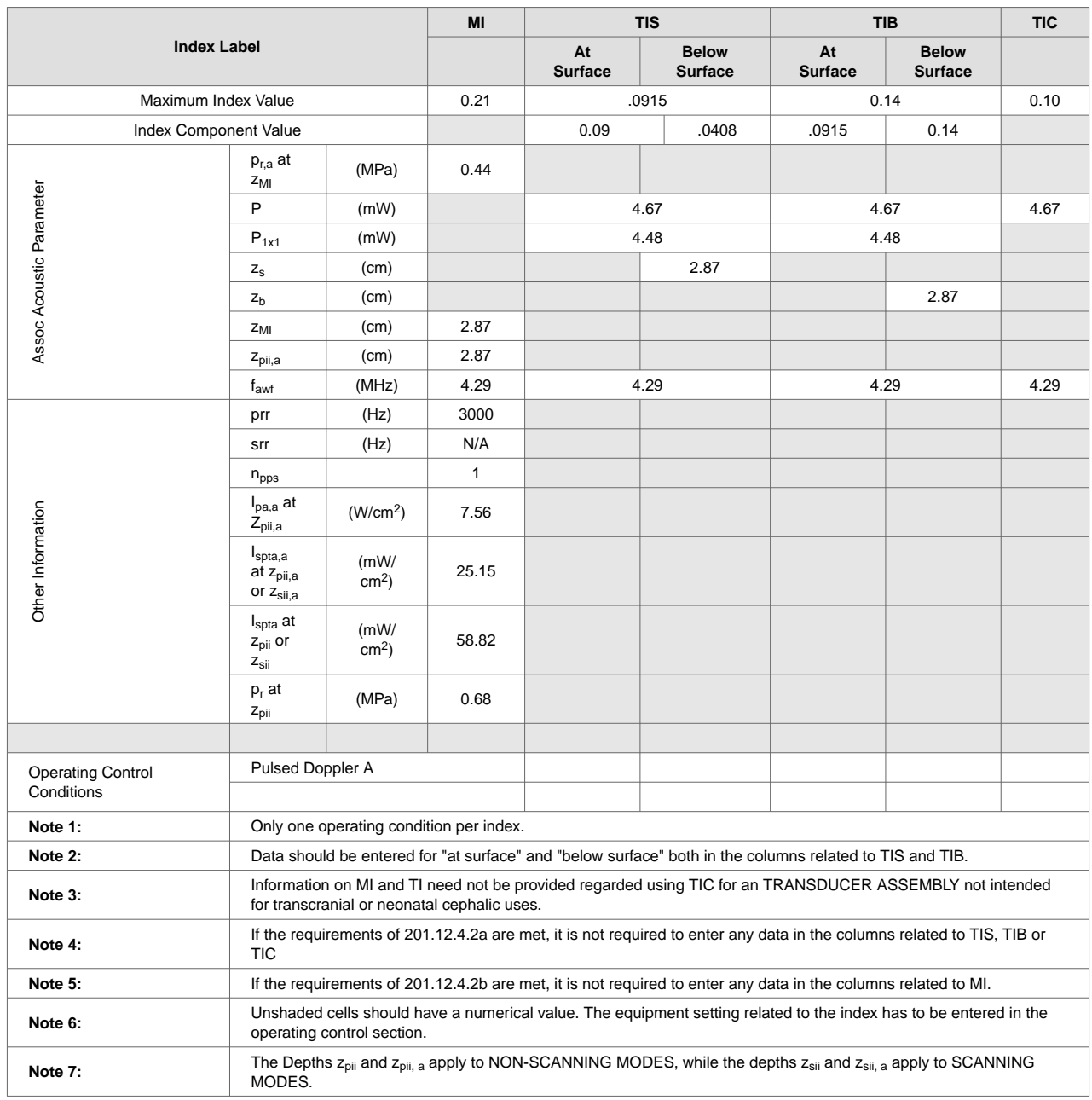

## **Table 21. Butterfly iQ Pulsed Wave Doppler**

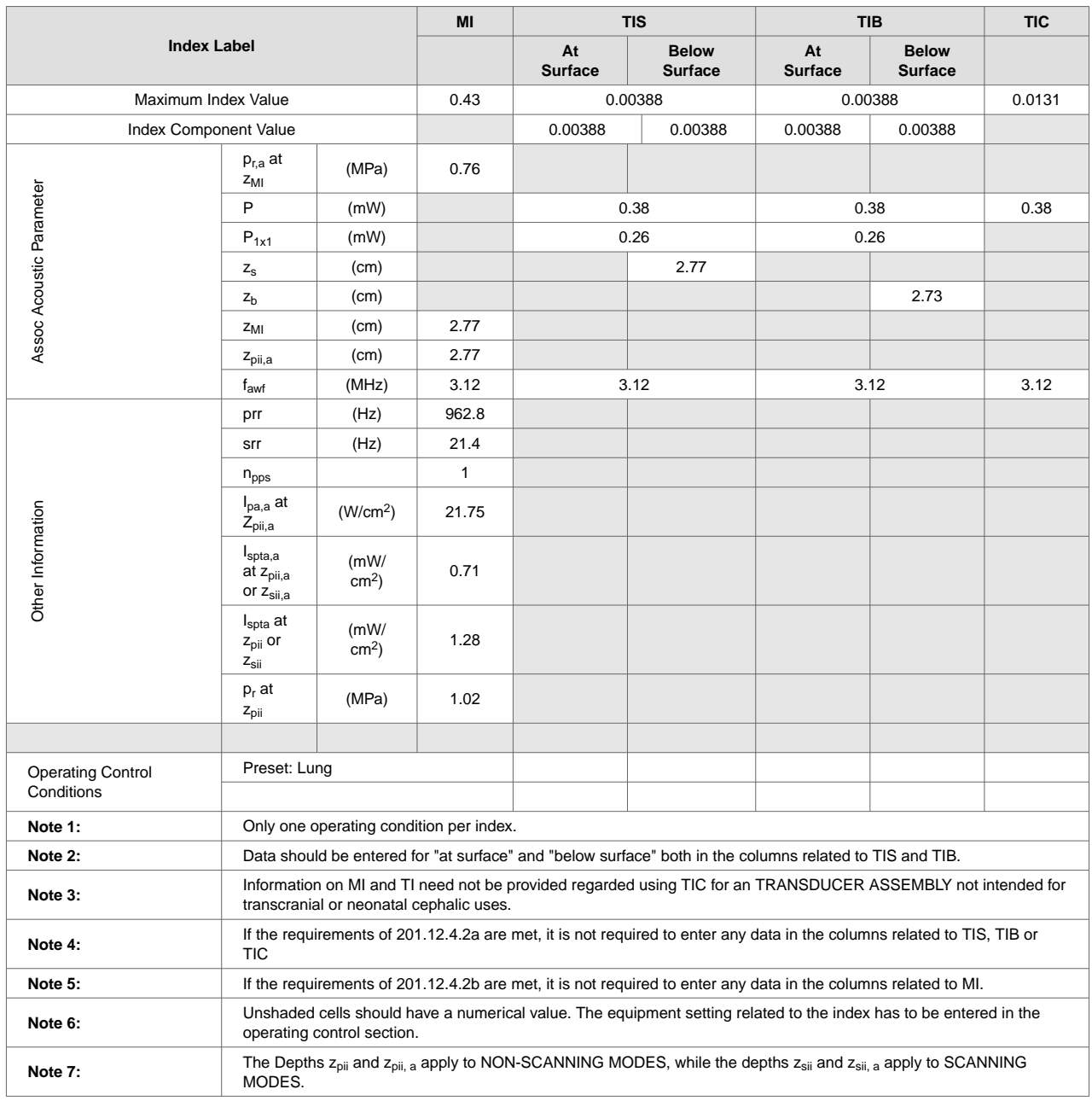

## **Table 22. Butterfly iQ+ B-Mode, Biplane, 3D/Peak MI**

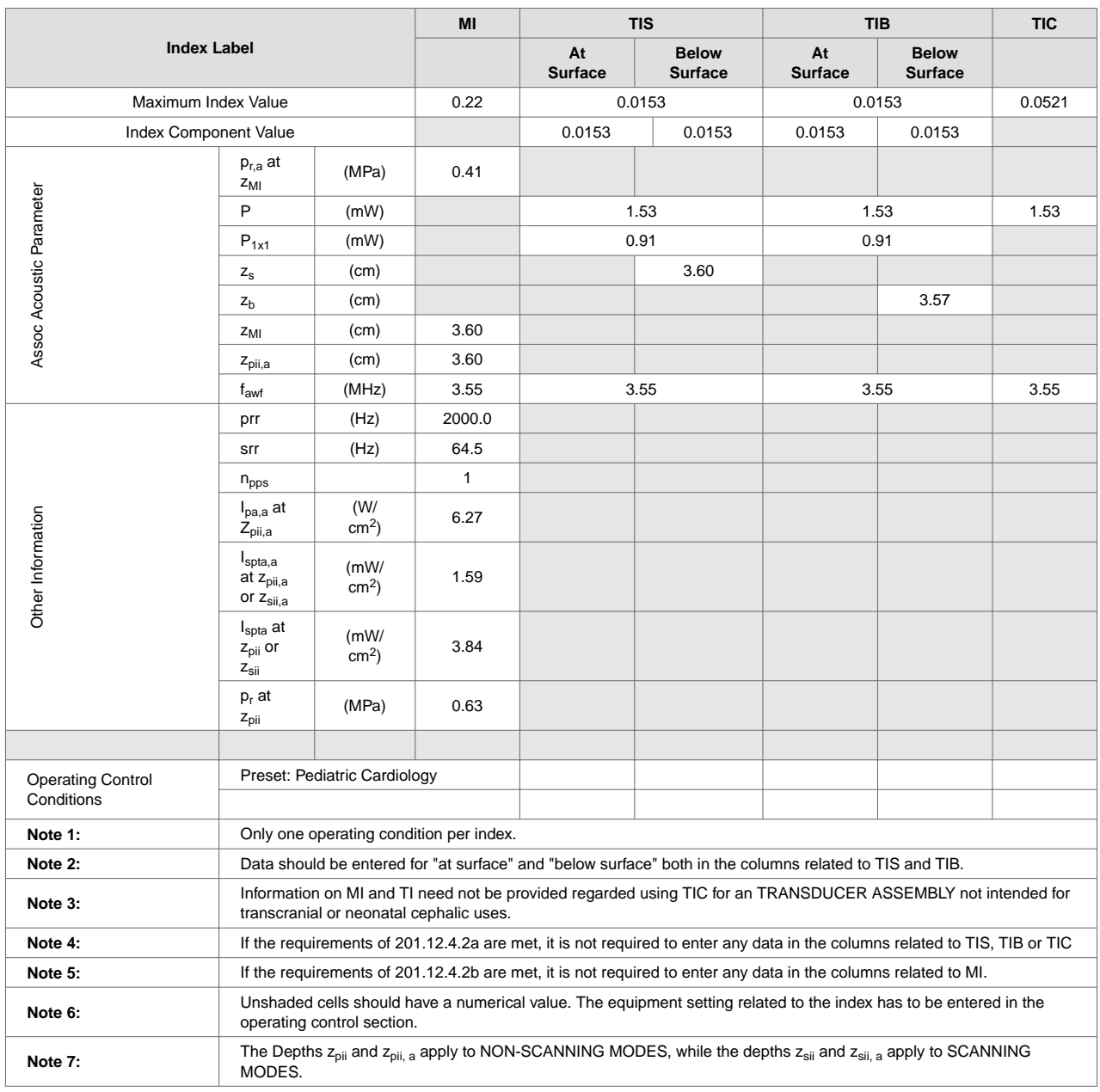

## **Table 23. Butterfly iQ+ B-Mode, Biplane, 3D/Peak TIS,TIB**

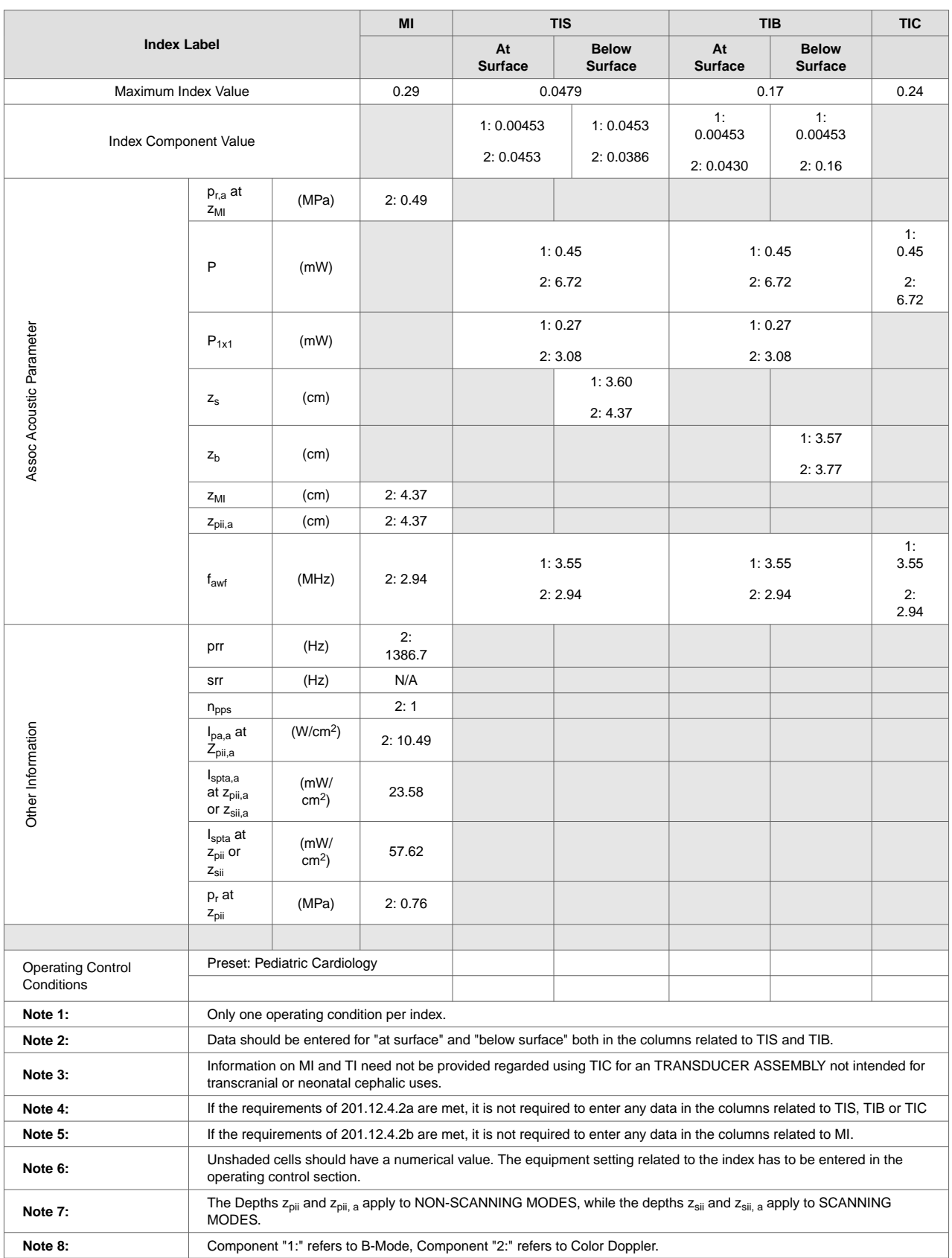

## **Table 24. Butterfly iQ+ Color/Power + B-Mode/Peak MI,TIB**

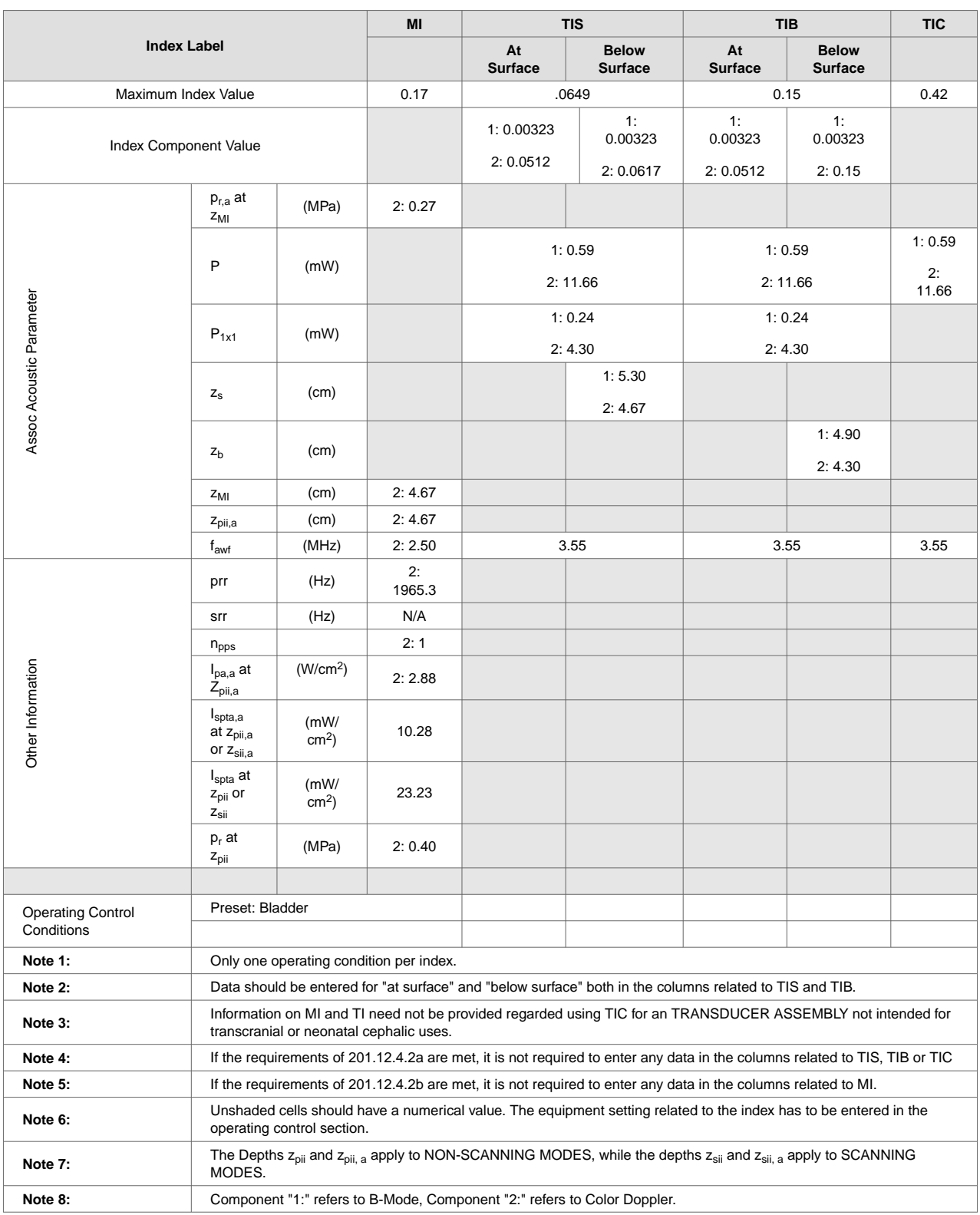

## **Table 25. Butterfly iQ+ Color/Power + B-Mode/Peak TIS**

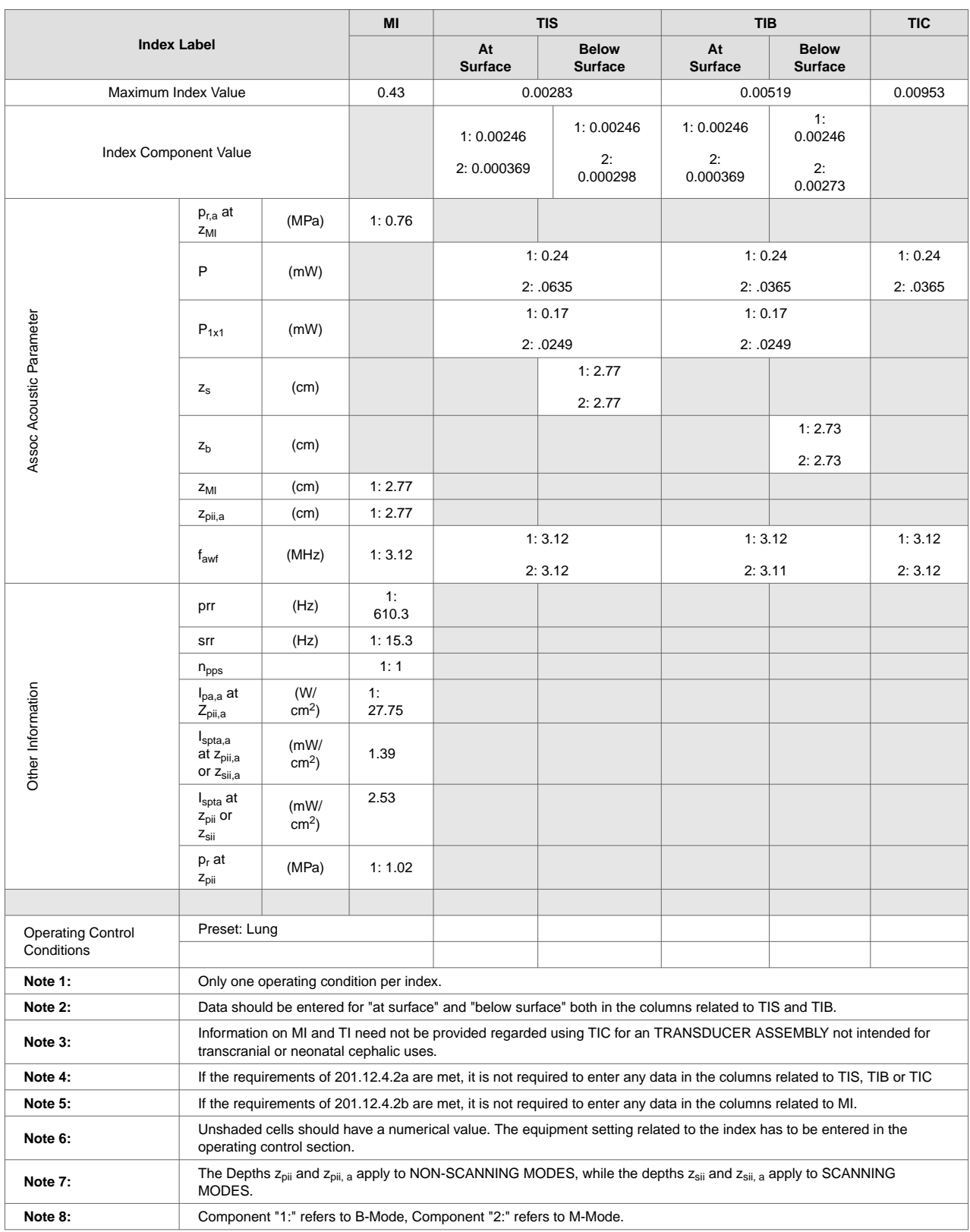

## **Table 26. Butterfly iQ+ M-Mode + B-Mode/Peak MI**

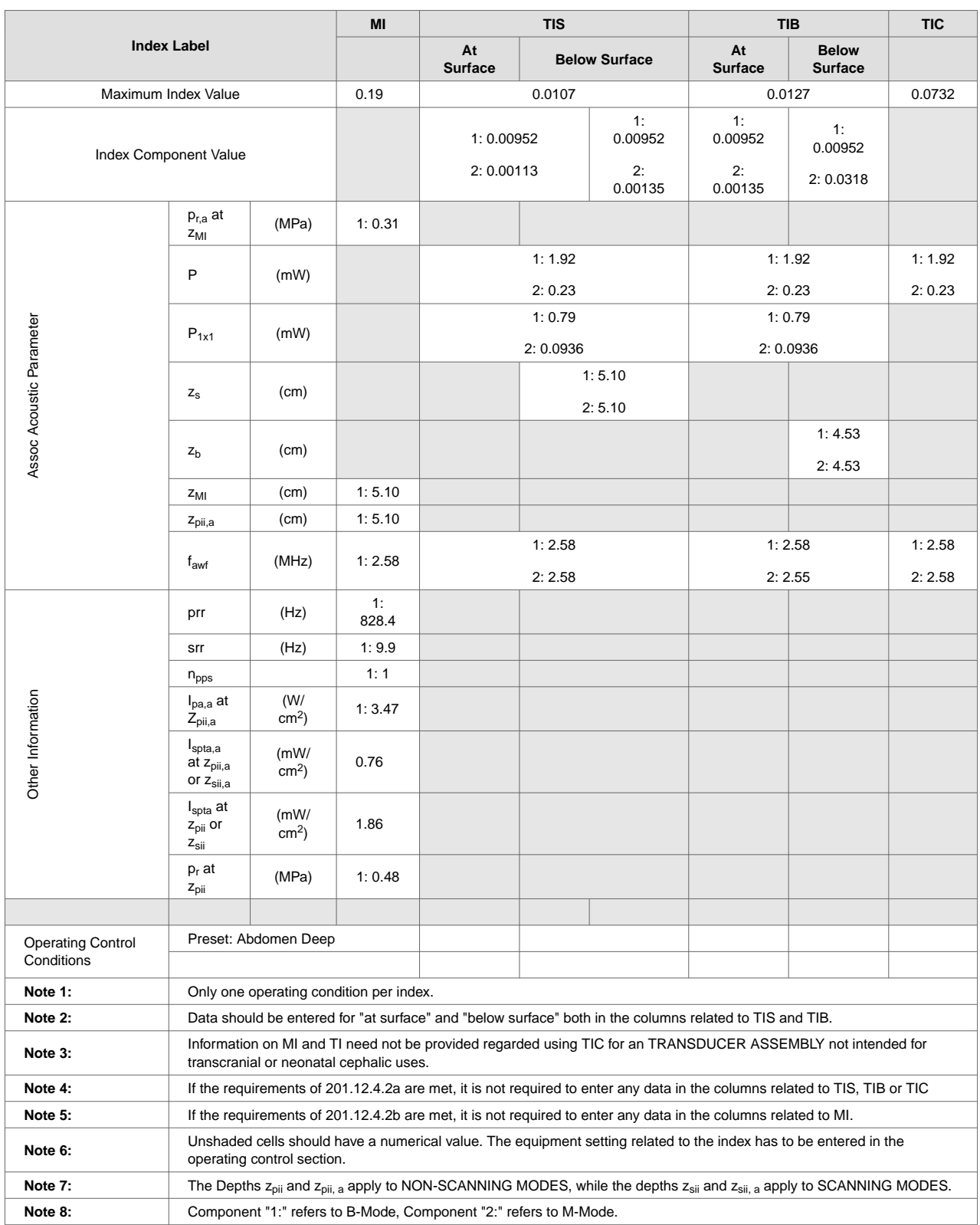

## **Table 27. Butterfly iQ+ M-Mode + B-Mode/Peak TIS,TIB**

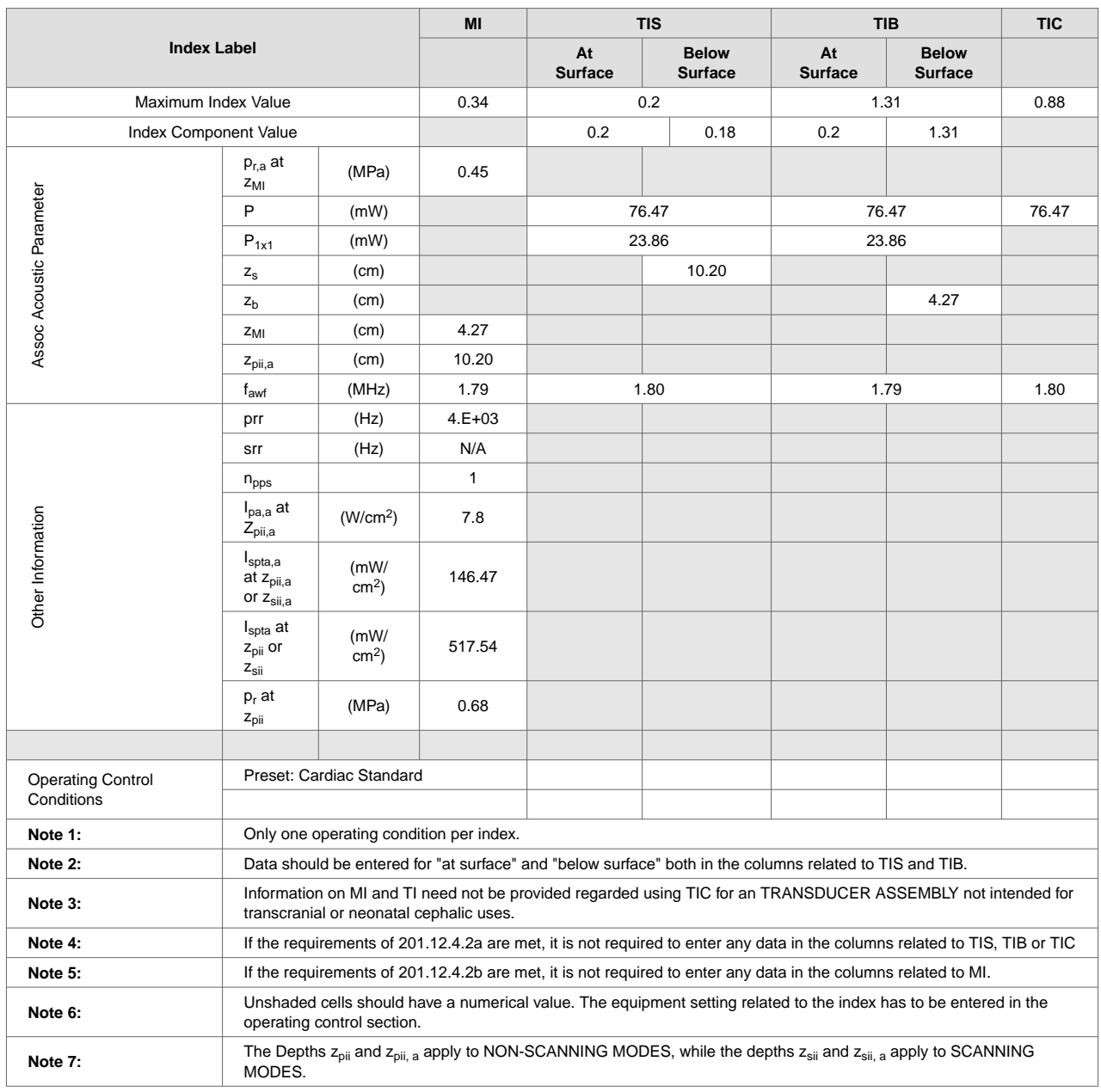

## **Table 28. Butterfly iQ+ Pulsed Wave / Peak MI,TIS,TIB**

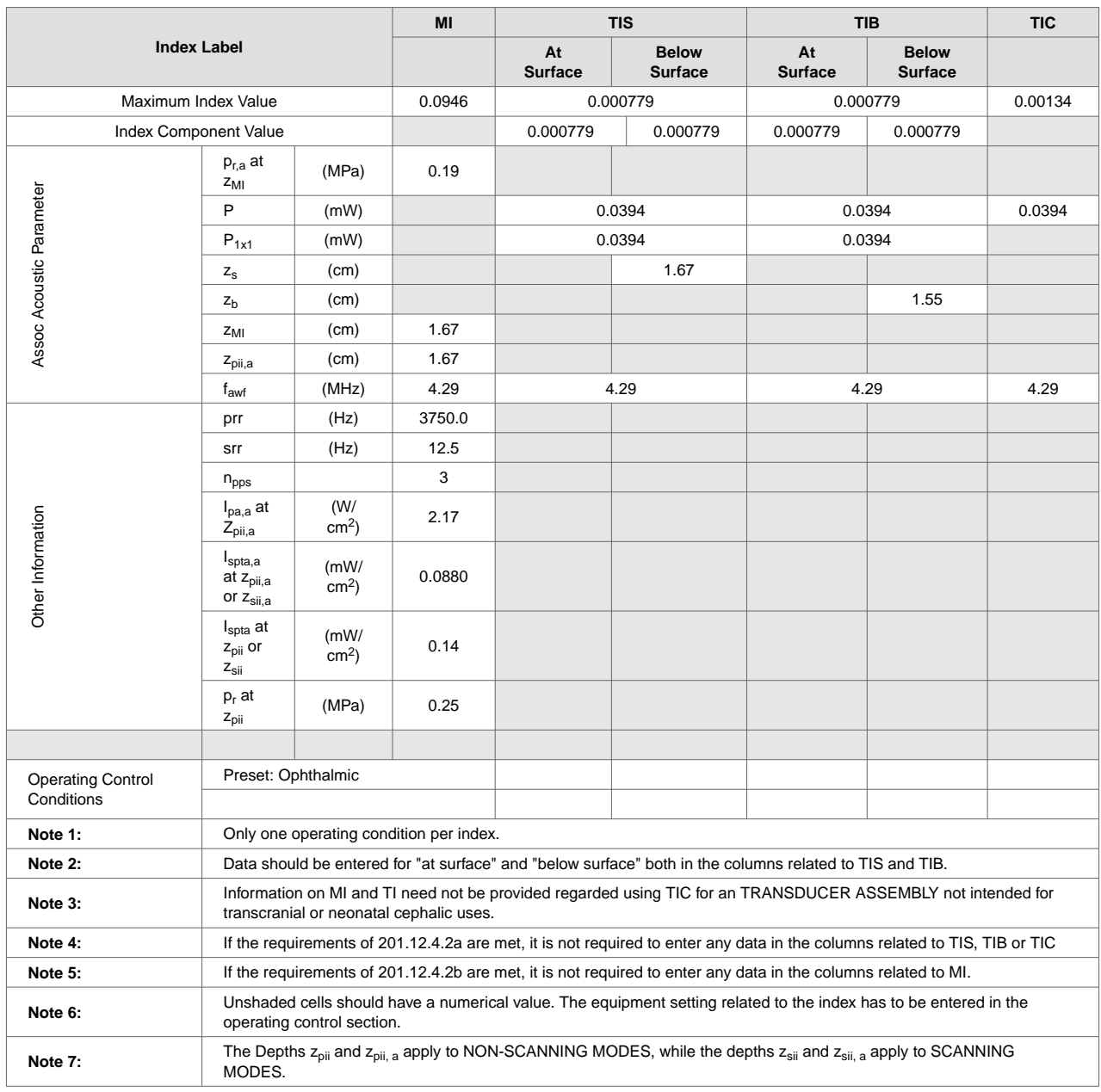

## **Table 29. Butterfly iQ+ Ophthalmic B-Mode/Peak MI,TIS,TIB**

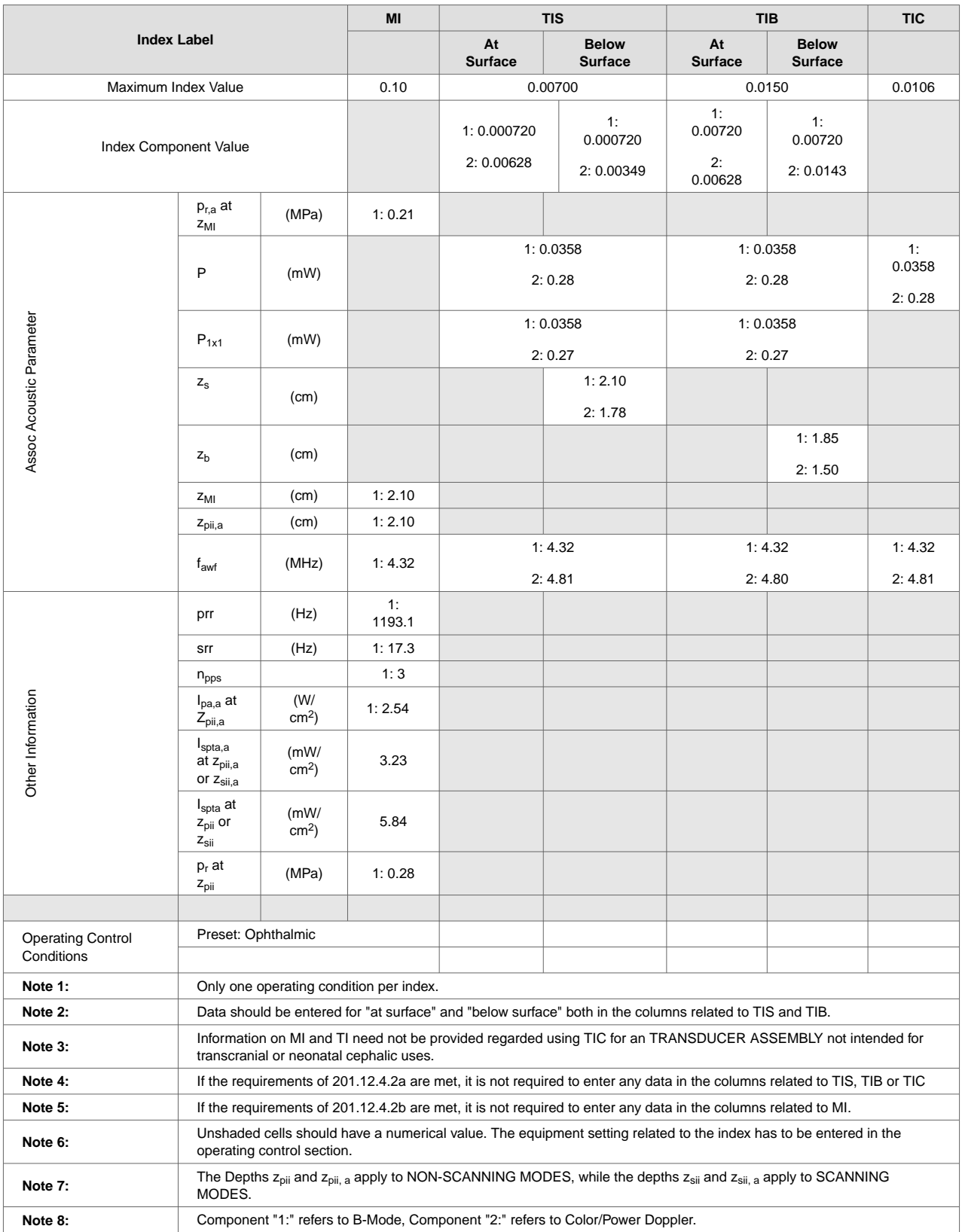

## **Table 30. Butterfly iQ+ Ophthalmic Color/Power + B-Mode/Peak MI,TIS,TIB**

## **Measurement Accuracy**

The Butterfly iQ/Butterfly iQ+ device has been designed to perform the following clinical measurements:

#### **M-mode:**

- Distance measurements accurate to within  $\pm$  3% of the displayed value.
- Time measurements accurate to within  $\pm$  3% of the displayed value.
- Fetal heart rate measurements accurate to within  $\pm$  3% of the displayed value.

#### **B-mode:**

- Distance measurements (axial) accurate to within  $\pm$  3% of the displayed value.
- Distance measurements (lateral) accurate to within  $\pm$  5% of the displayed value.
- Distance measurements (diagonal) accurate to within  $\pm$  4% of the displayed value.
- Distance measurements (circumference) accurate to within  $\pm$  5% of the displayed value.
- Area measurements accurate to within  $\pm$  10% of the displayed value.

#### **Doppler Spectrum:**

• Relative flow speed and direction accurate to within  $\pm$  20% of the displayed value.

# **Waste Electrical and Electronic Equipment**

The crossed-out wheeled bin symbol on this device indicates that this equipment has been put on the market after 13 August 2005, and is included in the scope of the directive 2002/96/EEC on Waste Electrical and Electronic Equipment (WEEE) and of the national decree(s), which transpose provisions of such directive. At the end of its lifetime, this device cannot be disposed of as unsorted municipal waste and must be collected separately at specifically authorized treatment facilities. For recycling assistance, please contact the manufacturer or authorized disposal company.

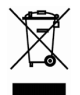

## **Recycling and Disposal**

Butterfly Network is deeply invested in the preservation of the natural environment. Equipment may contain materials that pose a risk to the environment if proper disposal procedures are not followed. Recycle the Butterfly iQ/Butterfly iQ+ probe and accessories at the end of their useful life and in accordance with local, state, provincial, and/or national regulations.

Prior to recycling, items should be clean and contaminant free.

# **18. Symbols**

This chapter lists and describes the symbols and icons that may be used on the Butterfly iQ/Butterfly iQ+, its accessories, and packaging.

# **Symbols**

Table 31, "Symbols" [92] lists and describes a set of symbols for medical electronic equipment that classify a connection or warn of potential hazards. The symbols listed in Table 31, "Symbols" [92] may be used on the Butterfly iQ/Butterfly iQ+, and on its accessories and packaging. The symbols shown in this document and on the Butterfly iQ/Butterfly iQ+, and on its accessories and packaging, are compliant with current versions of the listed standards.

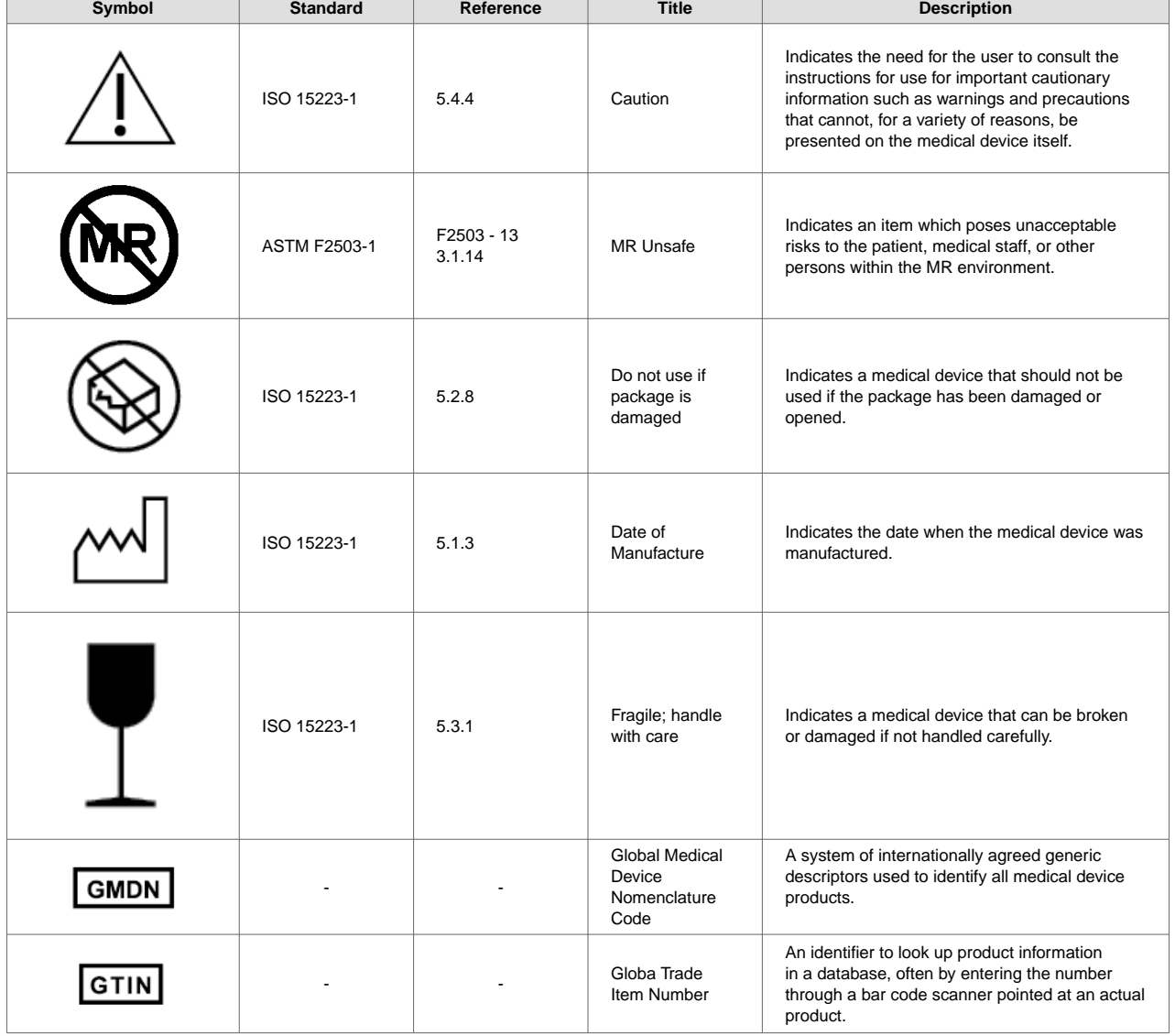

#### **Table 31. Symbols**

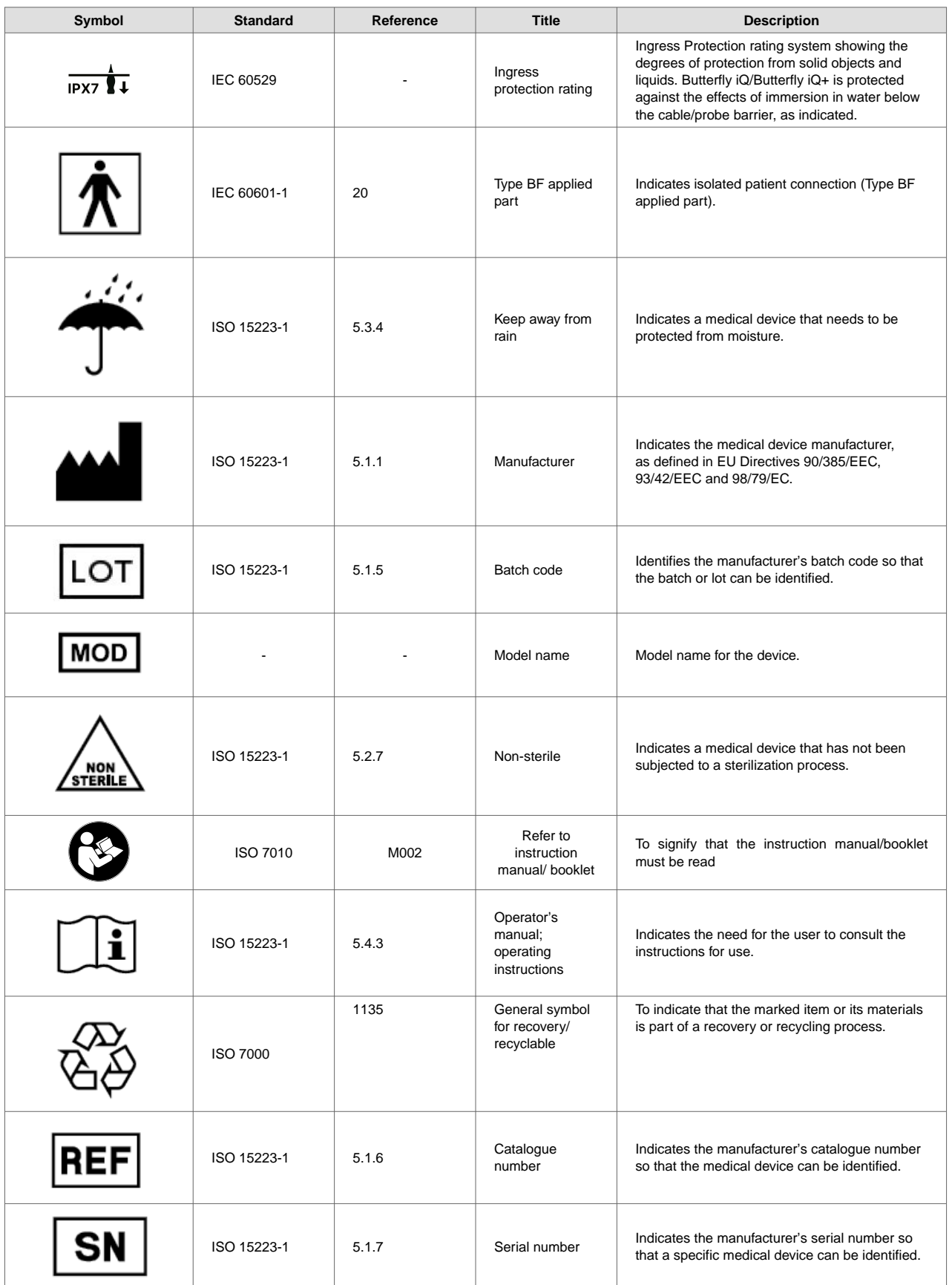

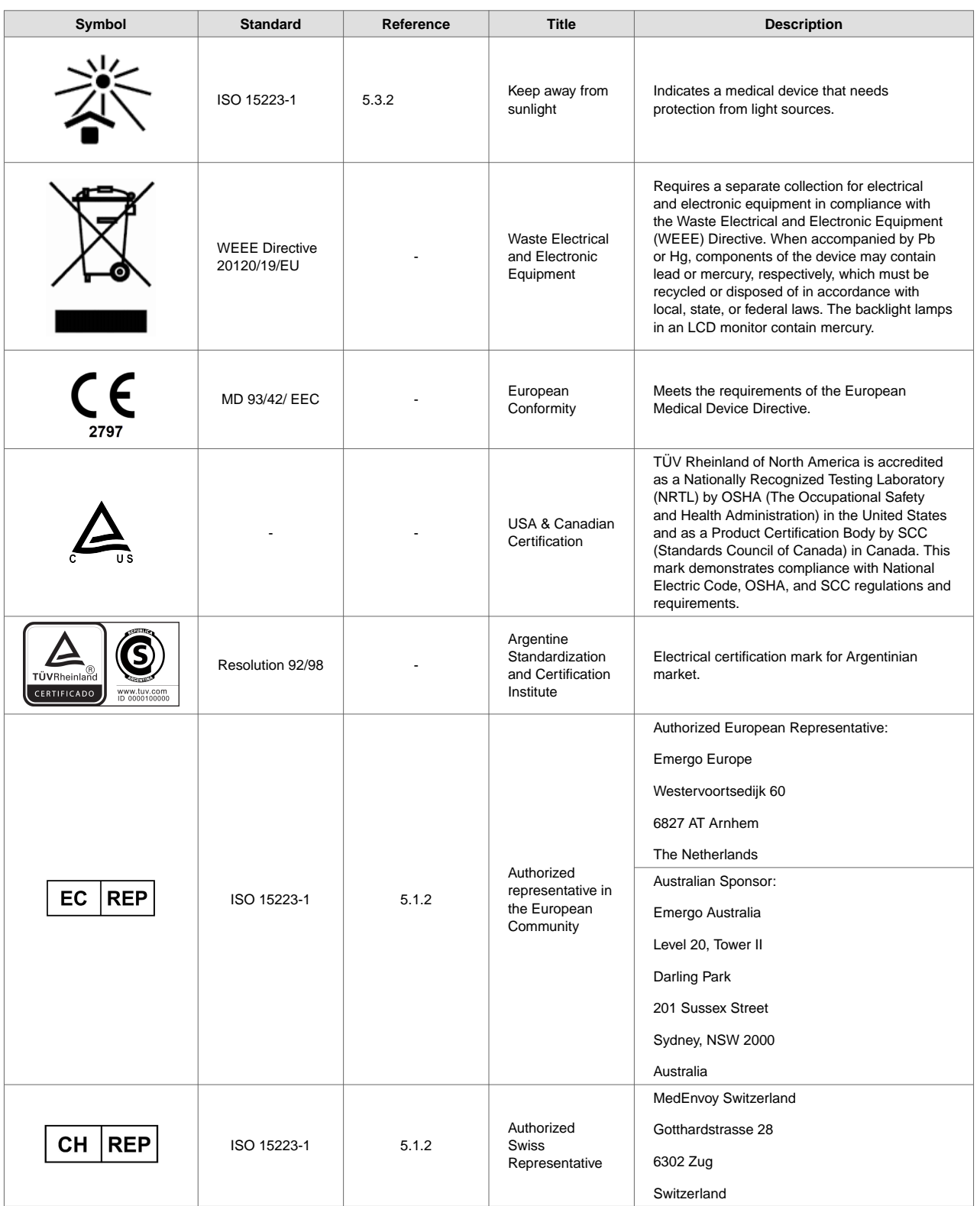

# **19. Notes**